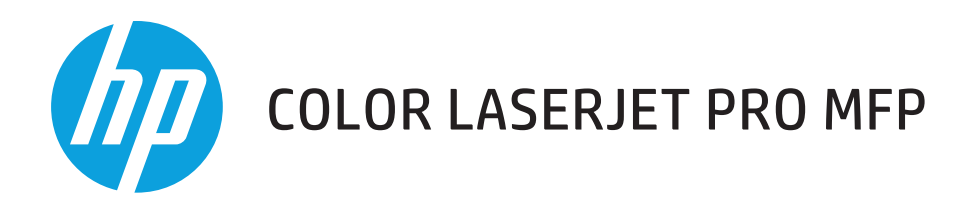

# Ghidul utilizatorului

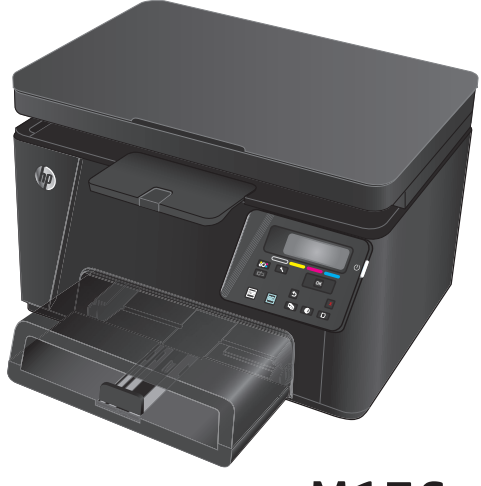

M176

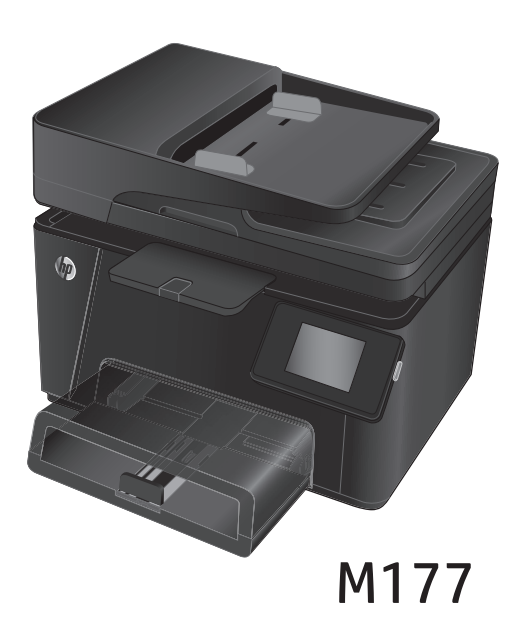

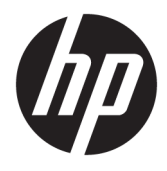

# HP Color LaserJet Pro MFP M176, M177

Ghidul utilizatorului

#### **Drepturi de autor şi licenţă**

© Copyright 2015 HP Development Company, L.P.

Reproducerea, adaptarea sau traducerea fără permisiunea prealabilă în scris sunt interzise, cu excepţia permisiunilor acordate prin legile drepturilor de autor.

Informaţiile din acest document pot fi modificate fără notificare prealabilă.

Singurele garanţii pentru produsele şi serviciile HP sunt cele stabilite în declaraţiile exprese de garanţie, care însoţesc aceste produse şi servicii. Nici o prevedere a prezentului document nu poate fi interpretată drept garanţie suplimentară. Compania HP nu va răspunde pentru nici o omisiune sau eroare tehnică sau editorială din prezentul document.

Edition 1, 11/2015

#### **Menţiuni despre mărcile comerciale**

Adobe® , Acrobat® şi PostScript® sunt mărci comerciale ale Adobe Systems Incorporated.

Apple şi sigla Apple sunt mărci comerciale ale Apple Computer, Inc., înregistrate în SUA şi în alte ţări/regiuni. iPod este o marcă comercială a Apple Computer, Inc. iPod este numai pentru copiere legală sau autorizată de deţinătorul de drept. Nu furaţi muzică.

Bluetooth este o marcă comercială deţinută de proprietarul său şi utilizată de compania HP sub licență.

Microsoft®, Windows®, Windows XP® şi Windows Vista® sunt mărci comerciale înregistrate ale Microsoft Corporation în SUA.

# **Cuprins**

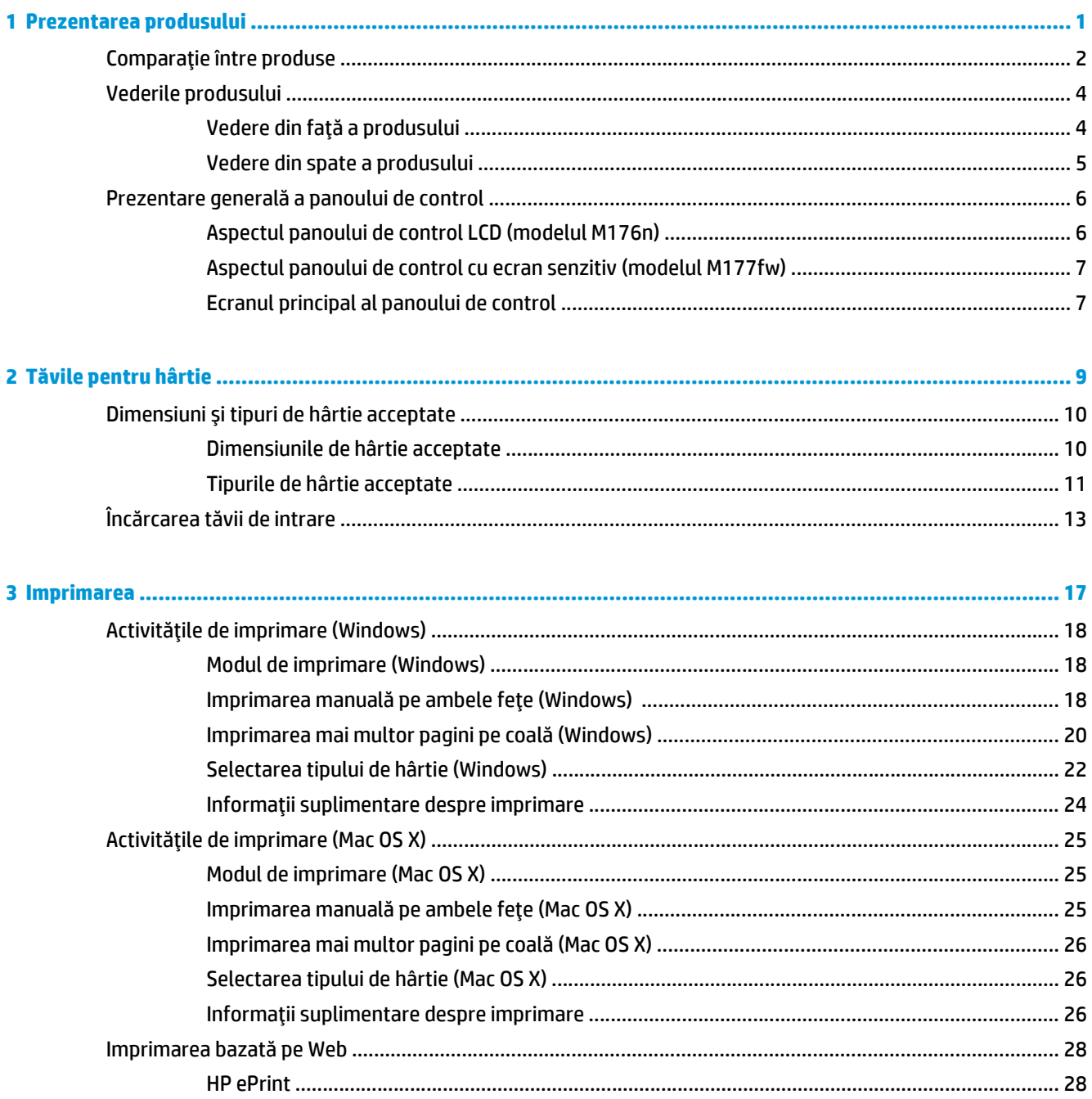

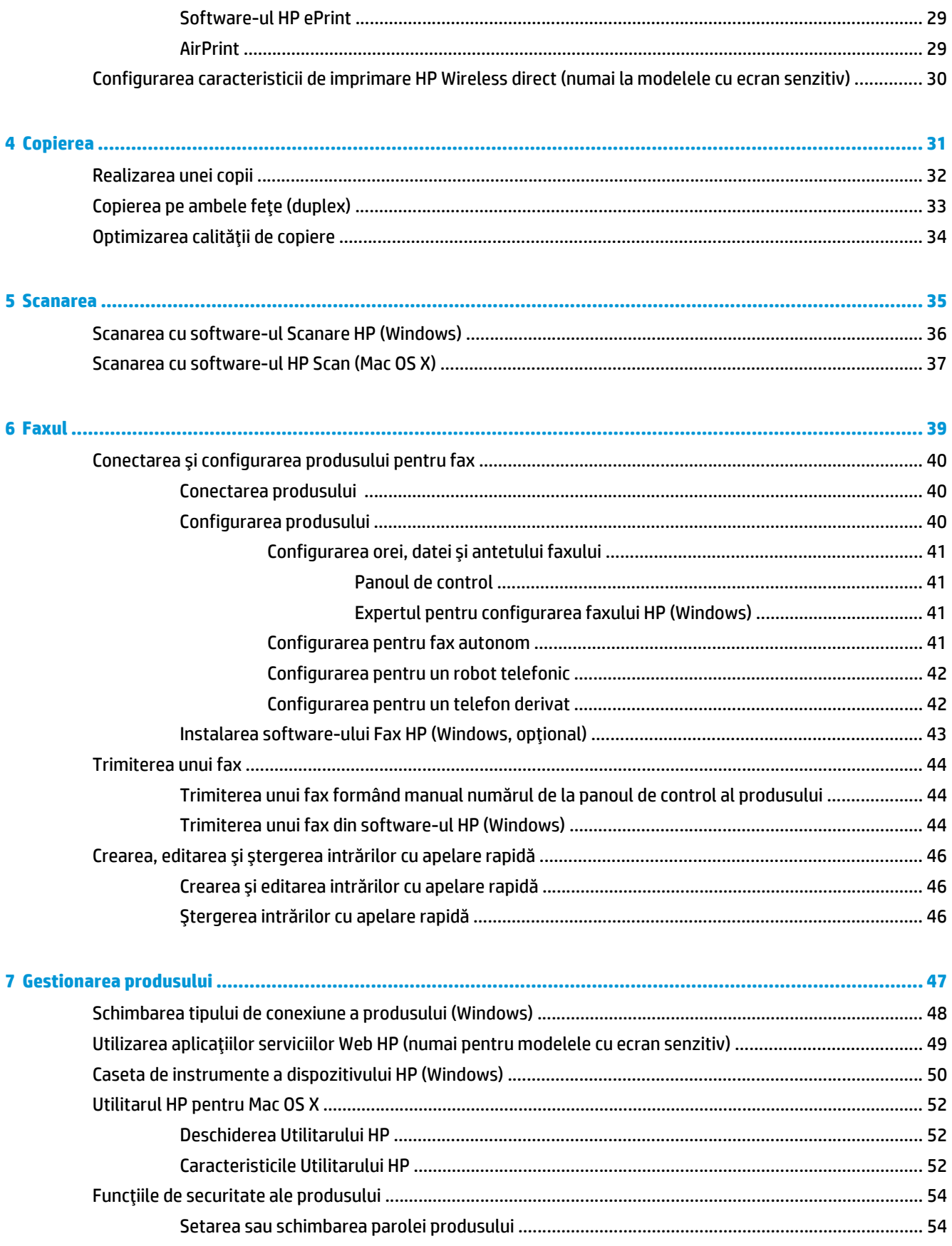

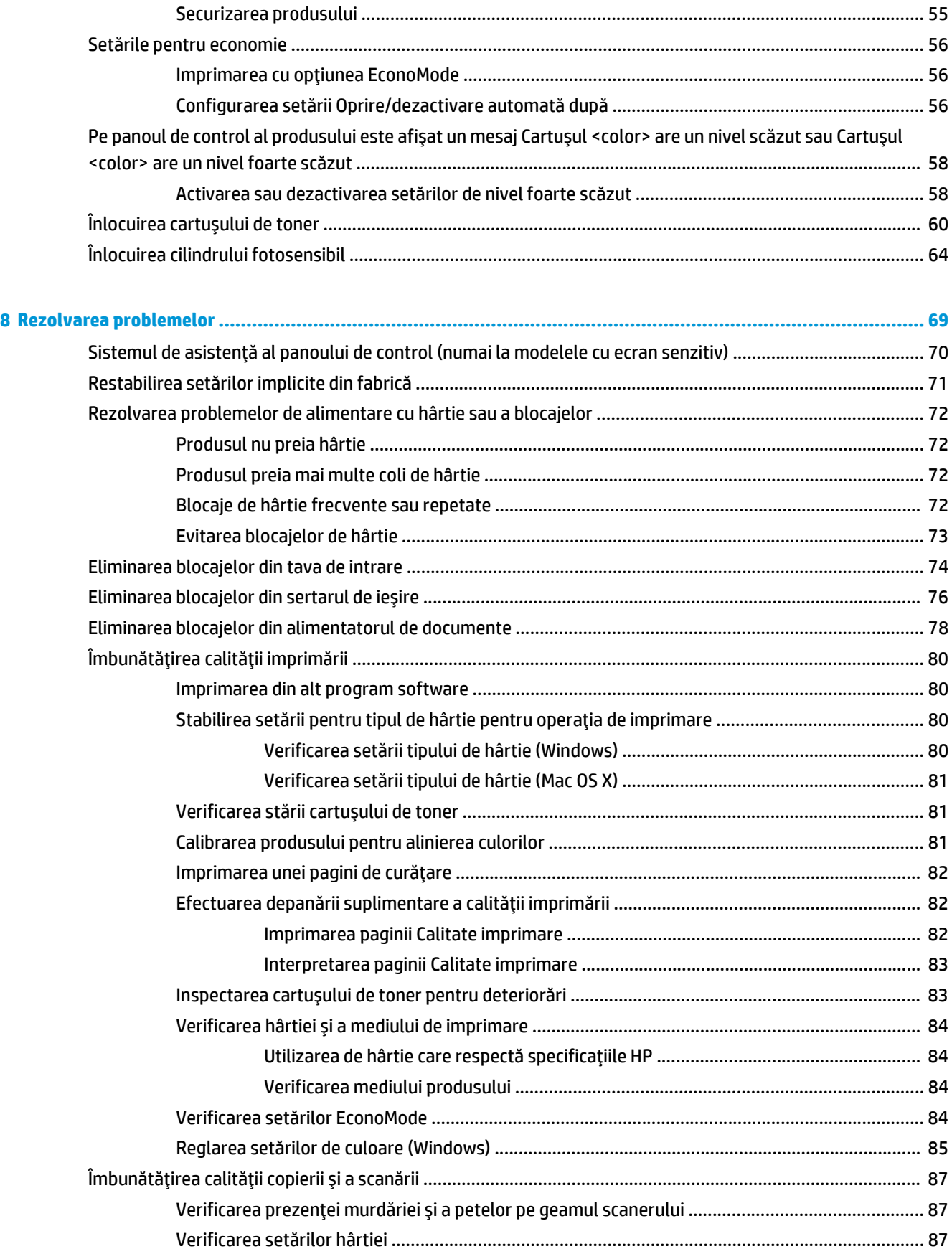

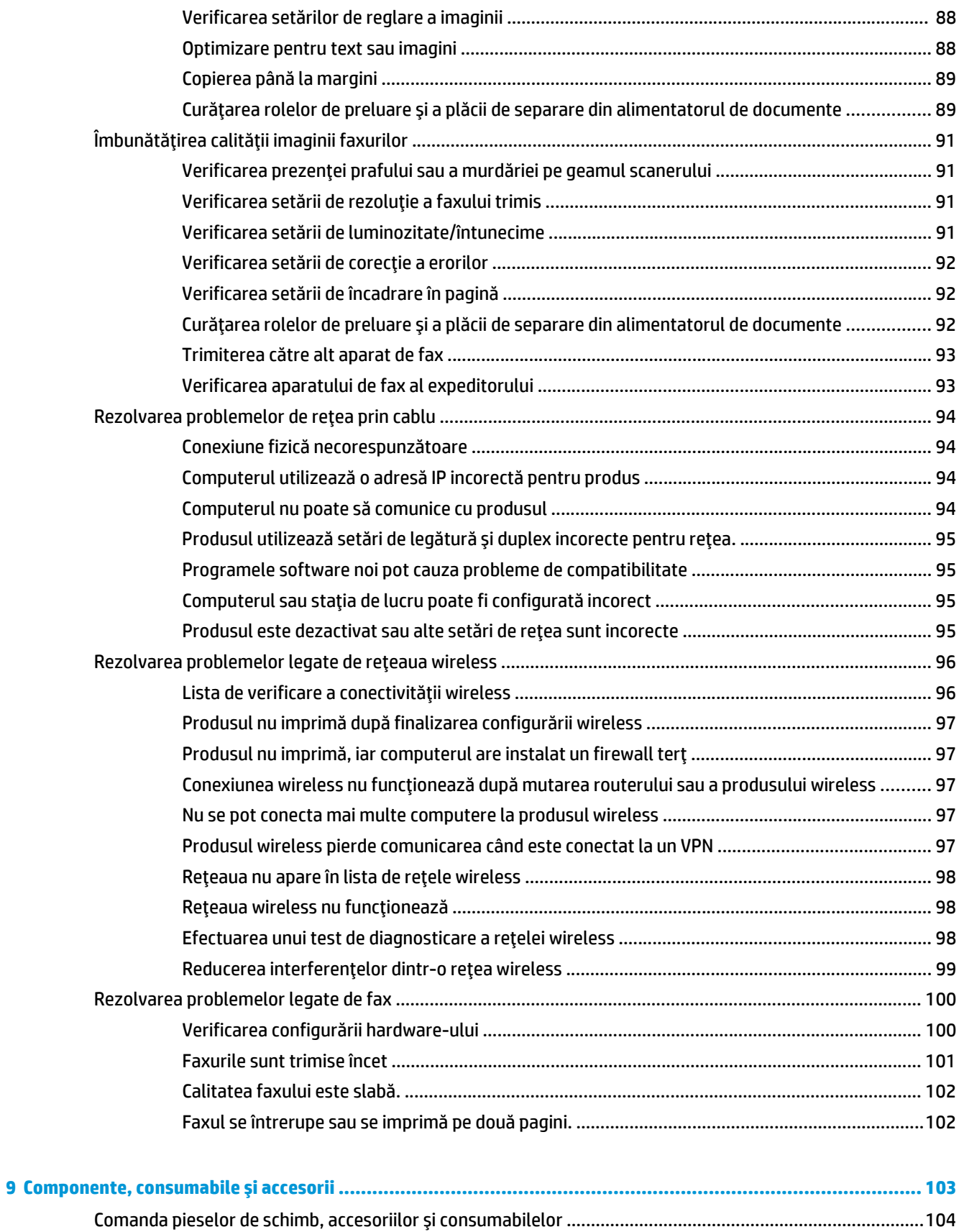

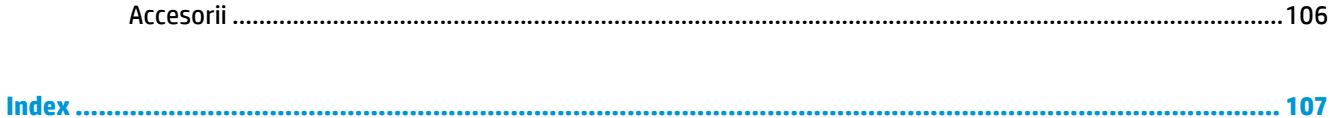

# <span id="page-10-0"></span>**1 Prezentarea produsului**

- Comparaţ[ie între produse](#page-11-0)
- [Vederile produsului](#page-13-0)
- Prezentare generală [a panoului de control](#page-15-0)

Accesaţi [www.hp.com/support/ljMFPM176series](http://www.hp.com/support/ljMFPM176series) sau [www.hp.com/support/ljMFPM177series](http://www.hp.com/support/ljMFPM177series) pentru a beneficia de asistenţa completă asigurată de HP pentru produsul dvs:

- Rezolvaţi probleme.
- Descărcaţi actualizări de software.
- Alăturați-vă forumurilor de asistență.
- Găsiţi informaţiile despre garanţie şi reglementări.

Puteți, de asemenea, să accesați [www.hp.com/support](http://www.hp.com/support) pentru asistență în întreaga lume și alte produse HP.

# <span id="page-11-0"></span>**Comparaţie între produse**

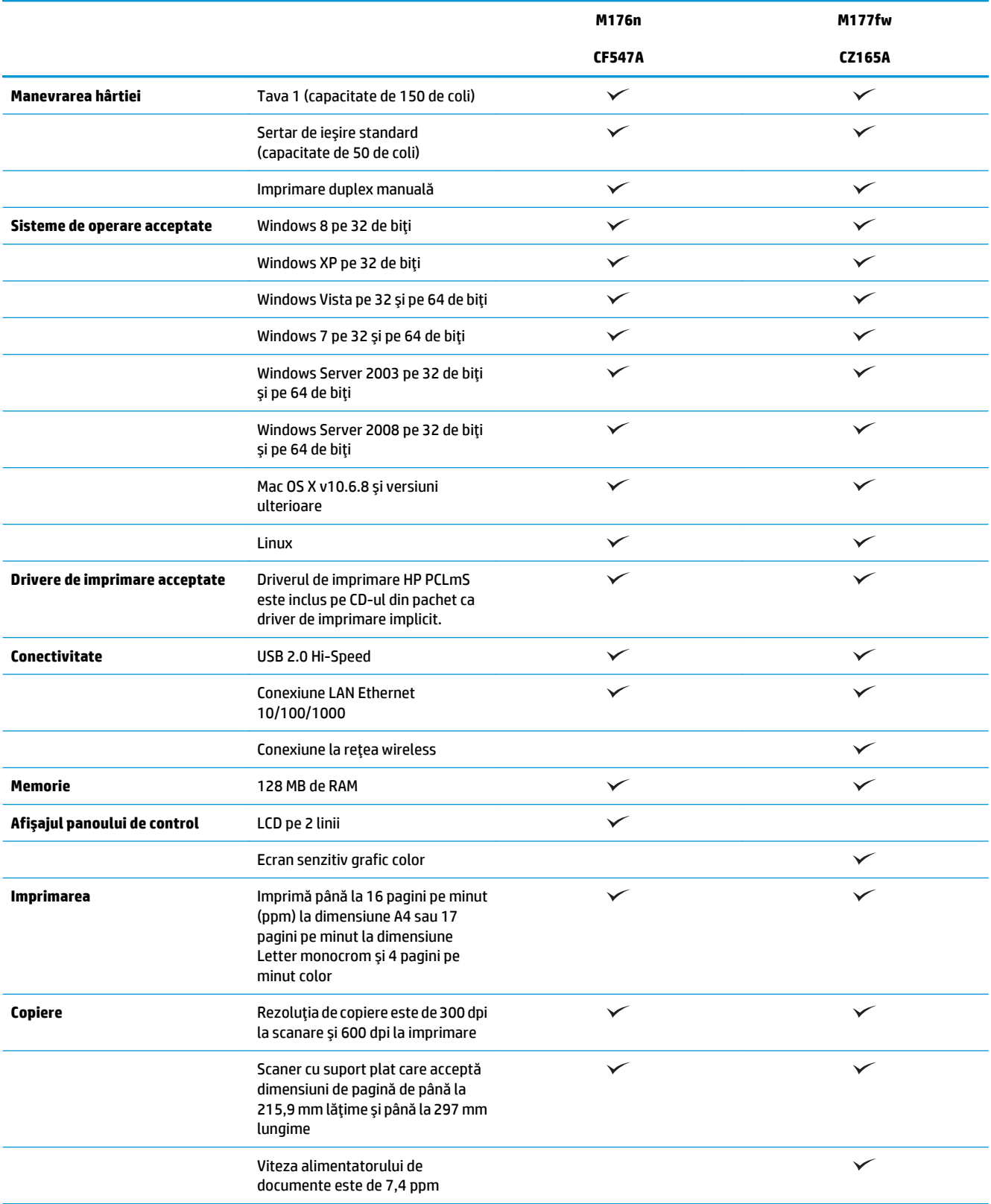

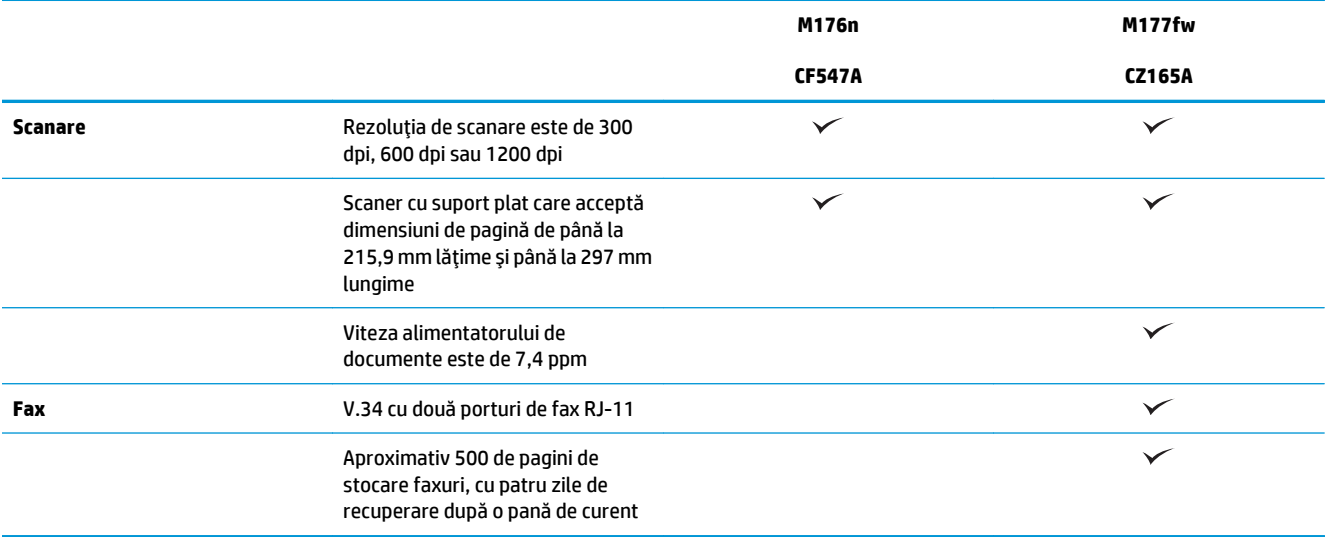

# <span id="page-13-0"></span>**Vederile produsului**

## **Vedere din faţă a produsului**

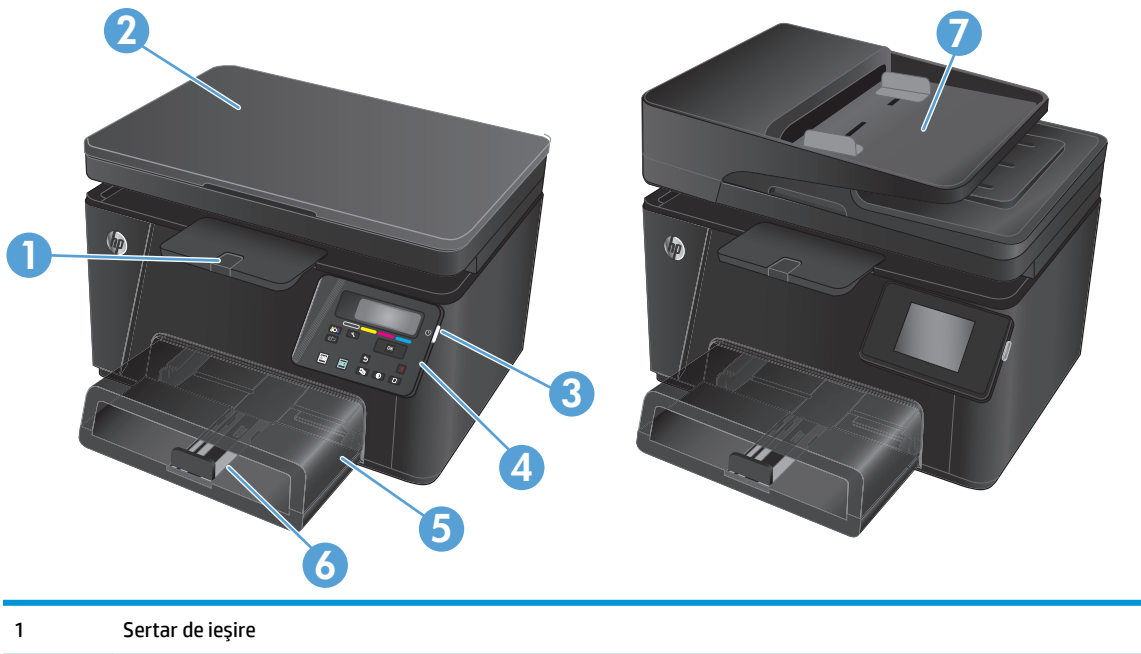

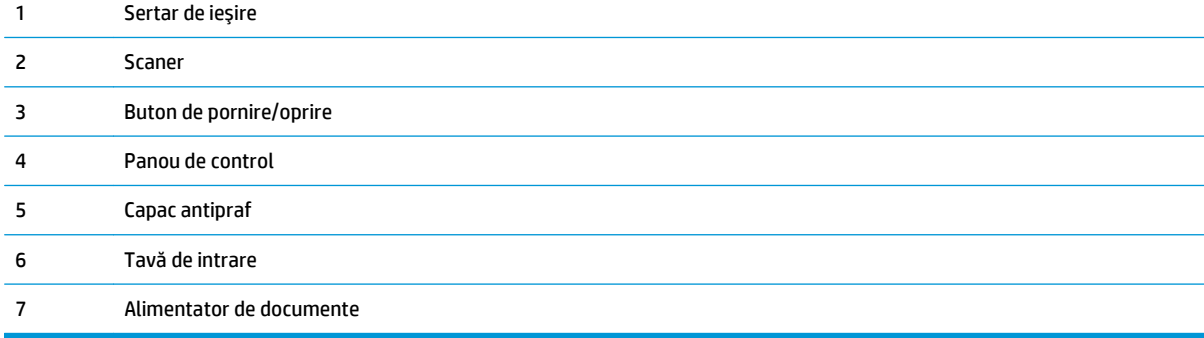

### <span id="page-14-0"></span>**Vedere din spate a produsului**

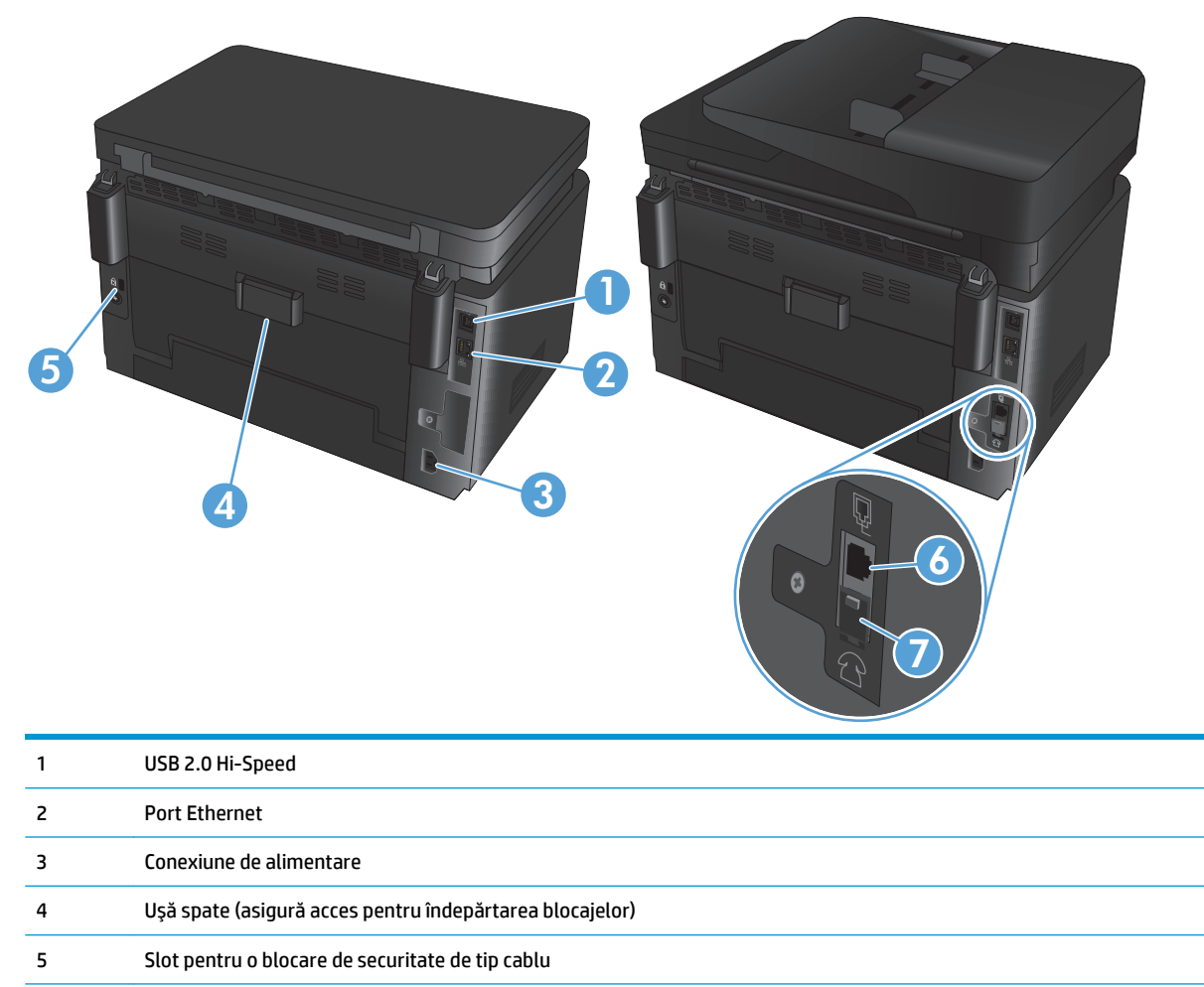

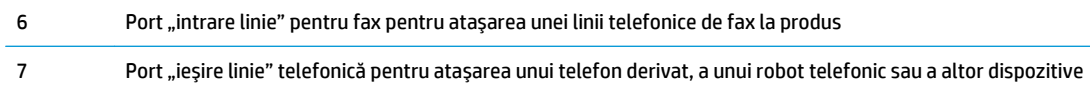

## <span id="page-15-0"></span>**Prezentare generală a panoului de control**

### **Aspectul panoului de control LCD (modelul M176n)**

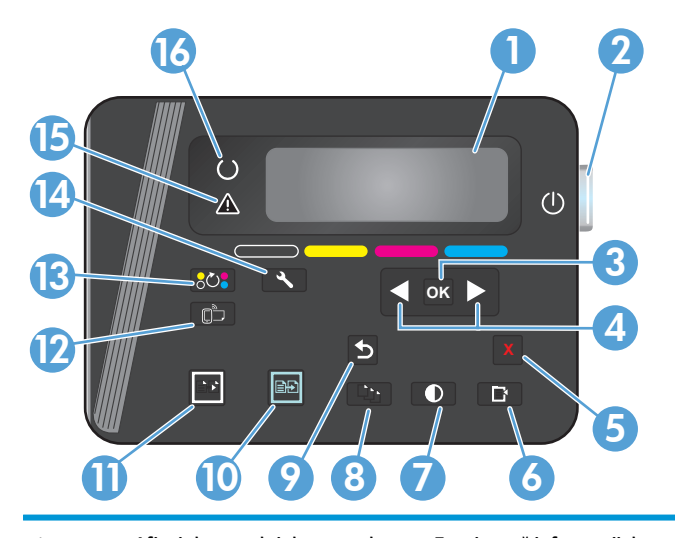

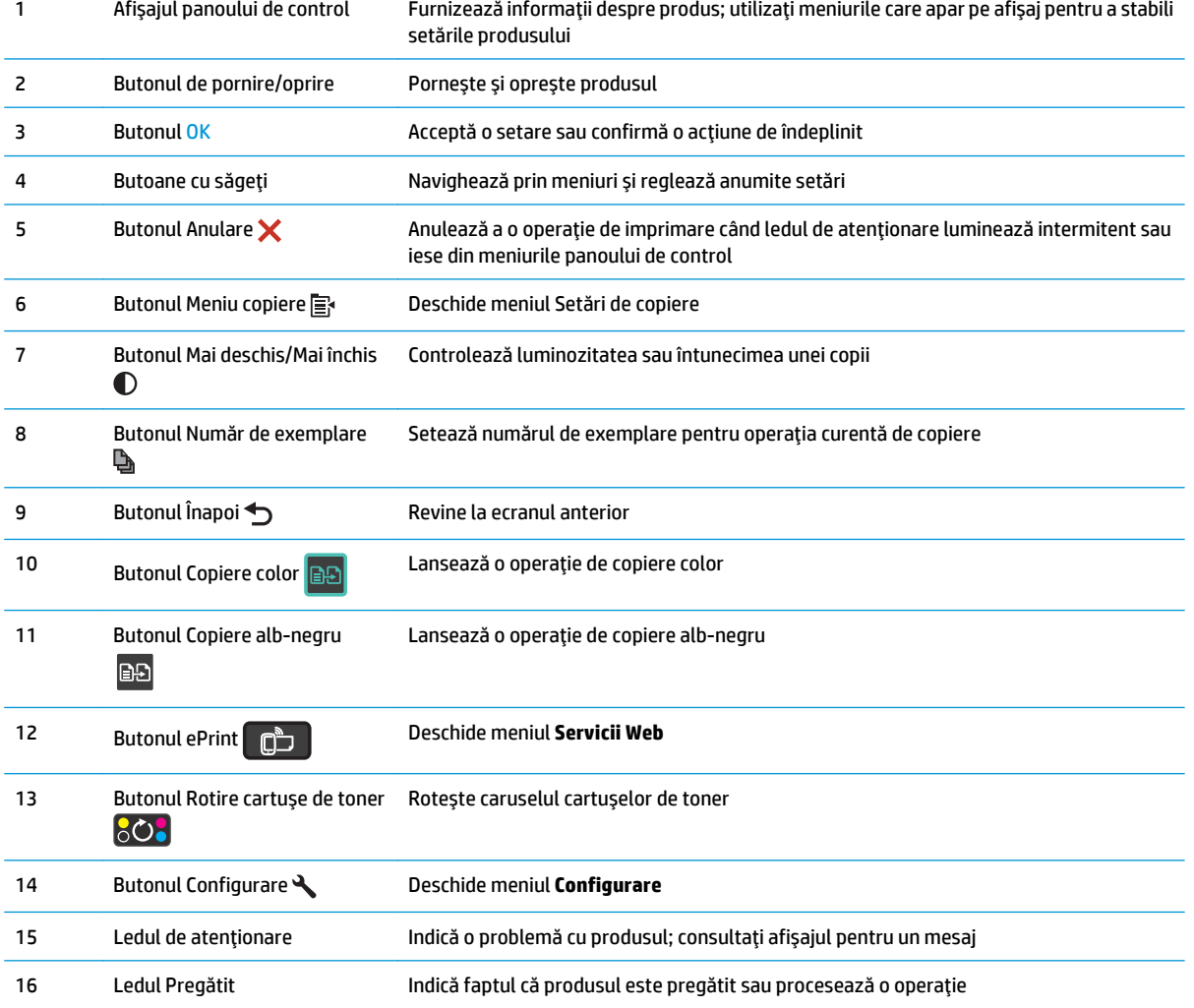

### <span id="page-16-0"></span>**Aspectul panoului de control cu ecran senzitiv (modelul M177fw)**

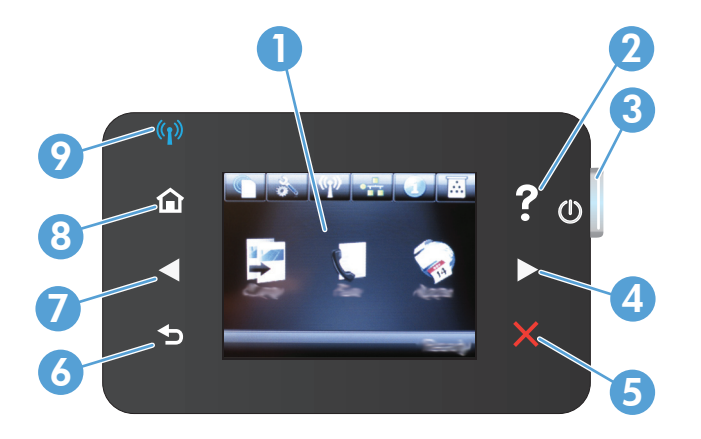

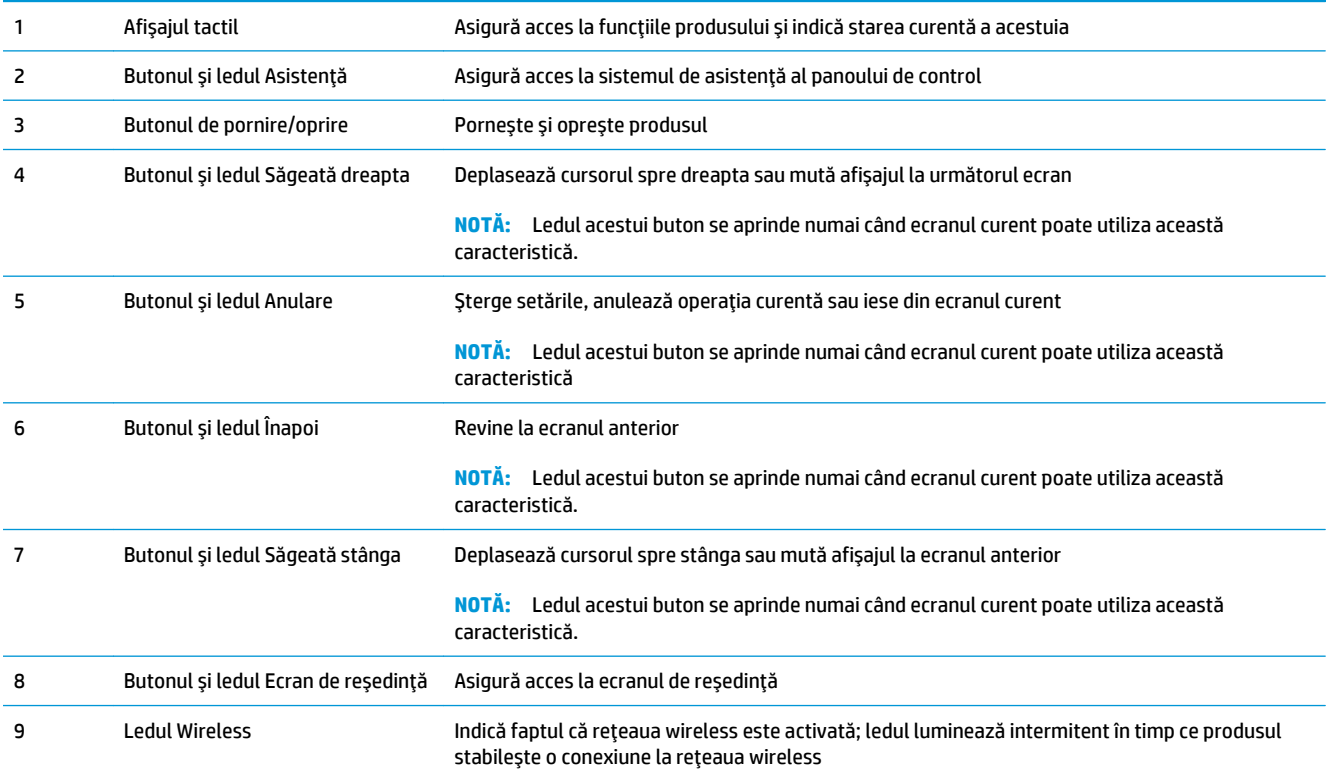

### **Ecranul principal al panoului de control**

Ecranul principal asigură accesul la funcţiile produsului şi indică starea acestuia.

**NOTĂ:** În funcţie de configuraţia produsului, caracteristicile din ecranul principal variază. Pentru anumite limbi, macheta poate fi inversată.

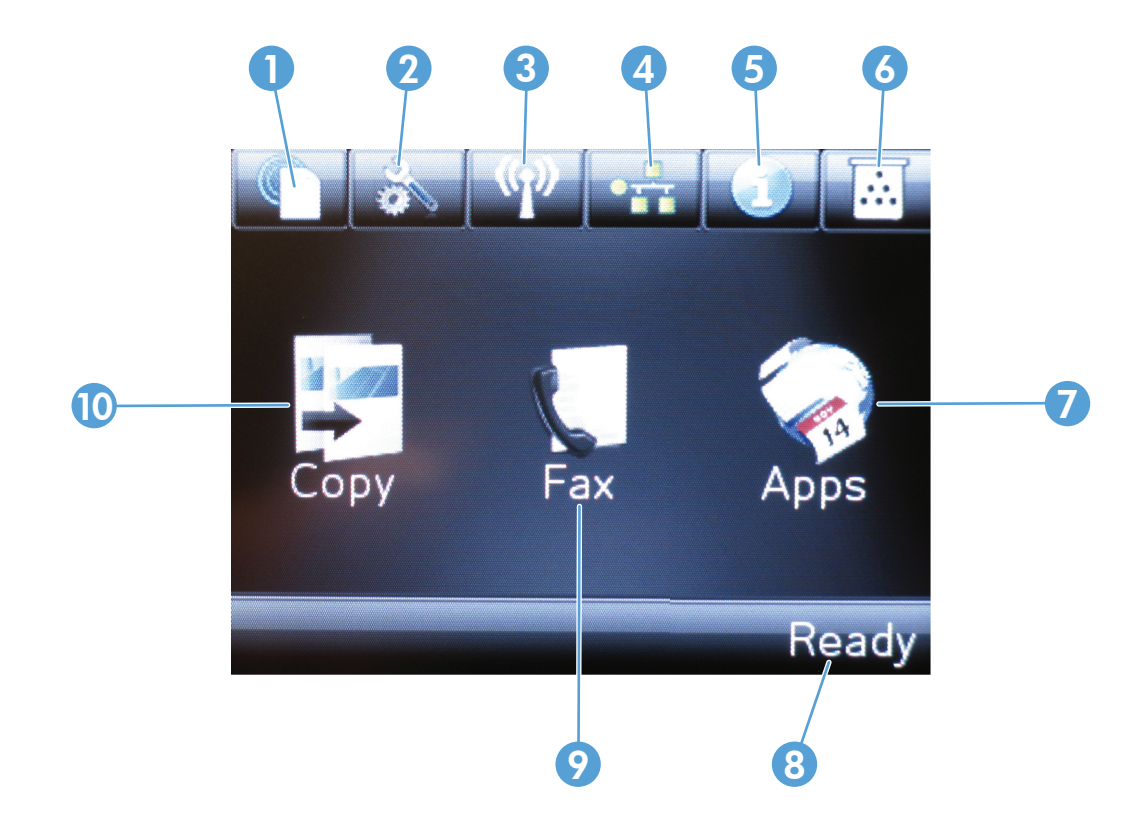

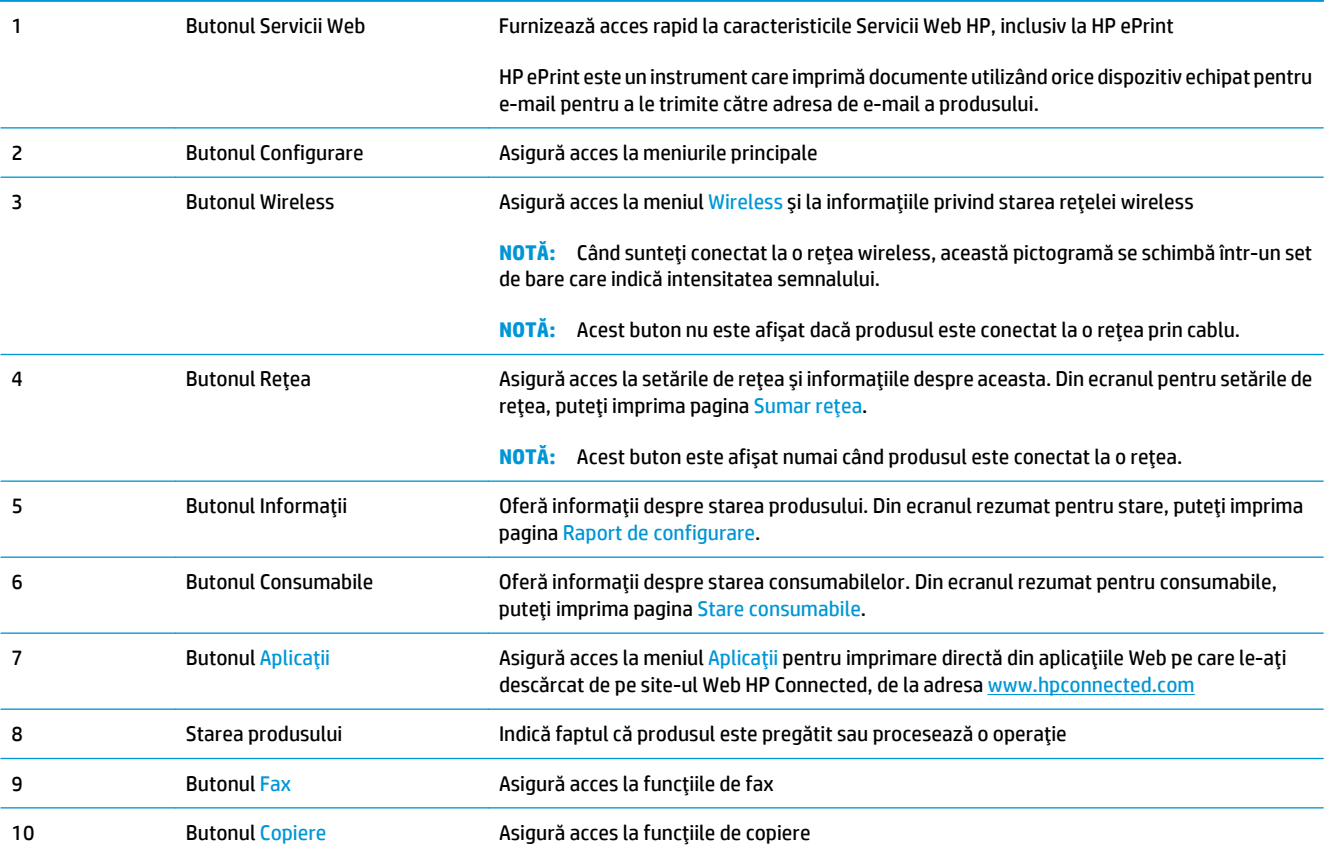

# <span id="page-18-0"></span>**2 Tăvile pentru hârtie**

- Dimensiuni ş[i tipuri de hârtie acceptate](#page-19-0)
- Încărcarea tă[vii de intrare](#page-22-0)

Accesaţi [www.hp.com/support/ljMFPM176series](http://www.hp.com/support/ljMFPM176series) sau [www.hp.com/support/ljMFPM177series](http://www.hp.com/support/ljMFPM177series) pentru a beneficia de asistenţa completă asigurată de HP pentru produsul dvs:

- Rezolvaţi probleme.
- Descărcaţi actualizări de software.
- Alăturați-vă forumurilor de asistență.
- Găsiţi informaţiile despre garanţie şi reglementări.

Puteți, de asemenea, să accesați [www.hp.com/support](http://www.hp.com/support) pentru asistență în întreaga lume și alte produse HP.

# <span id="page-19-0"></span>**Dimensiuni şi tipuri de hârtie acceptate**

- Dimensiunile de hârtie acceptate
- [Tipurile de hârtie acceptate](#page-20-0)

## **Dimensiunile de hârtie acceptate**

**NOTĂ:** Pentru a obține rezultate optime, selectați dimensiunea și tipul corecte de hârtie în driverul de imprimare înainte de a începe imprimarea.

| <b>Dimensiune</b>                    | <b>Dimensiuni</b>                 |
|--------------------------------------|-----------------------------------|
| Letter                               | 216 x 279 mm                      |
| Legal                                | 216 x 356 mm                      |
| Executive                            | 184 x 267 mm                      |
| Oficio 8,5 x 13                      | 216 x 330 mm                      |
| 4x6                                  | 102 x 152 mm                      |
| 5x8                                  | 127,0 x 203,2 mm                  |
| A4                                   | 210 x 297 mm                      |
| A5                                   | 148 x 210 mm                      |
| A <sub>6</sub>                       | 105 x 148 mm                      |
| B5 (JIS)                             | 182 x 257 mm                      |
| 10x15 cm                             | 100 x 150 mm                      |
| 16K                                  | 184 x 260 mm                      |
| <b>16K</b>                           | 195 x 270 mm                      |
| <b>16K</b>                           | 197 x 273 mm                      |
| Carte poștală japoneză               | 100 x 148 mm                      |
| Carte poștală (JIS)                  |                                   |
| Carte poștală japoneză dublă, rotită | 200 x 148 mm                      |
| Carte poștală D (JIS)                |                                   |
| Plic nr.10                           | 105 x 241 mm                      |
| <b>Plic Monarch</b>                  | 98 x 191 mm                       |
| Plic B5                              | 176 x 250 mm                      |
| Plic C5                              | 162 x 229 mm                      |
| Plic DL                              | 110 x 220 mm                      |
| Personalizat                         | între 76 x 127 mm și 216 x 356 mm |

### <span id="page-20-0"></span>**Tipurile de hârtie acceptate**

Produsul acceptă următoarele tipuri de hârtie:

**MOTĂ:** Pentru a obține rezultate optime, selectați dimensiunea și tipul corecte de hârtie în driverul de imprimare înainte de a începe imprimarea.

- Hârtie simplă
- Etichete
- Hârtie cu antet
- **Plic**
- Hârtie preimprimată
- Hârtie preperforată
- Hârtie colorată
- Hârtie de corespondenţă
- Hârtie reciclată
- Hârtie rugoasă
- Hârtie HP EcoSMART Lite
- Hârtie HP LaserJet, 90 g
- Hârtie HP laser color mată, 105 g
- Hârtie HP Premium Choice mată, 120 g
- Hârtie HP mată pentru broşuri, 150 g
- Hârtie HP copertă mată, 200 g
- Hârtie HP foto mată, 200 g
- Hârtie HP lucioasă premium pentru prezentări, 120 g
- Hârtie HP lucioasă pentru broșuri, 150 g
- Hârtie HP lucioasă pentru broşuri, pliată în trei, 150 g
- Hârtie HP lucioasă pentru broşuri, 200 g
- Hârtie HP lucioasă pentru broșuri, 200 g (imprimare mai rapidă)
- Hârtie HP lucioasă pentru broșuri, 200 g (luciu accentuat)
- Hârtie uşoară, 60-74 g
- Hârtie intermediară, 85-95 g
- Hârtie de greutate medie, 96-110 g
- Hârtie grea, 111–130 g
- Hârtie extragrea, 131–175 g
- Hârtie lucioasă de greutate medie, 96-110 g
- Hârtie lucioasă grea, 111-130 g
- Hârtie lucioasă extragrea, 131-175 g
- Hârtie cartonată lucioasă, 176–220 g
- Folie transparentă laser color
- Plic greu
- Hârtie rugoasă grea
- Hârtie HP rezistentă

# <span id="page-22-0"></span>**Încărcarea tăvii de intrare**

**NOTĂ:** Tava de intrare are o capacitate maximă de 150 de coli.

**1.** Scoateţi capacul antipraf din tavă.

**2.** Încărcaţi hârtie în tavă. Asiguraţi-vă că hârtia se potriveşte sub cleme şi sub indicatoarele de înălţime maximă.

**NOTĂ:** Pentru informaţii despre orientarea hârtiei pentru tipuri diferite de hârtie, consultaţi [Tabelul 2-1 Orientarea hârtiei în tava de intrare,](#page-23-0) [la pagina 14.](#page-23-0)

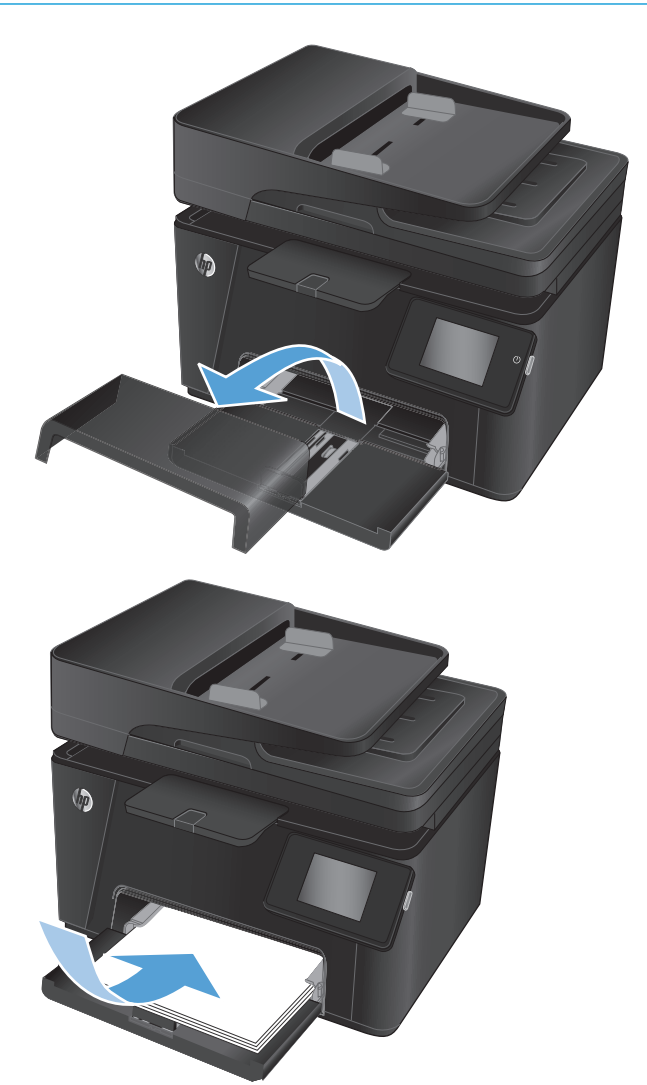

<span id="page-23-0"></span>**3.** Reglaţi ghidajele pentru hârtie astfel încât să atingă uşor topul de hârtie, fără să îl îndoaie.

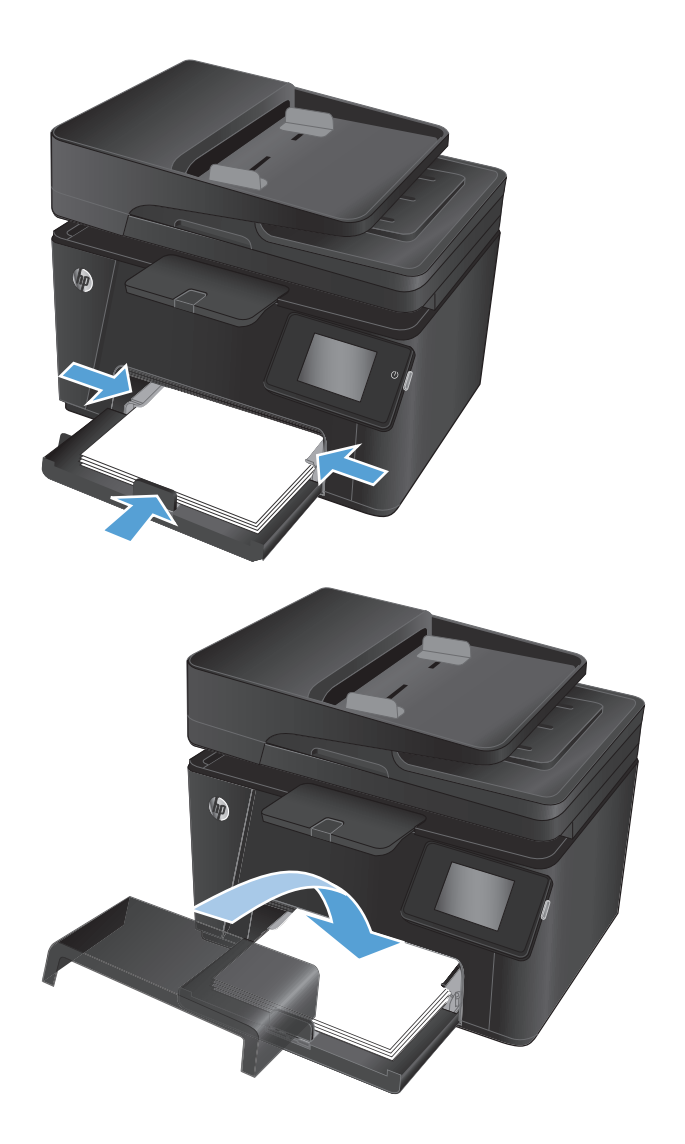

**4.** Reinstalaţi capacul antipraf pe tavă.

#### **Tabelul 2-1 Orientarea hârtiei în tava de intrare**

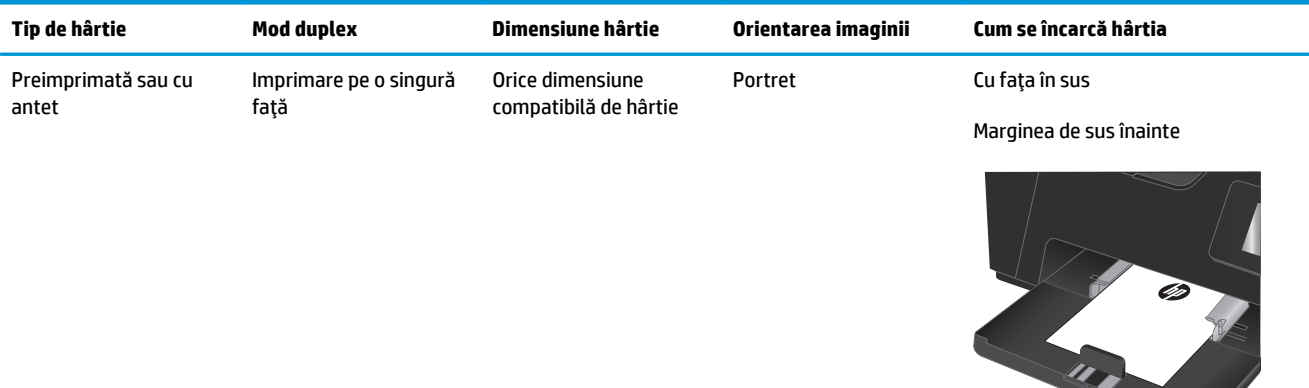

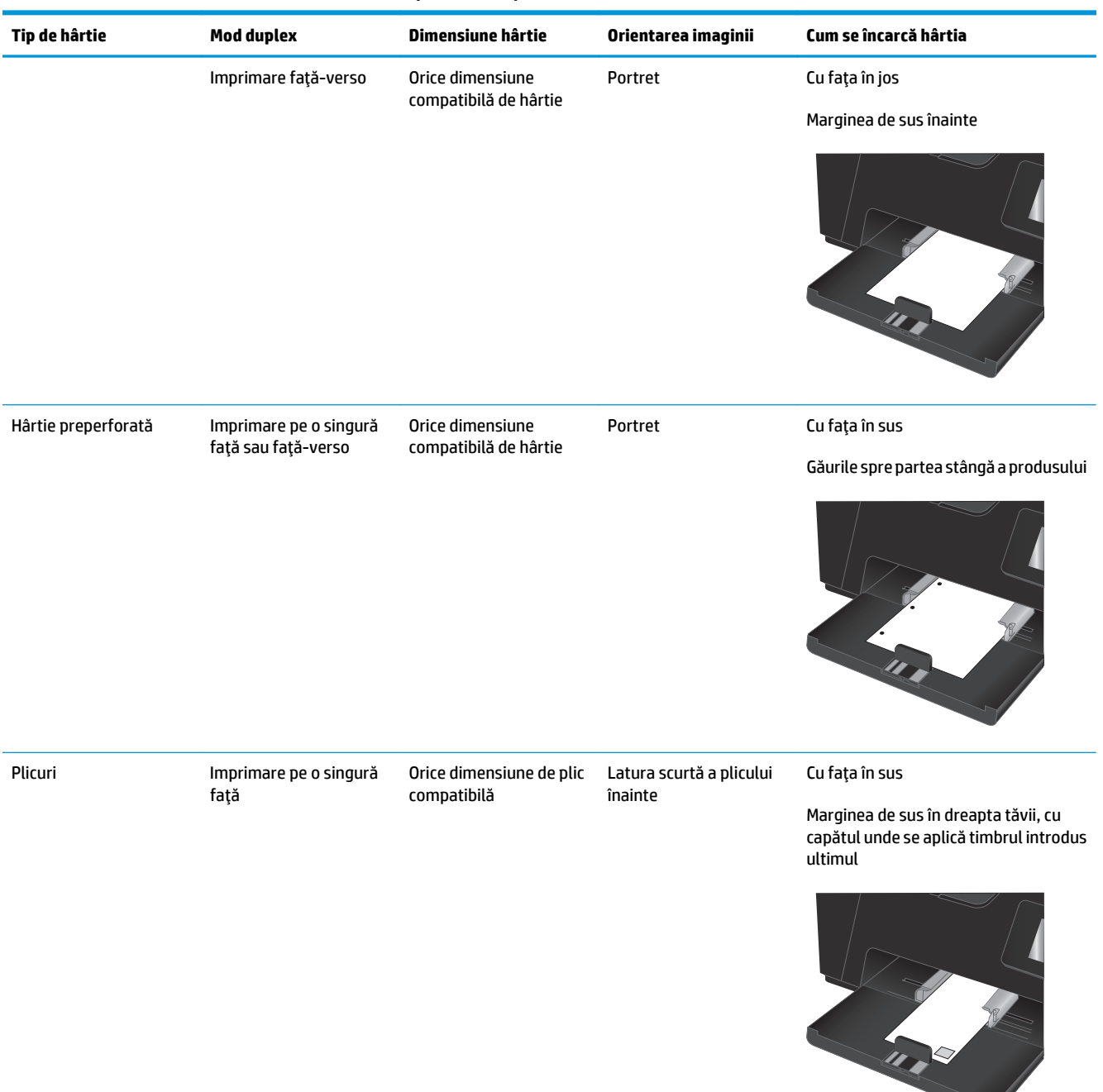

#### **Tabelul 2-1 Orientarea hârtiei în tava de intrare (Continuare)**

# <span id="page-26-0"></span>**3 Imprimarea**

- Activităţ[ile de imprimare \(Windows\)](#page-27-0)
- Activităţ[ile de imprimare \(Mac OS X\)](#page-34-0)
- [Imprimarea bazat](#page-37-0)ă pe Web
- [Configurarea caracteristicii de imprimare HP Wireless direct \(numai la modelele cu ecran senzitiv\)](#page-39-0)

Accesaţi [www.hp.com/support/ljMFPM176series](http://www.hp.com/support/ljMFPM176series) sau [www.hp.com/support/ljMFPM177series](http://www.hp.com/support/ljMFPM177series) pentru a beneficia de asistenţa completă asigurată de HP pentru produsul dvs:

- Rezolvaţi probleme.
- Descărcaţi actualizări de software.
- Alăturați-vă forumurilor de asistență.
- Găsiţi informaţiile despre garanţie şi reglementări.

Puteți, de asemenea, să accesați [www.hp.com/support](http://www.hp.com/support) pentru asistență în întreaga lume și alte produse HP.

## <span id="page-27-0"></span>**Activităţile de imprimare (Windows)**

- Modul de imprimare (Windows)
- Imprimarea manuală pe ambele feţe (Windows)
- [Imprimarea mai multor pagini pe coal](#page-29-0)ă (Windows)
- [Selectarea tipului de hârtie \(Windows\)](#page-31-0)
- Informat[ii suplimentare despre imprimare](#page-33-0)

### **Modul de imprimare (Windows)**

Procedura următoare descrie procesul de imprimare de bază pentru Windows.

- **1.** Din programul software, selectaţi opţiunea **Imprimare**.
- **2.** Selectaţi produsul din lista de imprimante, apoi faceţi clic pe sau atingeţi butonul **Proprietăţi** sau **Preferinţe** pentru a deschide driverul de imprimare.

**E NOTĂ**: Numele butonului variază în funcție de programul software.

- **3.** Faceti clic pe sau atingeti filele din driverul de imprimare pentru a configura optiunile disponibile.
- **4.** Faceţi clic pe sau atingeţi butonul **OK** pentru a reveni la caseta de dialog **Imprimare**. Selectaţi numărul de exemplare de imprimat din acest ecran.
- **5.** Faceţi clic pe sau atingeţi butonul **OK** pentru a imprima operaţia.

### **Imprimarea manuală pe ambele feţe (Windows)**

- 1. Din programul software, selectați opțiunea **Imprimare**.
- **2.** Selectaţi produsul din lista de imprimante, apoi faceţi clic pe sau atingeţi butonul **Proprietăţi** sau **Preferinţe** pentru a deschide driverul de imprimare.

**NOTĂ:** Numele butonului variază în funcţie de programul software.

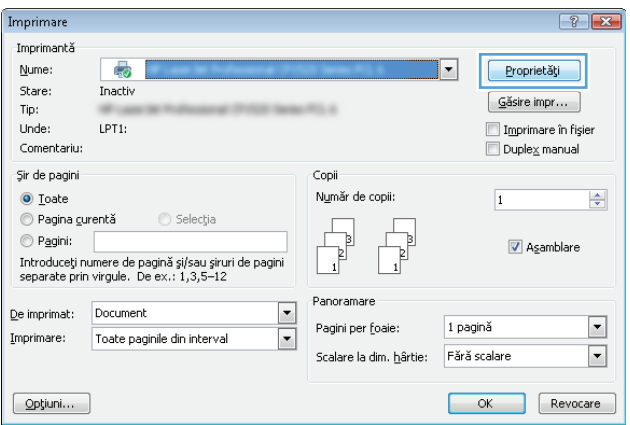

**3.** Faceţi clic pe sau atingeţi fila **Aspect**.

**4.** Selectaţi opţiunea duplex corespunzătoare din lista derulantă **Imprimare manuală pe ambele feţe**, apoi faceţi clic pe sau atingeţi butonul **OK**.

**5.** În caseta de dialog **Imprimare**, faceţi clic pe butonul **OK** pentru a imprima operaţia. Produsul va imprima mai întâi prima faţă a tuturor paginilor din document.

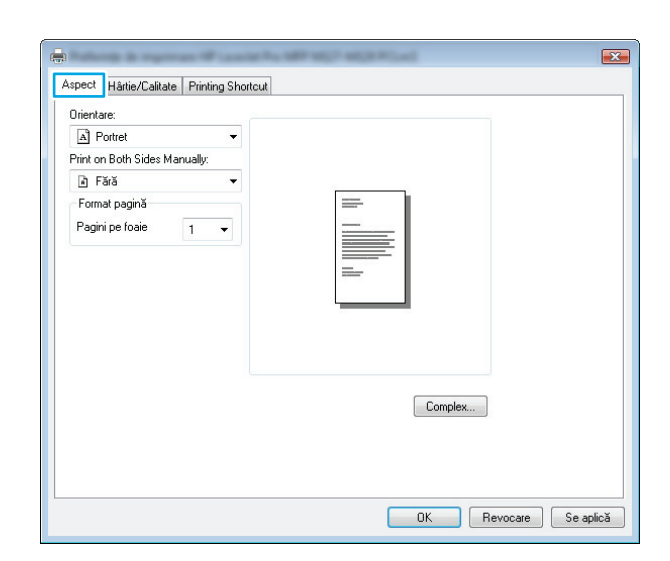

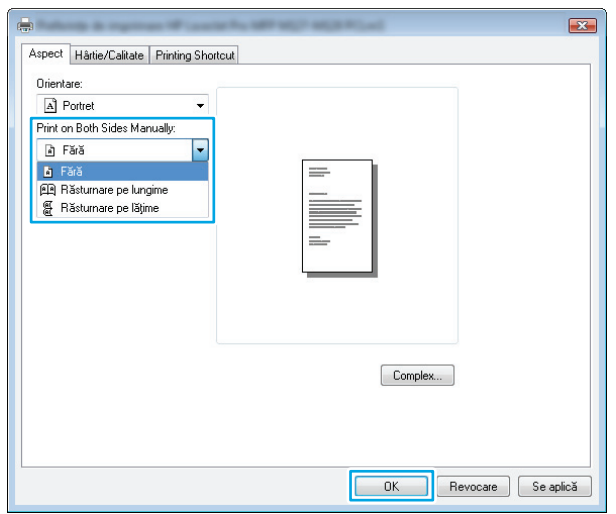

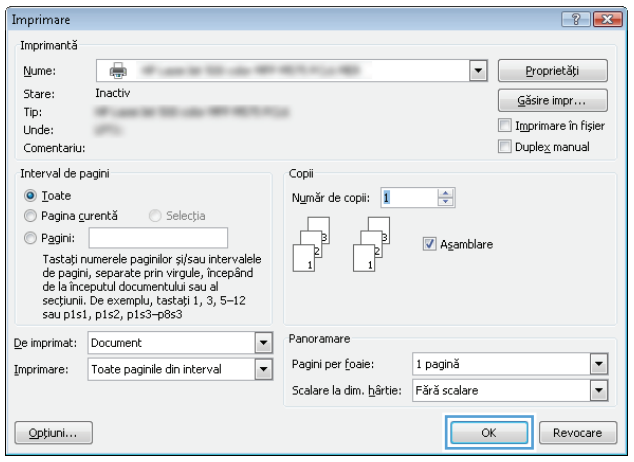

<span id="page-29-0"></span>**6.** Scoateţi topul imprimat din sertarul de ieşire şi puneţi-l cu faţa imprimată în jos şi cu marginea superioară înainte în tava de intrare.

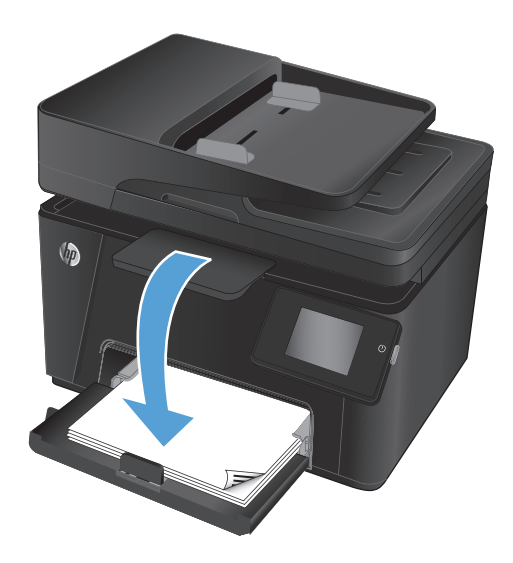

- **7.** De la computer, faceţi clic pe butonul **OK** pentru a imprima cea de-a doua faţă a operaţiei.
- **8.** Dacă vi se solicită, atingeţi sau apăsaţi butonul corespunzător de pe panoul de control pentru a continua.

### **Imprimarea mai multor pagini pe coală (Windows)**

- **1.** Din programul software, selectaţi opţiunea **Imprimare**.
- **2.** Selectaţi produsul din lista de imprimante, apoi faceţi clic pe sau atingeţi butonul **Proprietăţi** sau **Preferinţe** pentru a deschide driverul de imprimare.

**NOTĂ:** Numele butonului variază în funcție de programul software.

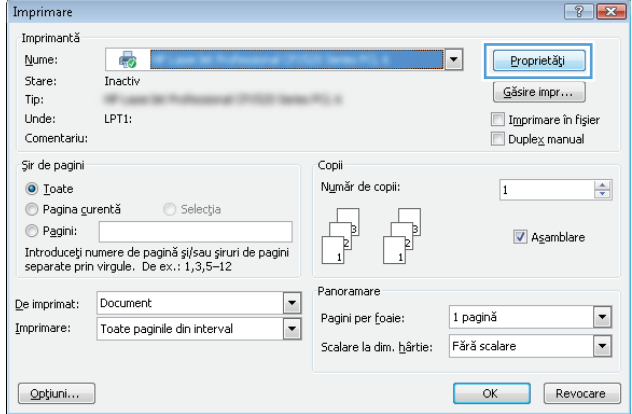

**3.** Faceţi clic pe sau atingeţi fila **Aspect**.

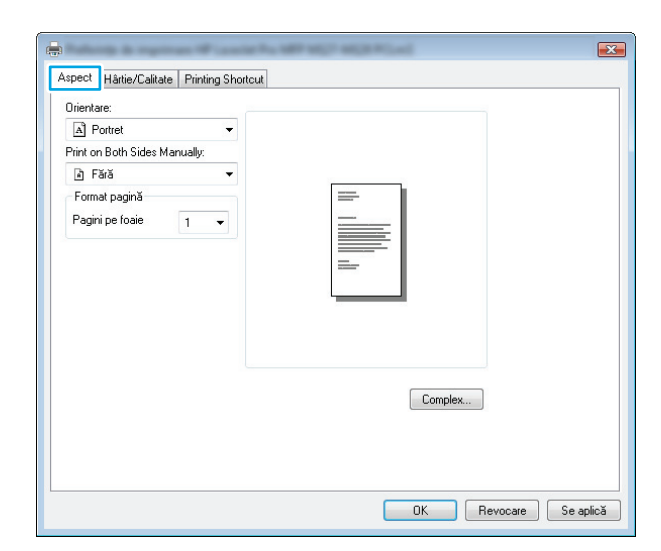

**4.** Selectaţi opţiunea corectă pentru **Orientare** din lista derulantă.

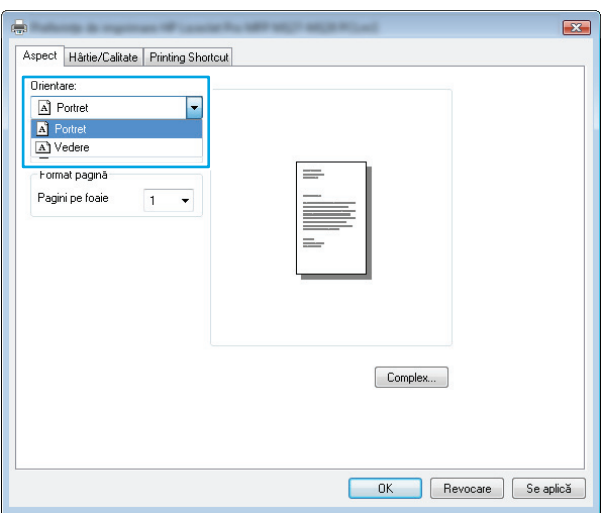

**5.** Selectaţi numărul corect de pagini pe coală din lista derulantă **Pagini pe foaie**, apoi faceţi clic pe sau atingeţi butonul **Complex**.

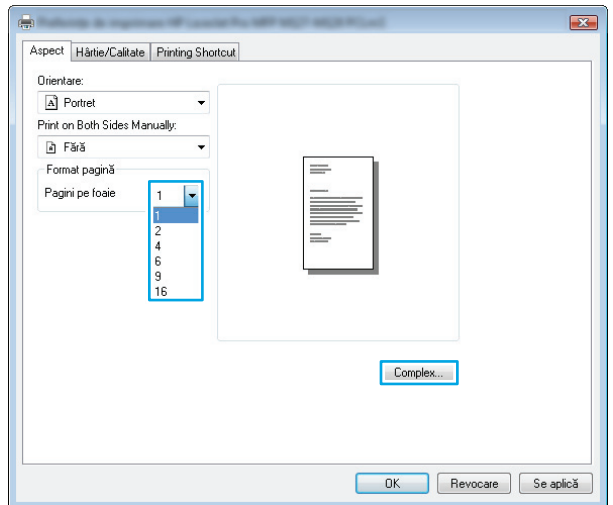

<span id="page-31-0"></span>**6.** Selectaţi opţiunea corectă pentru **Dispunere pagini pe coală** din lista derulantă.

**7.** Selectaţi opţiunea corectă pentru **Chenar pagină** din lista derulantă, faceţi clic pe sau atingeţi butonul **OK** pentru a închide caseta de dialog **Opţiuni avansate**, apoi faceţi clic pe sau atingeţi butonul **OK** pentru a închide caseta de dialog **Proprietăţi** sau **Preferinţe**.

**8.** În caseta de dialog **Imprimare**, faceţi clic pe sau atingeţi butonul **OK** pentru a imprima operaţia.

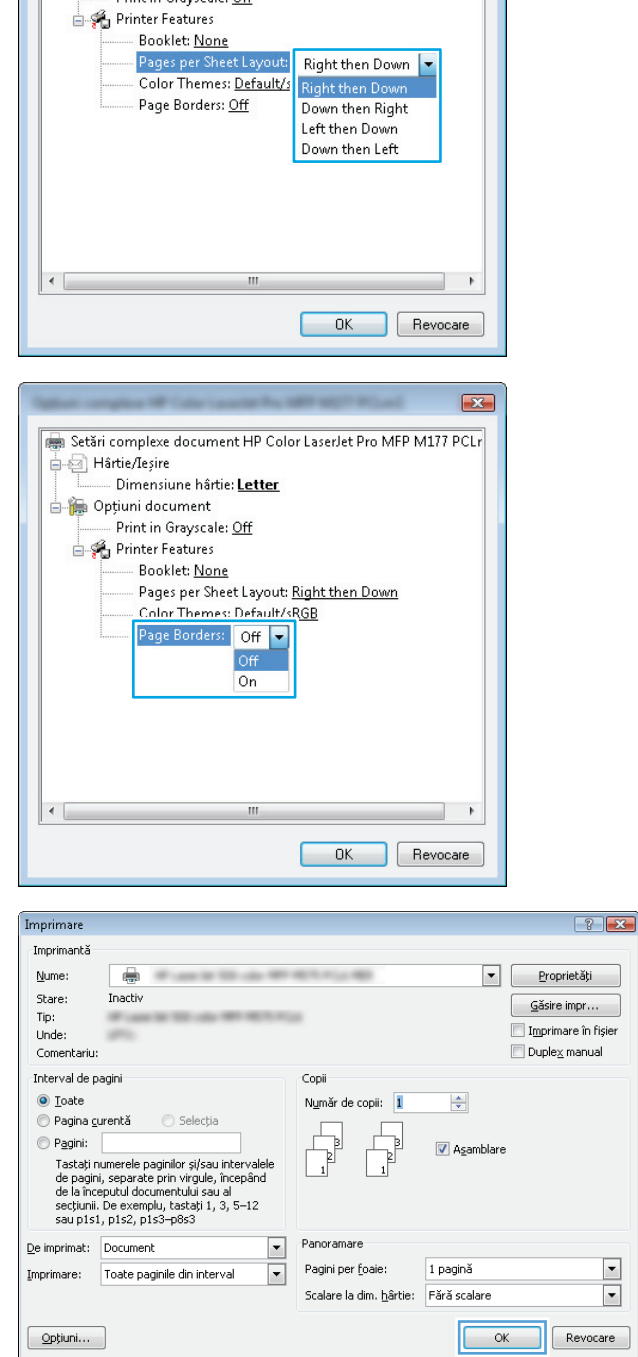

Setări complexe document HP Color LaserJet Pro MFP M177 PCLr

Dimensiune hârtie: Letter

Print in Grayscale: Off

- Hârtie/Ieșire

Opțiuni document

 $\mathbf{z}$ 

- **Selectarea tipului de hârtie (Windows)**
- **1.** Din programul software, selectaţi opţiunea **Imprimare**.

**2.** Selectaţi produsul din lista de imprimante, apoi faceţi clic pe sau atingeţi butonul **Proprietăţi** sau **Preferinţe** pentru a deschide driverul de imprimare.

**NOTĂ:** Numele butonului variază în funcţie de programul software.

**3.** Faceţi clic pe sau atingeţi fila **Hârtie/Calitate**.

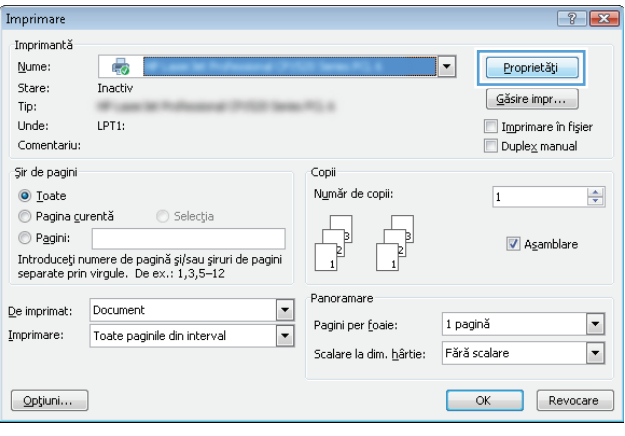

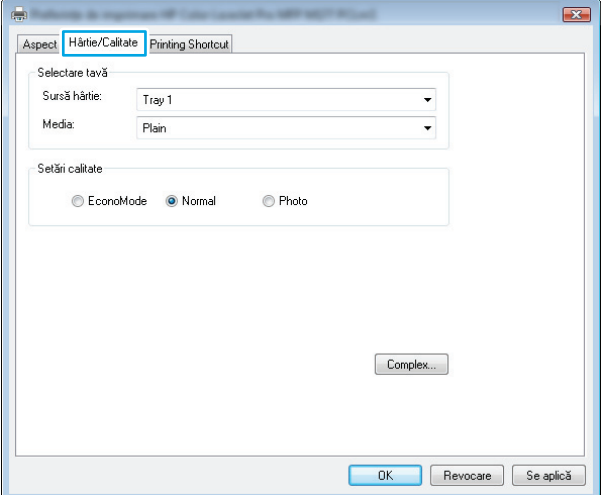

- <span id="page-33-0"></span>**4.** Din lista derulantă**Suport:**, selectaţi tipul corect de hârtie, apoi faceţi clic pe sau atingeţi butonul **OK** pentru a închide caseta de dialog **Proprietăţi** sau **Preferinţe**.
- $\mathbf{E}$ Aspect Hårtie/Calitate Printing Shortcut Selectare tavă Sursă hârtie: Tray 1  $\ddot{\phantom{1}}$ Media Plair  $\vert \cdot \vert$ Setări calitate C EconoMode O Normal ● Photo Complex...  $-0K$ Revocare Se aplică
- **5.** În caseta de dialog **Imprimare**, faceţi clic pe butonul **OK** pentru a imprima operaţia.

#### Imprimare  $\boxed{? \mid X}$ Imprimantă Nume: ÷  $\bullet$  Proprietăți Stare: Inactiv  $\subseteq$ ăsire impr... Tip: Imprimare în fișier Unde: Duplex manual Comentariu: Interval de pagini Copii O Toate Număr de copii: 1  $\div$ Pagina gurentă din Selecția Pagini: Asamblare Tastați numerele paginilor și/sau intervalele rassayınancı ve payınılar separatoru ve yazar incepând<br>de pagini, separate prin virgule, începând<br>de la începutul documentului sau al<br>secțiunii. De exemplu, tastați 1, 3, 5–12<br>sau p1s1, p1s2, p1s3–p8s3 Panoramare De imprimat: Document  $\blacksquare$ Pagini per foaie:  $\blacktriangleright$ 1 pagină Imprimare: Toate paginile din interval  $\boxed{\mathbf{r}}$  $\overline{\phantom{0}}$ Scalare la dim. hârtie: Fără scalare  $\alpha$ Revocare  $Op$ tiuni... н

### **Informaţii suplimentare despre imprimare**

Accesați [www.hp.com/support](http://www.hp.com/support) pentru a vizita site-ul Web de asistență pentru acest produs și pentru detalii despre efectuarea anumitor activităţi de imprimare, cum ar fi următoarele:

- Selectarea dimensiunii hârtiei
- Selectarea orientării paginii
- Crearea unei broşuri
- Selectarea setărilor de calitate
- Selectarea marginilor paginii

## <span id="page-34-0"></span>**Activităţile de imprimare (Mac OS X)**

- Modul de imprimare (Mac OS X)
- Imprimarea manuală pe ambele feţe (Mac OS X)
- [Imprimarea mai multor pagini pe coal](#page-35-0)ă (Mac OS X)
- [Selectarea tipului de hârtie \(Mac OS X\)](#page-35-0)
- Informaț[ii suplimentare despre imprimare](#page-35-0)

### **Modul de imprimare (Mac OS X)**

Procedura următoare descrie procesul de imprimare de bază pentru Mac OS X.

- **1.** Faceţi clic pe meniul **File (Fişier)**, apoi faceţi clic pe opţiunea **Print (Imprimare)**.
- **2.** În meniul **Printer (Imprimantă)**, selectaţi produsul.
- **3.** Deschideţi meniurile derulante sau faceţi clic pe **Show Details (Afişare detalii)**, apoi selectaţi alte meniuri pentru a regla setările de imprimare.
- **4.** Faceţi clic pe butonul **Print (Imprimare)**.

### **Imprimarea manuală pe ambele feţe (Mac OS X)**

- **NOTĂ:** Această caracteristică este disponibilă dacă instalaţi driverul de imprimare HP. Este posibil să nu fie disponibilă dacă utilizaţi AirPrint.
	- **1.** Faceţi clic pe meniul **File (Fişier)**, apoi faceţi clic pe opţiunea **Print (Imprimare)**.
	- **2.** În meniul **Printer (Imprimantă)**, selectaţi acest produs.
	- **3.** Deschideţi meniurile derulante sau faceţi clic pe **Show Details (Afişare detalii)**, apoi faceţi clic pe meniul **Manual Duplex (Duplex manual)**.
	- **4.** Faceţi clic pe caseta **Manual Duplex (Duplex manual)**, apoi selectaţi o opţiune de legare.
	- **5.** Faceţi clic pe butonul **Print (Imprimare)**.
	- **6.** Mergeţi la produs şi scoateţi toate colile goale care se află în tava de intrare.

<span id="page-35-0"></span>**7.** Scoateţi topul imprimat din sertarul de ieşire şi puneţi-l cu faţa imprimată în jos şi marginea superioară înainte în tava de intrare.

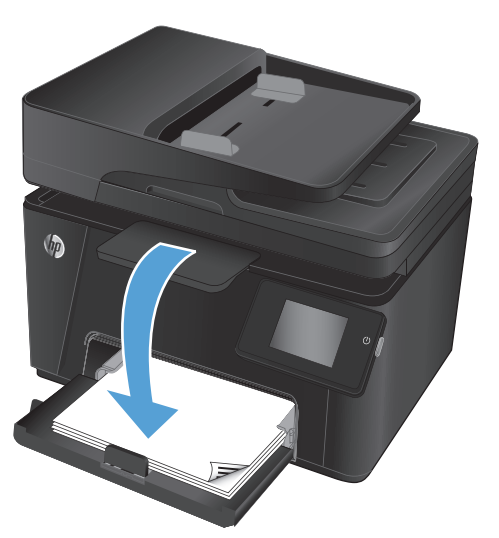

8. Dacă vi se solicită, apăsați butonul corespunzător de pe panoul de control pentru a continua.

### **Imprimarea mai multor pagini pe coală (Mac OS X)**

- **1.** Faceţi clic pe meniul **File (Fişier)**, apoi faceţi clic pe opţiunea **Print (Imprimare)**.
- **2.** În meniul **Printer (Imprimantă)**, selectaţi produsul.
- **3.** Deschideţi meniurile derulante sau faceţi clic pe **Show Details (Afişare detalii)**, apoi faceţi clic pe meniul **Layout (Aspect)**.
- **4.** Din lista derulantă **Pages per Sheet (Pagini per coală)**, selectaţi numărul de pagini pe care doriţi să le imprimati pe fiecare coală.
- **5.** În zona **Layout Direction (Direcţie machetare)**, selectaţi ordinea şi plasarea paginilor pe coală.
- **6.** Din meniul **Borders (Chenare)**, selectaţi tipul de chenar care va fi imprimat în jurul fiecărei pagini pe coală.
- **7.** Faceţi clic pe butonul **Print (Imprimare)**.

#### **Selectarea tipului de hârtie (Mac OS X)**

- **1.** Faceţi clic pe meniul **File (Fişier)**, apoi faceţi clic pe opţiunea **Print (Imprimare)**.
- **2.** În meniul **Printer (Imprimantă)**, selectaţi produsul.
- **3.** Deschideţi meniurile derulante sau faceţi clic pe **Show Details (Afişare detalii)**, apoi faceţi clic pe meniul **Finishing (Finisare)**.
- **4.** Selectaţi un tip din lista verticală **Media-type (Tip suport)**.
- **5.** Faceţi clic pe butonul **Print (Imprimare)**.

#### **Informaţii suplimentare despre imprimare**

Accesați [www.hp.com/support](http://www.hp.com/support) pentru a vizita site-ul Web de asistență pentru acest produs și pentru detalii despre efectuarea anumitor activități de imprimare, cum ar fi următoarele:
- Crearea şi utilizarea de comenzi rapide sau presetări pentru imprimare
- Selectarea dimensiunii hârtiei sau utilizarea unei dimensiuni de hârtie personalizate
- Selectarea orientării paginii
- Crearea unei broşuri
- Scalarea unui document pentru a se încadra pe o anumită dimensiune de hârtie
- Imprimarea primei sau ultimei pagini a documentului pe tipuri diferite de hârtie
- Imprimarea de filigrane pe un document

## **Imprimarea bazată pe Web**

Sunt disponibile mai multe opţiuni pentru imprimare de la distanţă prin Internet.

### **HP ePrint**

Utilizaţi HP ePrint pentru a imprima documente prin trimiterea acestora ca ataşări de e-mail către adresa de email a produsului de la orice dispozitiv echipat pentru e-mail.

Pentru a utiliza HP ePrint, produsul trebuie să îndeplinească următoarele cerinţe:

- Produsul trebuie să fie conectat la o reţea prin cablu sau wireless şi să aibă acces la Internet.
- Serviciile Web HP trebuie să fie activate pentru produs, iar acesta trebuie să fie înregistrat pe HP Connected.

#### **Panoul de control LCD**

- **1.** Găsiţi adresa IP a produsului.
	- **a.** Pe panoul de control al produsului, apăsați butonul Configurare \.
	- **b.** Deschideti următoarele meniuri:
		- **Configurare reţea**
		- **Afişare adresă IP**
- **2.** Pentru a deschide serverul Web încorporat HP, introduceți adresa IP a produsului în linia de adresă a unui browser Web pe computer.
- **3.** Faceţi clic pe fila **Servicii Web HP** pe serverul Web încorporat HP, apoi faceţi clic pe **Activare**. Produsul activează serviciile Web, apoi imprimă o pagină de informaţii.

Pagina de informații conține codul imprimantei pe care îl utilizați pentru a vă înregistra produsul HP pe HP Connected.

**4.** Vizitati site-ul [www.hpconnected.com](http://www.hpconnected.com) pentru a crea un cont HP ePrint si a finaliza procesul de configurare.

#### **Panoul de control cu ecran senzitiv**

- **1.** În ecranul principal de pe panoul de control al produsului, atingeți butonul Servicii Web  $\mathbb{R}$ .
- **2.** Atingeţi butonul Activare servicii Web. Produsul activează serviciile Web, apoi imprimă o pagină de informaţii.

Pagina de informații conține codul imprimantei pe care îl utilizați pentru a vă înregistra produsul HP pe HP Connected.

**3.** Vizitaţi site-ul [www.hpconnected.com](http://www.hpconnected.com) pentru a crea un cont HP ePrint şi a finaliza procesul de configurare.

Pentru mai multe informații, accesați [www.hp.com/support](http://www.hp.com/support) pentru a consulta informații suplimentare de asistenţă pentru produsul dvs.

### **Software-ul HP ePrint**

Software-ul HP ePrint facilitează imprimarea de la un computer desktop sau laptop pe orice produs HP cu functionalitate ePrint. După instalarea software-ului, deschideți opțiunea **Imprimare** din aplicația dvs., apoi selectati **HP ePrint** din lista de imprimante instalate. Acest software facilitează găsirea de produse cu HP ePrint activat care sunt înregistrate în contul dvs. HP Connected. Produsul HP vizat se poate afla la biroul dvs. sau întro locație la distanță, precum o filială sau un birou de oriunde din lume.

Pentru Windows, software-ul HP ePrint acceptă și imprimarea IP directă tradițională la imprimantele din rețeaua locală, prin reţea (LAN sau WAN), către produsele PostScript® acceptate.

Accesaţi [www.hp.com/go/eprintsoftware](http://www.hp.com/go/eprintsoftware) pentru drivere şi informaţii.

**W** NOTĂ: Software-ul HP ePrint este un utilitar de flux de lucru PDF pentru Mac și, tehnic vorbind, nu este un driver de imprimare. Software-ul HP ePrint pentru Mac acceptă căi de imprimare doar prin HP Connected şi nu acceptă imprimarea IP directă la imprimantele din reţeaua locală.

### **AirPrint**

Imprimarea directă utilizând caracteristica Apple AirPrint este acceptată pentru sistemele de operare iOS 4.2 sau mai recente. Utilizaţi AirPrint pentru a imprima direct de la produs de pe un iPad, iPhone (3GS sau mai recent) sau iPod touch (de generaţia a treia sau mai recent) în cadrul următoarelor aplicaţii:

- **Mail**
- **Photos**
- **Safari**
- **iBooks**
- O serie de aplicaţii de la terţi

Pentru a utiliza AirPrint, produsul trebuie să fie conectat la aceeaşi reţea wireless ca dispozitivul Apple. Pentru mai multe informaţii despre utilizarea serviciului AirPrint şi despre produsele HP care sunt compatibile cu AirPrint, accesaţi [www.hp.com/go/airprint.](http://www.hp.com/go/airprint)

**X** NOTĂ: AirPrint nu acceptă conexiuni USB. AirPrint oferă funcționalitate mobilă numai pentru imprimare. AirPrint nu acceptă scanarea.

## **Configurarea caracteristicii de imprimare HP Wireless direct (numai la modelele cu ecran senzitiv)**

**W NOTĂ:** Această caracteristică este disponibilă numai la modelele wireless, iar produsul poate necesita o actualizare a firmware-ului pentru a o utiliza.

Caracteristica de imprimare HP Wireless direct vă permite să imprimaţi de pe un dispozitiv mobil wireless direct pe un produs cu funcţia HP Wireless direct activată, fără a fi necesară conexiunea la o reţea stabilită sau la Internet. Utilizați HP Wireless direct pentru a imprima wireless de pe următoarele dispozitive:

- iPhone, iPad sau iTouch prin intermediul Apple AirPrint sau aplicaţiei HP ePrint pentru dispozitive mobile
- Dispozitive mobile care execută Android, iOS sau Symbian utilizând aplicația HP ePrint Home & Biz
- Orice computer cu posibilitate de conectare wireless, având orice sistem de operare.

Pentru mai multe informații despre HP Wireless direct, mergeți la [www.hp.com/go/wirelessprinting](http://www.hp.com/go/wirelessprinting), apoi faceți clic pe **HP Wireless direct**.

Pentru a configura HP Wireless direct din panoul de control, parcurgeți următorii pași:

- **1.** În ecranul principal de pe panoul de control al produsului, atingeti butonul Wireless  $\psi$ .
- **2.** Deschideți următoarele meniuri:
	- **Meniu wireless**
	- Setări Wireless direct
	- Activat/dezactivat
- **3.** Atingeţi elementul de meniu Activat. Produsul salvează setarea, apoi readuce panoul de control la meniul Setări Wireless direct.

# **4 Copierea**

- [Realizarea unei copii](#page-41-0)
- [Copierea pe ambele fe](#page-42-0)țe (duplex)
- [Optimizarea calit](#page-43-0)ăţii de copiere

Accesaţi [www.hp.com/support/ljMFPM176series](http://www.hp.com/support/ljMFPM176series) sau [www.hp.com/support/ljMFPM177series](http://www.hp.com/support/ljMFPM177series) pentru a beneficia de asistenţa completă asigurată de HP pentru produsul dvs:

- Rezolvaţi probleme.
- Descărcaţi actualizări de software.
- Alăturaţi-vă forumurilor de asistenţă.
- Găsiţi informaţiile despre garanţie şi reglementări.

Puteți, de asemenea, să accesați [www.hp.com/support](http://www.hp.com/support) pentru asistență în întreaga lume și alte produse HP.

## <span id="page-41-0"></span>**Realizarea unei copii**

#### **Panoul de control LCD**

- **1.** Încărcaţi documentul pe geamul scanerului în funcţie de indicatoarele de pe produs.
- **2.** Închideţi scanerul.
- **3.** Pe panoul de control al produsului, apăsați butonul Număr de exemplare ...
- **4.** Selectaţi numărul de exemplare.
- **5.** Apăsați fie butonul Începere copiere alb-negru **ext**, fie butonul Începere copiere color **ext** pentru a începe copierea.

#### **Panoul de control cu ecran senzitiv**

- **1.** Încărcaţi documentul pe geamul scanerului în funcţie de indicatoarele de pe produs.
- **2.** Închideţi scanerul.
- **3.** În ecranul principal de pe panoul de control al produsului, atingeţi butonul Copiere.
- **4.** Atingeţi săgeţile pentru a modifica numărul de exemplare sau atingeţi numărul existent şi introduceţi numărul de exemplare.
- **5.** Atingeţi butonul Negru sau Color pentru a începe copierea.

## <span id="page-42-0"></span>**Copierea pe ambele feţe (duplex)**

- **1.** Încărcaţi documentul pe geamul scanerului în funcţie de indicatoarele de pe produs.
- **2.** Închideţi scanerul.
- **3.** Iniţiaţi operaţia de copiere.
	- **Panoul de control LCD:** Pe panoul de control al produsului, apăsaţi fie butonul Începere copiere albnegru **en**, fie butonul începere copiere color **en**.
	- **Panoul de control cu ecran senzitiv:** În ecranul principal de pe panoul de control al produsului, atingeți butonul Copiere, selectați numărul de exemplare, apoi atingeți butonul Negru sau Color.
- **4.** Scoateţi pagina imprimată din sertarul de ieşire şi puneţi-o cu faţa imprimată în jos şi marginea superioară înainte în tava de intrare.

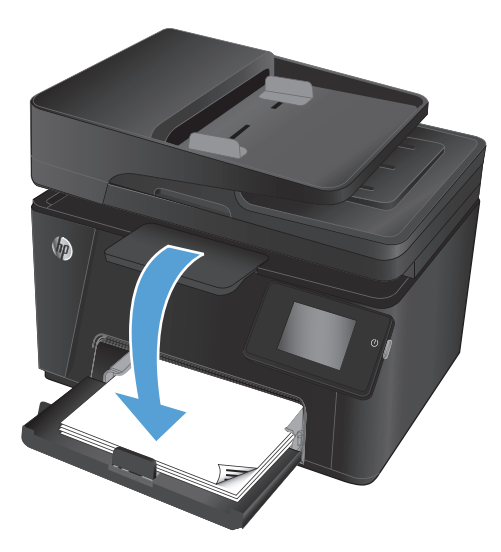

- **5.** Întoarceţi documentul original pe geamul scanerului pentru a copia cea de-a doua faţă.
- **6.** Iniţiaţi operaţia de copiere.
	- **Panoul de control LCD:** Pe panoul de control al produsului, apăsaţi fie butonul Începere copiere albnegru **eg**, fie butonul începere copiere color **eg**.
	- **Panoul de control cu ecran senzitiv:** În ecranul principal de pe panoul de control al produsului, atingeți butonul Copiere, selectați numărul de exemplare, apoi atingeți butonul Negru sau Color.
- **7.** Repetaţi acest proces până când copiaţi toate paginile.

## <span id="page-43-0"></span>**Optimizarea calităţii de copiere**

Sunt disponibile următoarele setări de calitate a copierii:

- Selectare automată: Utilizaţi această setare atunci când nu sunteţi preocupat de calitatea exemplarului. Aceasta este setarea implicită.
- Mixtă: Utilizați această setare pentru documente care conțin o combinație de text și imagini grafice.
- Text: Selectaţi această setare pentru documente care conţin în majoritate text.
- **· Imagine: Utilizați această setare pentru documente care conțin în majoritate grafică.**

#### **Panoul de control LCD**

- **1.** Încărcați documentul pe geamul scanerului în funcție de indicatoarele de pe produs.
- **2.** Închideţi scanerul.
- **3.** Pe panoul de control al produsului, apăsați butonul Meniu copiere  $\mathbb{R}$ .
- **4.** Deschideţi meniul **Optimizare**.
- **5.** Apăsaţi butoanele cu săgeţi pentru a derula opţiunile, apoi apăsaţi butonul OK pentru selectare.
- **6.** Apăsați fie butonul Începere copiere alb-negru **end**, fie butonul Începere copiere color **end** pentru a începe copierea.

#### **Panoul de control cu ecran senzitiv**

- **1.** Încărcați documentul pe geamul scanerului în funcție de indicatoarele de pe produs.
- **2.** Închideţi scanerul.
- **3.** În ecranul principal de pe panoul de control al produsului, atingeţi butonul Copiere.
- **4.** Atingeţi butonul Setări, apoi derulaţi la şi atingeţi butonul Optimizare.
- **5.** Atingeţi butoanele cu săgeţi pentru a derula opţiunile, apoi atingeţi o opţiune pentru a o selecta.
- **6.** Atingeti butonul Înapoi →, apoi atingeți butonul Negru sau Color pentru a începe copierea.

# **5 Scanarea**

- [Scanarea cu software-ul Scanare HP \(Windows\)](#page-45-0)
- [Scanarea cu software-ul HP Scan \(Mac OS X\)](#page-46-0)

Accesaţi [www.hp.com/support/ljMFPM176series](http://www.hp.com/support/ljMFPM176series) sau [www.hp.com/support/ljMFPM177series](http://www.hp.com/support/ljMFPM177series) pentru a beneficia de asistenţa completă asigurată de HP pentru produsul dvs:

- Rezolvaţi probleme.
- Descărcaţi actualizări de software.
- Alăturaţi-vă forumurilor de asistenţă.
- Găsiţi informaţiile despre garanţie şi reglementări.

Puteți, de asemenea, să accesați [www.hp.com/support](http://www.hp.com/support) pentru asistență în întreaga lume și alte produse HP.

## <span id="page-45-0"></span>**Scanarea cu software-ul Scanare HP (Windows)**

Utilizaţi software-ul Scanare HP pentru a iniţia scanarea din software de pe computerul dvs. Puteţi salva imaginea scanată ca fişier sau o puteţi trimite la o altă aplicaţie software.

- **1.** Încărcaţi documentul pe geamul scanerului în funcţie de indicatoarele de pe produs.
- **NOTĂ:** Pentru cele mai bune rezultate, încărcaţi hârtie de dimensiuni mici (Letter, A4 sau mai mică) cu latura lungă a hârtiei de-a lungul părții din stânga a geamului scanerului.
- **2.** Faceţi clic pe **Start**, apoi faceţi clic pe **Programe** (sau **Toate programele** în Windows XP).
- **3.** Faceţi clic pe **HP**, apoi selectaţi-vă produsul.
- **4.** Faceţi clic pe **Scanare HP**, selectaţi o comandă rapidă de scanare şi reglaţi setările, dacă este necesar.
- **5.** Faceţi clic pe **Scanare**.

**MOTĂ:** Faceti clic pe Setări avansate pentru a avea acces la mai multe opțiuni.

Faceţi clic pe **Creare comandă rapidă nouă** pentru a crea un set personalizat de setări şi salvaţi-l în lista de comenzi rapide.

## <span id="page-46-0"></span>**Scanarea cu software-ul HP Scan (Mac OS X)**

Utilizaţi software-ul HP Scan pentru a iniţia scanarea din software pe computerul dvs.

- **1.** Încărcaţi documentul pe geamul scanerului în funcţie de indicatoarele de pe produs.
- **MOTĂ:** Pentru cele mai bune rezultate, încărcați hârtie de dimensiuni mici (Letter, A4 sau mai mică) cu latura lungă a hârtiei de-a lungul părţii din stânga a geamului scanerului.
- **2.** Deschideţi software-ul **HP Scan**, care se află în folderul **HP** din interiorul folderului **Applications** (Aplicaţii).
- **3.** Urmaţi instrucţiunile de pe ecran pentru a scana documentul.
- **4.** După ce aţi scanat toate paginile, faceţi clic pe butonul **Done (Finalizat)** pentru a le salva într-un fişier.

# **6 Faxul**

- Conectarea ş[i configurarea produsului pentru fax](#page-49-0)
- [Trimiterea unui fax](#page-53-0)
- Crearea, editarea şi ştergerea intră[rilor cu apelare rapid](#page-55-0)ă

Accesaţi [www.hp.com/support/ljMFPM176series](http://www.hp.com/support/ljMFPM176series) sau [www.hp.com/support/ljMFPM177series](http://www.hp.com/support/ljMFPM177series) pentru a beneficia de asistenţa completă asigurată de HP pentru produsul dvs:

- Rezolvaţi probleme.
- Descărcaţi actualizări de software.
- Alăturaţi-vă forumurilor de asistenţă.
- Găsiţi informaţiile despre garanţie şi reglementări.

Puteți, de asemenea, să accesați [www.hp.com/support](http://www.hp.com/support) pentru asistență în întreaga lume și alte produse HP.

## <span id="page-49-0"></span>**Conectarea şi configurarea produsului pentru fax**

- Conectarea produsului
- Configurarea produsului
- [Instalarea software-ului Fax HP \(Windows, op](#page-52-0)tional)

### **Conectarea produsului**

Produsul este un dispozitiv analogic. HP recomandă utilizarea produsului cu o linie telefonică analogică dedicată.

**X** NOTĂ: Este posibil ca unele țări/regiuni să necesite un adaptor pentru cablul telefonic livrat cu produsul.

**1.** Conectați cablul telefonic la portul de fax **a**l produsului şi la priza telefonică de perete.

**2.** (Opţional) Pentru a conecta un robot telefonic sau un telefon derivat, trageţi în jos fişa din cauciuc de la portul telefonic  $\bigcap$  al produsului. Conectați un alt cablu telefonic la portul telefonic de pe produs şi la portul "intrare linie" de pe robotul telefonic sau telefonul derivat.

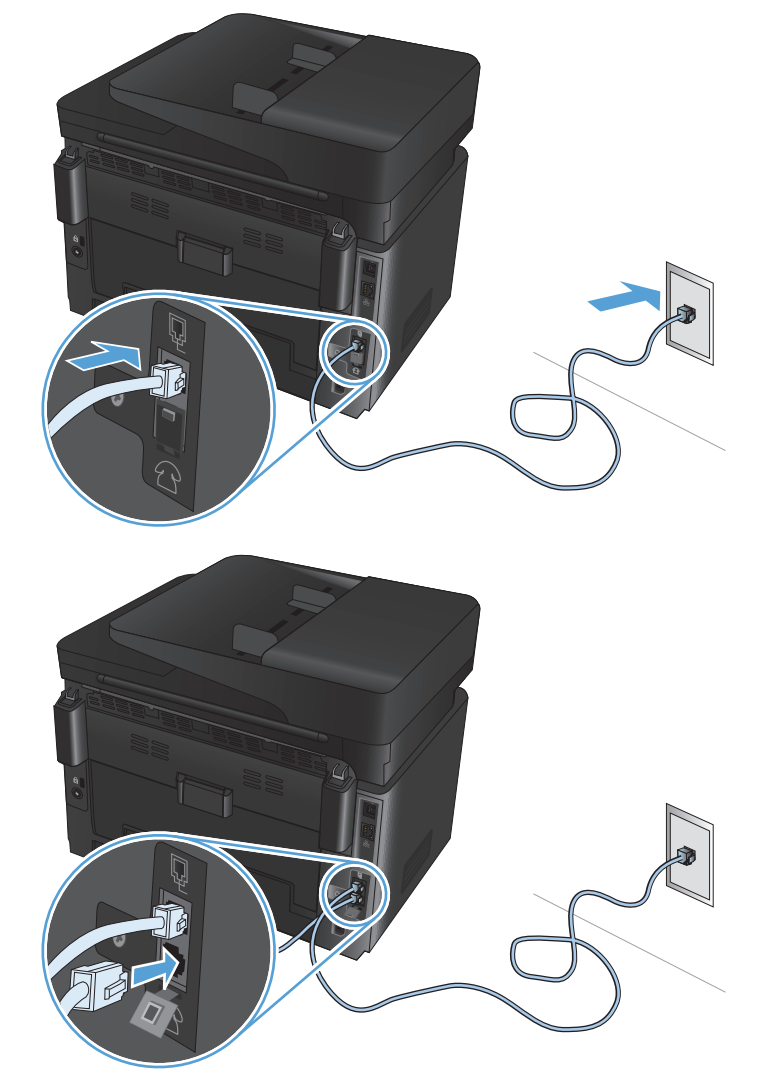

### **Configurarea produsului**

Modul de configurare a produsului diferă în funcție de tipul de instalare: fax autonom, cu robot telefonic sau cu telefon derivat.

### **NOTĂ:** Configurarea setărilor de oră, dată şi antet ale faxului este necesară pentru a utiliza funcţia de fax.

- Configurarea orei, datei şi antetului faxului
- Configurarea pentru fax autonom
- [Configurarea pentru un robot telefonic](#page-51-0)
- [Configurarea pentru un telefon derivat](#page-51-0)

#### **Configurarea orei, datei şi antetului faxului**

Este posibil să fi configurat aceste setări atunci când aţi instalat software-ul. Puteţi configura aceste setări în orice moment utilizând panoul de control al produsului sau Expertul de configurare a faxului HP.

- Panoul de control
- **Expertul pentru configurarea faxului HP (Windows)**

#### **Panoul de control**

- **1.** În ecranul principal de pe panoul de control al produsului, selectați Configurare  $\aleph$ .
- **2.** Selectaţi Configurare fax, apoi selectaţi Configurare de bază.
- **3.** Selectaţi Oră/Dată.
- **4.** Selectaţi formatul de 12 ore sau de 24 de ore.
- **5.** Utilizaţi tastatura pentru a introduce ora curentă, apoi selectaţi OK.
- **6.** Selectaţi formatul pentru dată.
- **7.** Utilizaţi tastatura pentru a introduce data curentă, apoi selectaţi OK.
- **8.** Selectaţi Antet fax.
- **9.** Utilizați tastatura pentru a introduce numărul de fax, apoi selectați OK.

*MOTĂ*: Numărul maxim de caractere pentru un număr de fax este 20.

**10.** Utilizaţi tastatura pentru a introduce numele sau antetul companiei dvs., apoi selectaţi OK.

Pentru a introduce caractere speciale care nu sunt pe tastatura standard, selectati @#\$ pentru a deschide o tastatură care conţine caractere speciale.

**X NOTĂ:** Numărul maxim de caractere pentru un antet de fax este 40.

#### **Expertul pentru configurarea faxului HP (Windows)**

- **1.** Faceţi clic pe **Start**, apoi faceţi clic pe **Programe**.
- **2.** Faceţi clic pe **HP**, faceţi clic pe numele produsului, apoi faceţi clic pe **Asistent de configurare fax**.
- **3.** Urmaţi instrucţiunile de pe ecran pentru configurarea setărilor de fax.

#### **Configurarea pentru fax autonom**

Puteți utiliza produsul ca aparat de fax autonom fără a fi nevoie să-l conectați la un computer sau la o rețea.

- <span id="page-51-0"></span>**1.** În ecranul principal de pe panoul de control al produsului, selectați Configurare ...
- **2.** Selectați Configurare fax și apoi selectați Utilitar Configurare fax.
- **3.** Urmați solicitările de pe ecran și selectați răspunsul corespunzător pentru fiecare întrebare.
- **NOTĂ:** Numărul maxim de caractere pentru un număr de fax este 20. Numărul maxim de caractere pentru un antet de fax este 40.

#### **Configurarea pentru un robot telefonic**

În cazul în care conectați un robot telefonic la produs, este necesar să configurați setările Apeluri de răspuns și Mod răspuns pentru produs. Urmați acești pași pentru a configura produsul.

- **1.** În ecranul principal de pe panoul de control al produsului, selectați Configurare  $\frac{1}{2}$ .
- **2.** Selectaţi Configurare fax, apoi selectaţi Configurare de bază.
- **3.** Selectaţi Apeluri de răspuns.
- **4.** Setaţi valoarea numărului de apeluri până la răspuns al produsului cu cel puţin un apel în plus faţă de numărul de apeluri până la răspuns al robotului telefonic. Utilizaţi tastatura pentru a introduce numărul de apeluri, apoi selectați OK.
- **5.** Selectaţi Înapoi pentru a reveni la meniul Configurare de bază.
- **6.** Selectaţi Mod răspuns.
- **7.** Selectaţi TAM şi apoi selectaţi OK.

Cu această setare, produsul detectează tonuri de fax după ce robotul telefonic a preluat apelul. Produsul va prelua un apel dacă detectează tonuri de fax.

#### **Configurarea pentru un telefon derivat**

În cazul în care conectați un telefon derivat la produs, trebuie să modificați unele setări pentru fax pentru ca produsul să funcționeze cu această configurație. Urmați acești pași pentru a configura produsul.

- **1.** În ecranul principal de pe panoul de control al produsului, selectați Configurare  $\&$ .
- **2.** Selectaţi Configurare fax, apoi selectaţi Configurare avansată.
- **3.** Selectați Telefon derivat.
- **4.** Asiguraţi-vă că este selectată opţiunea Activat.

Prin activarea acestei setări, puteţi alerta produsul să preia un apel de fax de intrare, apăsând pe rând tastele 1-2-3 de pe tastatura telefonului. Dezactivaţi această setare numai dacă utilizaţi apelarea cu puls sau dacă beneficiaţi de un serviciu de la compania dvs. de telefonie care utilizează tot secvenţa 1-2-3. Serviciul oferit de compania de telefonie nu funcţionează dacă este în conflict cu produsul.

- **5.** Selectaţi de două ori butonul Înapoi pentru a reveni la meniul Configurare fax.
- **6.** Selectați Configurare de bază, apoi selectați Mod răspuns.
- **7.** Selectaţi Fax/Tel.

Cu această setare, produsul va prelua automat toate apelurile şi va determina dacă apelul este unul vocal sau de fax. Dacă apelul este de tip fax, produsul gestionează apelul ca un fax primit. Dacă apelul primit

<span id="page-52-0"></span>este detectat ca fiind de tip vocal, produsul va declanşa o sonerie pentru a vă alerta în legătură cu primirea unui apel vocal.

- 8. Selectați de două ori butonul Înapoi → pentru a reveni la meniul Configurare fax.
- **9.** Selectaţi Configurare avansată, apoi selectaţi Timp sonerie fax/tel.
- **10.** Selectaţi numărul de secunde după care produsul să oprească soneria pentru Fax/Tel care vă înştiinţează în legătură cu primirea unui apel vocal.

### **Instalarea software-ului Fax HP (Windows, opţional)**

Cu software-ul de fax HP, puteţi trimite prin fax documente electronice de pe un computer dacă sunt întrunite următoarele cerințe:

- Produsul este conectat direct la computer sau la o retea la care este conectat computerul.
- Software-ul produsului este instalat pe computer.
- Sistemul de operare al computerului este acceptat de produs.
- **X NOTĂ**: Software-ul de fax HP care însoțește produsul este singurul program de fax pentru computer care funcţionează cu acest produs. Produsul nu este compatibil cu software de fax de la alţi producători.

Dacă software-ul de fax HP nu este instalat pe computer, utilizaţi una dintre următoarele metode pentru a instala software-ul.

- **CD cu software**: Introduceţi în computer CD-ul cu software livrat cu produsul HP, apoi urmaţi instrucţiunile de pe ecran.
- **Descărcare de pe Web**: Accesaţi [www.hp.com/support](http://www.hp.com/support), faceţi clic pe **Drivere şi software**, apoi urmaţi instrucţiunile de pe ecran pentru a descărca cel mai recent software HP.
- **MOTĂ:** Atunci când programul de instalare a software-ului vă solicită acest lucru, asigurați-vă că selectați instalarea componentei **Software fax HP**.

## <span id="page-53-0"></span>**Trimiterea unui fax**

- Trimiterea unui fax formând manual numărul de la panoul de control al produsului
- Trimiterea unui fax din software-ul HP (Windows)

**ATENŢIE:** Pentru a preveni deteriorarea produsului, nu utilizaţi un original care conţine bandă corectoare, pastă corectoare, agrafe sau capse. De asemenea, nu încărcaţi fotografii, originale mici sau fragile în alimentatorul de documente.

### **Trimiterea unui fax formând manual numărul de la panoul de control al produsului**

- **1.** Încărcaţi documentul.
	- Dacă încărcați un document original pe geamul scanerului, așezați-l cu fața în jos în colțul stânga spate al geamului scanerului.
	- Dacă încărcaţi mai multe pagini în alimentatorul de documente, încărcaţi paginile cu faţa în sus, apoi reglați ghidajele pentru hârtie până când ating marginea hârtiei.

**X NOTĂ:** Dacă există documente atât în alimentatorul de documente, cât și pe geamul scanerului, produsul procesează documentul din alimentatorul de documente şi nu pe cel de pe geam.

- **2.** În ecranul principal de pe panoul de control al produsului, selectaţi Fax.
- **3.** Utilizaţi tastatura pentru a introduce numărul de fax.
	- **NOTĂ:** Pentru a utiliza coduri de acces, carduri de credit sau cartele telefonice, trebuie să apelaţi manual numărul de fax pentru a permite pauze şi a introduce codurile de apelare. Pentru a trimite un fax la o destinaţie internaţională, formaţi manual numărul pentru a permite pauze şi a introduce codurile de apelare internaţionale. Nu puteţi utiliza apelări rapide cu coduri de acces, carduri de credit, cartele telefonice sau pentru a apela destinaţii internaţionale.
- **4.** Selectaţi Pornire fax.

## **Trimiterea unui fax din software-ul HP (Windows)**

- **1.** Încărcaţi documentul.
	- Dacă încărcaţi un document original pe geamul scanerului, aşezaţi-l cu faţa în jos în colţul stânga spate al geamului scanerului.
	- Dacă încărcaţi mai multe pagini în alimentatorul de documente, încărcaţi paginile cu faţa în sus, apoi reglaţi ghidajele pentru hârtie până când ating marginea hârtiei.
	- **X NOTĂ:** Dacă există documente atât în alimentatorul de documente, cât și pe geamul scanerului, produsul procesează documentul din alimentatorul de documente şi nu pe cel de pe geam.
- **2.** De pe computer, faceţi clic pe **Start**, faceţi clic pe **Programe** (sau pe **Toate programele** în Windows XP), apoi faceţi clic pe **HP**.
- **3.** Faceţi clic pe numele produsului şi apoi faceţi clic pe **Trimitere fax HP**. Software-ul faxului se deschide.

**NOTĂ:** Dacă trimiteţi prin fax de pe geamul scanerului, iar documentul include mai multe pagini, urmaţi instructiunile de pe panoul de control pentru a confirma și a încărca pagini suplimentare.

- **4.** Introduceţi numărul de fax pentru unul sau mai mulţi destinatari.
- **5.** Faceţi clic pe **Trimitere acum**.

## <span id="page-55-0"></span>**Crearea, editarea şi ştergerea intrărilor cu apelare rapidă**

Puteţi stoca numele de fax utilizate frecvent (până la 100 de numere) ca intrări cu apelare rapidă.

- Crearea și editarea intrărilor cu apelare rapidă
- Ştergerea intrărilor cu apelare rapidă

### **Crearea şi editarea intrărilor cu apelare rapidă**

- **1.** În ecranul principal de pe panoul de control al produsului, atingeți butonul Fax.
- **2.** Atingeţi Meniu fax, apoi selectaţi Config. ag. tel.
- **3.** Atingeţi Config. individuală.
- **4.** Selectaţi un număr neatribuit din listă.
- **5.** Utilizaţi tastatura pentru a introduce un nume pentru intrare, apoi atingeţi butonul OK.
- **6.** Utilizaţi tastatura pentru a introduce numărul de fax pentru intrare, apoi atingeţi butonul OK.

## **Ştergerea intrărilor cu apelare rapidă**

- **1.** În ecranul principal de pe panoul de control al produsului, atingeti butonul Fax.
- **2.** Atingeti Meniu fax, apoi selectati Config. ag. tel.
- **3.** Atingeţi Ştergere intrare.
- **4.** Selectaţi intrarea pe care doriţi să o ştergeţi, apoi atingeţi butonul OK.

**W NOTĂ:** Dacă doriți să ștergeți toate intrările cu apelare rapidă, selectați Ștergere toate intrările.

# **7 Gestionarea produsului**

- [Schimbarea tipului de conexiune a produsului \(Windows\)](#page-57-0)
- Utilizarea aplicaţ[iilor serviciilor Web HP \(numai pentru modelele cu ecran senzitiv\)](#page-58-0)
- [Caseta de instrumente a dispozitivului HP \(Windows\)](#page-59-0)
- [Utilitarul HP pentru Mac OS X](#page-61-0)
- Funcţ[iile de securitate ale produsului](#page-63-0)
- Setă[rile pentru economie](#page-65-0)
- [Pe panoul de control al produsului este afi](#page-67-0)şat un mesaj Cartuşul <color> are un nivel scăzut sau Cartuşul [<color> are un nivel foarte sc](#page-67-0)ăzut
- [Înlocuirea cartu](#page-69-0)şului de toner
- [Înlocuirea cilindrului fotosensibil](#page-73-0)

Accesaţi [www.hp.com/support/ljMFPM176series](http://www.hp.com/support/ljMFPM176series) sau [www.hp.com/support/ljMFPM177series](http://www.hp.com/support/ljMFPM177series) pentru a beneficia de asistenţa completă asigurată de HP pentru produsul dvs:

- Rezolvaţi probleme.
- Descărcaţi actualizări de software.
- Alăturaţi-vă forumurilor de asistenţă.
- Găsiţi informaţiile despre garanţie şi reglementări.

Puteți, de asemenea, să accesați [www.hp.com/support](http://www.hp.com/support) pentru asistență în întreaga lume și alte produse HP.

## <span id="page-57-0"></span>**Schimbarea tipului de conexiune a produsului (Windows)**

Dacă produsul se află deja în funcţiune şi doriţi să schimbaţi modul în care este conectat, utilizaţi comanda rapidă **Reconfigurarea dispozitivului HP** de pe desktopul computerului pentru a schimba conexiunea. De exemplu, puteţi reconfigura produsul pentru a utiliza o altă adresă wireless, pentru a se conecta la o reţea prin cablu sau wireless sau puteţi trece de la o conexiune în reţea la o conexiune USB. Puteţi să modificaţi configuraţia fără a introduce CD-ul produsului. După ce selectaţi tipul conexiunii pe care doriţi să o efectuaţi, programul trece direct la etapa procedurii de configurare a produsului care trebuie modificată.

## <span id="page-58-0"></span>**Utilizarea aplicaţiilor serviciilor Web HP (numai pentru modelele cu ecran senzitiv)**

Pentru acest produs sunt disponibile mai multe aplicaţii inovatoare, pe care le puteţi descărca direct de pe Internet. Pentru mai multe informaţii şi pentru a descărca aceste aplicaţii, accesaţi site-ul Web HP Connected la adresa [www.hpconnected.com.](http://www.hpconnected.com)

Pentru a utiliza această caracteristică, produsul trebuie să fie conectat la un computer sau la o reţea cu conexiune la Internet. Serviciile Web HP trebuie să fie activate pe produs.

- **1.** În ecranul principal de pe panoul de control al produsului, atingeți butonul Servicii Web  $\mathbb{R}$ .
- **2.** Atingeti butonul Activare servicii Web.

După ce descărcaţi o aplicaţie de pe site-ul Web HP Connected, aceasta este disponibilă în meniul Aplicaţii de pe panoul de control al produsului. Acest proces activează atât serviciile Web HP, cât şi meniul Aplicaţii.

## <span id="page-59-0"></span>**Caseta de instrumente a dispozitivului HP (Windows)**

Utilizaţi Caseta de instrumente a dispozitivului HP pentru Windows pentru a verifica starea produsului sau pentru a vizualiza sau modifica setările produsului de la computer. Acest instrument deschide serverul Web încorporat HP pentru produs.

**NOTĂ**: Instrumentul este disponibil numai dacă ați efectuat o instalare completă atunci când ați instalat produsul. În funcţie de modul de conectare a produsului, este posibil ca unele funcţii să nu fie disponibile.

- **1.** Faceţi clic pe butonul **Start**, apoi faceţi clic pe elementul **Programe**.
- **2.** Faceţi clic pe grupul de produse HP şi apoi pe elementul **Casetă de instrumente dispozitiv HP**.

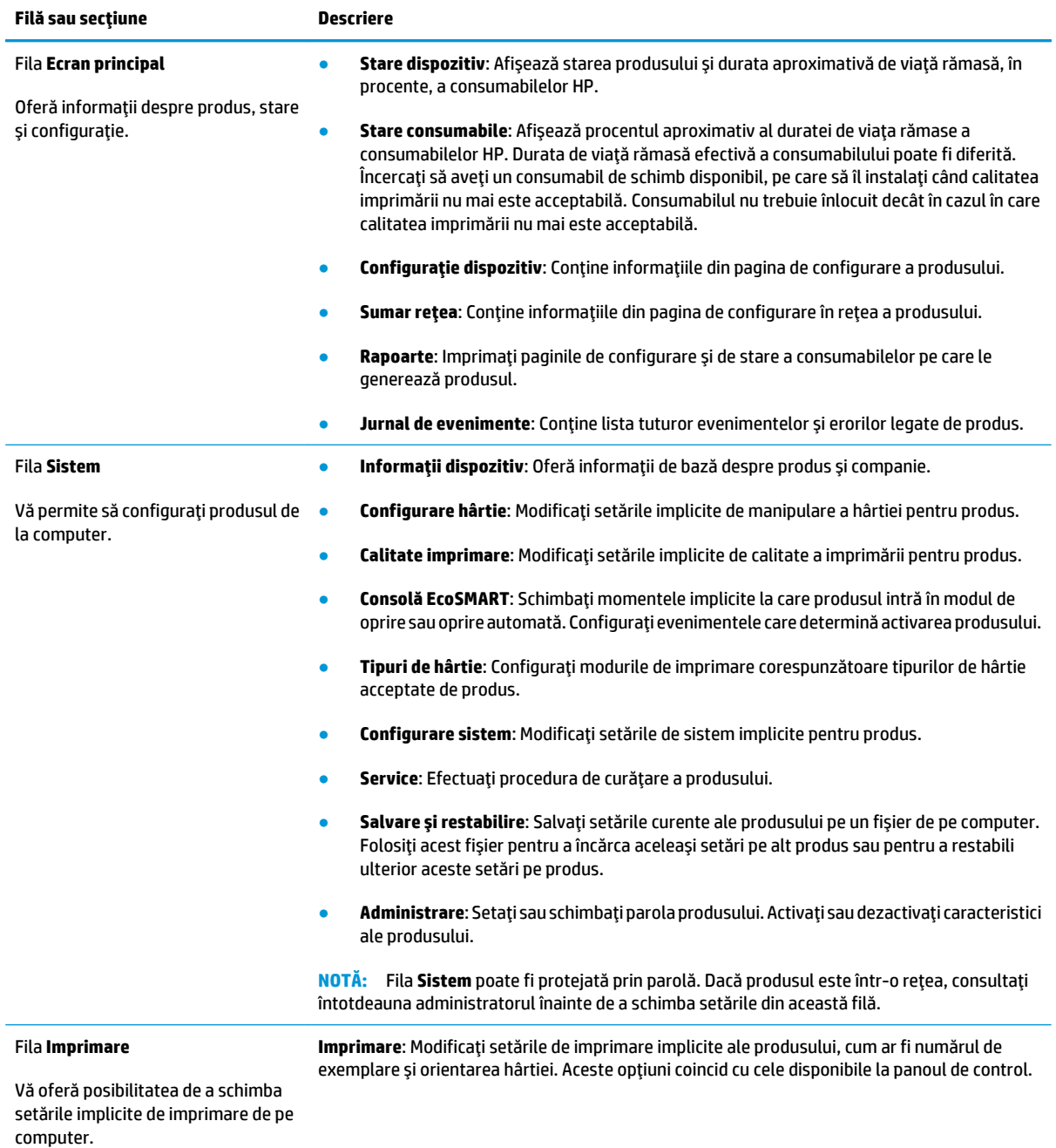

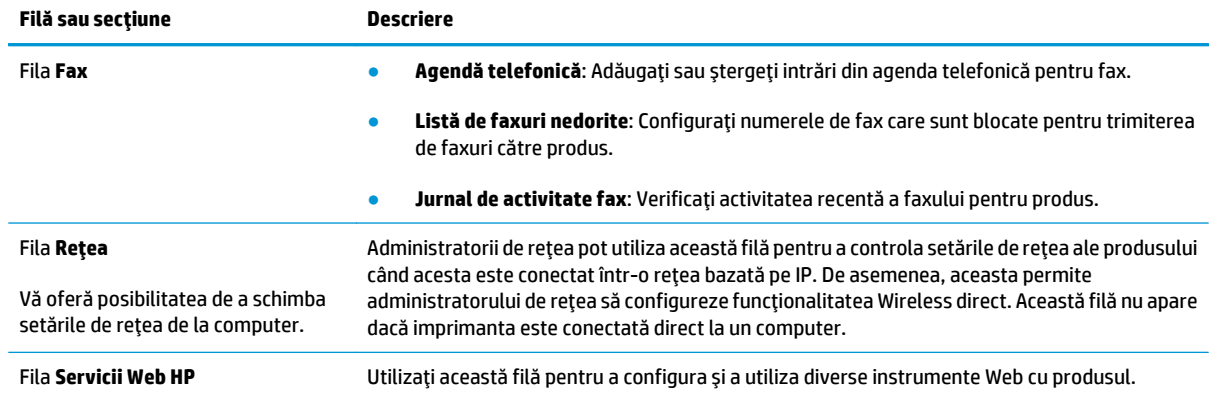

## <span id="page-61-0"></span>**Utilitarul HP pentru Mac OS X**

Folosiţi Utilitarul HP pentru Mac OS X pentru a vizualiza sau modifica setările produsului de la computer.

Puteţi să folosiţi Utilitarul HP dacă produsul este conectat cu un cablu USB sau dacă este conectat la o reţea de tip TCP/IP.

### **Deschiderea Utilitarului HP**

Din Finder, faceţi clic pe **Applications (Aplicaţii)**, pe **HP**, apoi faceţi clic pe **HP Utility (Utilitar HP)**.

Dacă Utilitarul HP nu este inclus, utilizaţi următoarea procedură pentru a-l deschide:

- **1.** Pe computer, deschideţi meniul Apple , faceţi clic pe meniul **System Preferences (Preferinţe sistem)**, apoi faceţi clic pe pictograma **Print & Fax (Imprimare şi fax)** sau **Print & Scan (Imprimare şi scanare)**.
- **2.** Selectaţi produsul din partea stângă a ferestrei.
- **3.** Faceţi clic pe butonul **Options & Supplies (Opţiuni şi consumabile)**.
- **4.** Faceţi clic pe fila **Utility (Utilitar)**.
- **5.** Faceţi clic pe butonul **Open Printer Utility (Deschidere utilitar imprimantă)**.

### **Caracteristicile Utilitarului HP**

Bara de instrumente a Utilitarului HP se găseşte în partea de sus a fiecărei pagini. Aceasta conţine următoarele elemente:

- **Devices (Dispozitive)**: Faceţi clic pe acest buton pentru a afişa sau a ascunde produse Mac găsite de Utilitarul HP în panoul **Printers (Imprimante)** din partea stângă a ecranului.
- **All Settings (Toate setările)**: Faceţi clic pe acest buton pentru a reveni la pagina principală a Utilitarului HP.
- **HP Support (Asistenţă HP)**: Faceţi clic pe acest buton pentru a deschide un browser şi a accesa site-ul Web de asistenţă HP pentru produs.
- **Supplies (Consumabile)**: Faceţi clic pe acest buton pentru a deschide site-ul Web HP SureSupply.
- **Registration (Înregistrare)**: Faceţi clic pe acest buton pentru a deschide site-ul Web HP de înregistrare.
- **Recycling (Reciclare)**: Faceţi clic pe acest buton pentru a deschide site-ul Web al programului de reciclare HP Planet Partners.

Utilitarul HP constă dintr-o serie de pagini care pot fi deschise făcând clic în lista **All Settings (Toate setările)**. Următorul tabel descrie activităţile pe care le puteţi efectua cu Utilitarul HP.

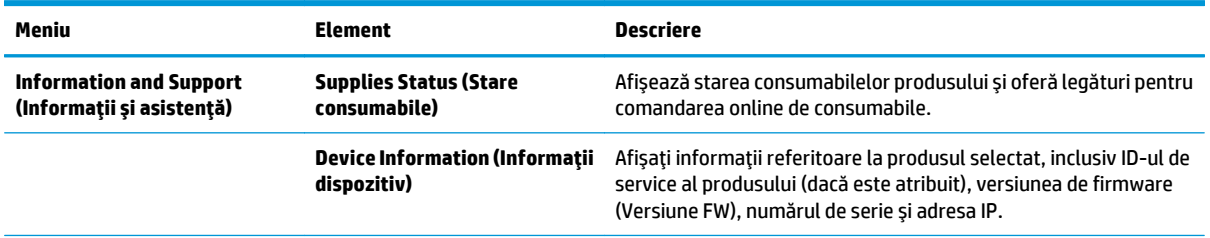

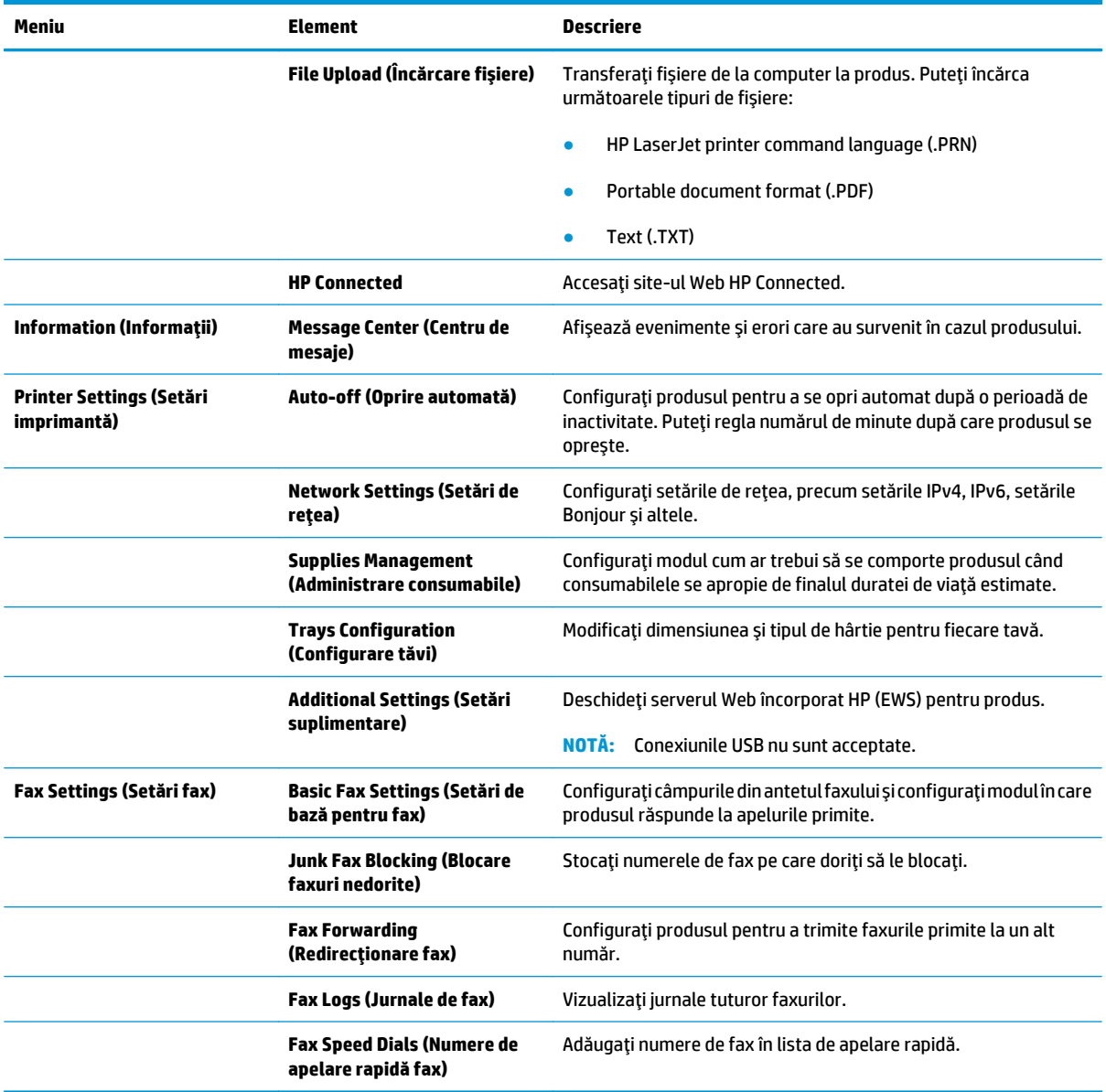

## <span id="page-63-0"></span>**Funcţiile de securitate ale produsului**

Produsul acceptă standarde de securitate şi protocoalele recomandate care vă ajută să păstraţi produsul în siguranţă, protejează informaţiile critice din reţea şi simplifică modul de monitorizare şi întreţinere.

Pentru informații detaliate despre soluțiile HP de prelucrare a imaginilor și imprimare securizate, vizitați [www.hp.com/go/secureprinting.](http://www.hp.com/go/secureprinting) Site-ul furnizează legături către documentaţie şi întrebări frecvente legate de caracteristicile de securitate.

### **Setarea sau schimbarea parolei produsului**

Utilizaţi serverul Web încorporat HP pentru a seta o parolă sau a schimba o parolă existentă pentru un produs dintr-o retea.

#### **Panoul de control LCD**

- 1. Pe panoul de control al produsului, apăsați butonul Configurare \.
- **2.** Deschideți următoarele meniuri:
	- **Configurare reţea**
	- **Afişare adresă IP**
- **3.** Pentru a deschide serverul Web încorporat HP, introduceţi adresa IP a produsului în linia de adresă a unui browser Web.
- **NOTĂ:** De asemenea, puteţi să accesaţi serverul Web încorporat HP din Caseta de instrumente a dispozitivului HP pentru Windows sau din Utilitarul HP pentru Mac OS X.
- **4.** Faceţi clic pe fila **Sistem**, apoi faceţi clic pe legătura **Securitate produs**.
- **NOTĂ:** Dacă a fost setată anterior o parolă, vi se solicită introducerea acesteia. Introduceţi parola şi apoi faceţi clic pe butonul **Aplicare**.
- **5.** Introduceţi noua parolă în caseta **Parolă nouă** şi în caseta **Verificare parolă**.
- **6.** În partea inferioară a ferestrei, faceţi clic pe butonul **Aplicare** pentru a salva parola.

#### **Panoul de control cu ecran senzitiv**

- 1. În ecranul principal de pe panoul de control al produsului, atingeți butonul Rețea e **pe**pentru a afla adresa IP a produsului.
- **2.** Pentru a deschide serverul Web încorporat HP, introduceţi adresa IP a produsului în linia de adresă a unui browser Web.
	- **NOTĂ:** De asemenea, puteţi să accesaţi serverul Web încorporat HP din Caseta de instrumente a dispozitivului HP pentru Windows sau din Utilitarul HP pentru Mac OS X.
- **3.** Faceţi clic pe fila **Sistem**, apoi faceţi clic pe legătura **Securitate produs**.
- **NOTĂ:** Dacă a fost setată anterior o parolă, vi se solicită introducerea acesteia. Introduceţi parola şi apoi faceţi clic pe butonul **Aplicare**.
- **4.** Introduceţi noua parolă în caseta **Parolă nouă** şi în caseta **Verificare parolă**.
- **5.** În partea inferioară a ferestrei, faceţi clic pe butonul **Aplicare** pentru a salva parola.

### **Securizarea produsului**

**1.** Puteţi ataşa un cablu de securitate în slotul din partea posterioară a produsului.

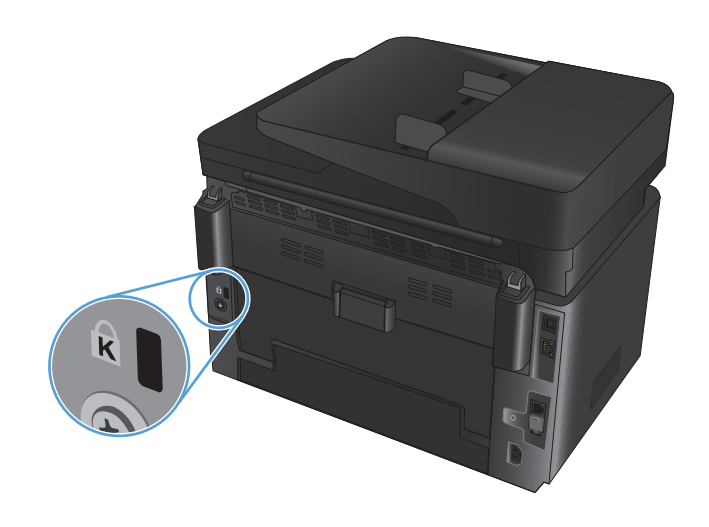

## <span id="page-65-0"></span>**Setările pentru economie**

- Imprimarea cu opțiunea EconoMode
- Configurarea setării Oprire/dezactivare automată după

### **Imprimarea cu opţiunea EconoMode**

Acest produs are o opţiune EconoMode pentru imprimarea de schiţe ale documentelor. Folosirea opţiunii EconoMode poate reduce consumul de toner. Totuşi, utilizarea setării EconoMode poate, de asemenea, reduce calitatea imprimării.

HP nu recomandă utilizarea permanentă a regimului EconoMode. Dacă EconoMode este utilizat continuu, este posibil ca tonerul să reziste mai mult decât componentele mecanice ale cartuşului de toner. În cazul în care calitatea imprimării începe să se degradeze şi nu mai este acceptabilă, luaţi în considerare înlocuirea cartuşului de toner.

- **NOTĂ:** Dacă această opţiune nu este disponibilă în driverul de imprimare, puteţi să o setaţi utilizând serverul Web încorporat HP.
	- **1.** Din programul software, selectaţi opţiunea **Imprimare**.
	- **2.** Selectaţi produsul, apoi faceţi clic pe butonul **Proprietăţi** sau **Preferinţe**.
	- **3.** Faceţi clic pe fila **Hârtie/Calitate**.
	- **4.** Faceţi clic pe caseta de validare **EconoMode**.

### **Configurarea setării Oprire/dezactivare automată după**

#### **Panoul de control LCD**

- **1.** Pe panoul de control al produsului, apăsați butonul Configurare  $\lambda$ .
- **2.** Deschideţi următoarele meniuri:
	- **Configurare sistem**
	- **Setări de energie**
	- **Oprire/dezactivare automată după**
- **3.** Utilizaţi butoanele cu săgeţi pentru a selecta timpul de întârziere înainte de intrarea în modul de oprire/ dezactivare automată, apoi apăsaţi butonul OK.

### **NOTĂ:** Valoarea implicită este de **15 minute**.

- **4.** Produsul se activează automat atunci când primeşte operaţii sau când este apăsat un buton de pe panoul de control al produsului. Puteți schimba evenimentele care determină activarea produsului. Deschideți următoarele meniuri:
	- **Configurare sistem**
	- **Setări de energie**
	- **Evenimente de activare/pornire automată**

Pentru a dezactiva un eveniment de activare, selectaţi evenimentul, apoi selectaţi opţiunea **Nu**.

#### **Panoul de control cu ecran senzitiv**

- **1.** În ecranul principal de pe panoul de control al produsului, atingeți butonul Configurare  $\mathcal{S}_\infty$ .
- **2.** Deschideţi următoarele meniuri:
	- Configurare sistem
	- Setări de energie
	- Oprire/dezactivare automată după
- **3.** Selectaţi durata de întârziere înainte de intrarea în modul de oprire/dezactivare automată.

**XX NOTĂ:** Valoarea implicită este de 15 minute.

- **4.** Produsul se activează automat atunci când primeşte operaţii sau când este atins ecranul panoului de control al produsului. Puteţi schimba evenimentele care determină activarea produsului. Deschideţi următoarele meniuri:
	- Configurare sistem
	- Setări de energie
	- Evenimente de activare/pornire automată

Pentru a dezactiva un eveniment de activare, selectați evenimentul, apoi selectați opțiunea Nu.

## <span id="page-67-0"></span>**Pe panoul de control al produsului este afişat un mesaj Cartuşul <color> are un nivel scăzut sau Cartuşul <color> are un nivel foarte scăzut**

Pe panoul de control al produsului este afişat un mesaj **Cartuşul <color> are un nivel scăzut** sau **Cartuşul <color> are un nivel foarte scăzut**, iar produsul nu imprimă.

**X** NOTĂ: Avertismentele și indicatoarele pentru nivelul tonerului oferă estimări numai în scopuri de planificare. Atunci când un indicator arată niveluri reduse ale tonerului, trebuie să aveţi disponibil un cartuş de schimb pentru a evita posibilele întârzieri la imprimare. Cartuşele nu trebuie înlocuite în acel moment, ci doar atunci când calitatea imprimării devine inacceptabilă.

După ce un cartuș de toner HP a atins nivelul "foarte scăzut", ia sfârșit și garanția HP de protecție premium pentru cartuşul de toner respectiv.

Puteţi schimba modul în care reacţionează produsul atunci când consumabilele ating nivelul foarte scăzut. Nu trebuie să restabiliţi aceste setări la instalarea unui cartuş de toner nou.

### **Activarea sau dezactivarea setărilor de nivel foarte scăzut**

Puteți să activați sau să dezactivați setările implicite în orice moment și nu este nevoie să le reactivați când instalați un cartus de toner nou.

#### **Panoul de control LCD**

- 1. Pe panoul de control al produsului, apăsați butonul Configurare \.
- **2.** Deschideţi următoarele meniuri:
	- **Configurare sistem**
	- **Setări consumabile**
	- **Cartuş negru** sau **Cartuş color**
	- **Setări de nivel foarte scăzut**
- **3.** Selectaţi una dintre următoarele opţiuni, apoi apăsaţi butonul OK:
	- Selectaţi opţiunea **Oprire** pentru ca produsul să se oprească din imprimat până când înlocuiţi cartuşul de toner.
	- Selectaţi opţiunea **Solicitare** pentru ca produsul să se oprească din imprimat şi să vă solicite să înlocuiţi cartuşul de toner. Puteţi să confirmaţi solicitarea şi să continuaţi imprimarea.
	- Selectaţi opţiunea **Continuare** pentru a seta produsul să vă avertizeze când nivelul cartuşului de toner este foarte scăzut, dar să continue imprimarea.
	- Numai pentru cartușele de toner color, selectați opțiunea **Imprimare negru** pentru a continua imprimarea în alb şi negru în cazul în care cartuşele de toner color au un nivel foarte scăzut.

#### **Panoul de control cu ecran senzitiv**

- **1.** În ecranul principal de pe panoul de control al produsului, atingeti butonul Configurare  $\&\ldots$
- **2.** Deschideți următoarele meniuri:
- Configurare sistem
- Setări consumabile
- Cartuş negru sau Cartuş color
- Setări de nivel foarte scăzut
- **3.** Selectaţi una dintre opţiunile următoare:
	- Selectaţi opţiunea Oprire pentru ca produsul să se oprească din imprimat până când înlocuiţi cartuşul de toner.
	- Selectați opțiunea Solicitare pentru ca produsul să se oprească din imprimat și să vă solicite să înlocuiţi cartuşul de toner. Puteţi să confirmaţi solicitarea şi să continuaţi imprimarea.
	- Selectaţi opţiunea Continuare pentru a seta produsul să vă avertizeze când nivelul cartuşului de toner este foarte scăzut, dar să continue imprimarea.
	- Numai pentru cartuşele de toner color, selectați opțiunea Imprimare negru pentru a continua imprimarea în alb şi negru în cazul în care cartuşele de toner color au un nivel foarte scăzut.

Pentru modele cu fax, atunci când produsul este setat la opțiunea Oprire, există riscul ca faxurile să nu fie imprimate după instalarea noului cartuş dacă produsul a primit mai multe faxuri decât poate memoria să stocheze în timpul opririi.

Pentru modele cu fax, atunci când produsul este setat la opţiunea Solicitare, există riscul ca faxurile să nu fie imprimate după instalarea noului cartuş dacă produsul a primit mai multe faxuri decât poate memoria să stocheze în timp ce produsul aşteaptă confirmarea solicitării.

După ce un cartuş de toner HP a atins nivelul **Foarte scăzut**, ia sfârşit şi garanţia HP de protecţie premium pentru cartuşul de toner respectiv. Niciun fel de defecte de imprimare sau defecţiuni ale cartuşelor cauzate de utilizarea unui cartuş de toner HP în modul Continuare la nivel foarte scăzut nu vor fi considerate defecte de materiale sau de manoperă ale cartuşului de toner, conform Certificatului de garanţie al cartuşului de imprimare HP.

# <span id="page-69-0"></span>**Înlocuirea cartuşului de toner**

Când un cartuş de toner se apropie de finalul duratei de viaţă, vi se solicită să comandaţi un cartuş de schimb. Puteţi continua să imprimaţi utilizând cartuşul existent până când redistribuirea tonerului nu mai oferă o calitate de imprimare acceptabilă.

- **1.** Rotiţi cartuşele pentru a avea acces la cartuşul care trebuie înlocuit.
	- **Panoul de control LCD**: Apăsaţi butonul Rotire cartuşe **808** pentru a avea acces la cartuşul care trebuie înlocuit. Panoul de control arată cartuşul accesibil în respectiva poziţie de rotaţie.
	- **Panoul de control cu ecran senzitiv**: Atingeţi pictograma Consumabile pentru cartuşul care trebuie înlocuit. Cartuşele se rotesc la cartuşul pe care îl selectaţi.
- **2.** Ridicaţi ansamblul scanerului.

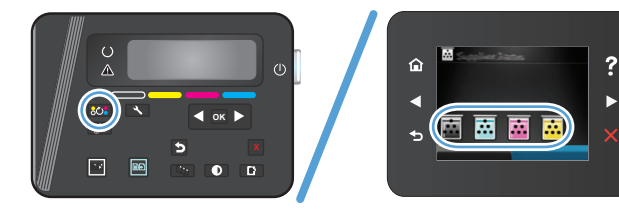

 $\theta$ 

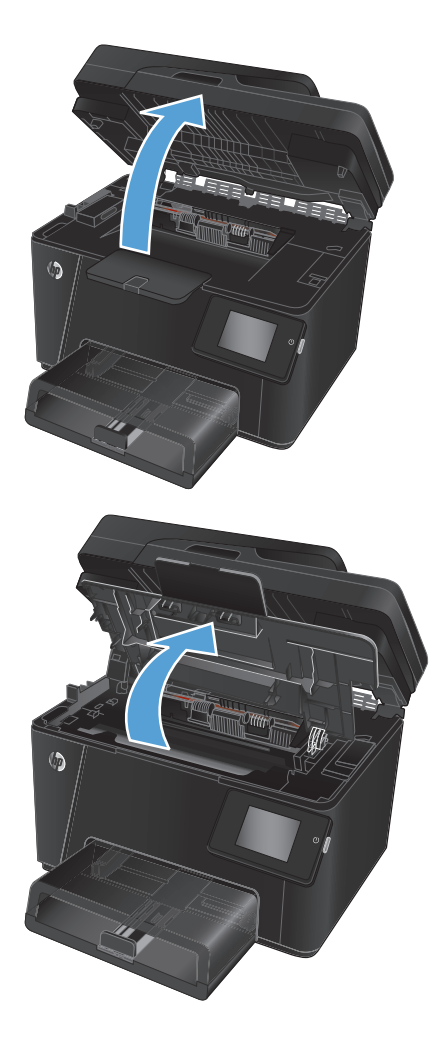

**3.** Deschideţi capacul superior.

**4.** Scoateţi cartuşul de toner.

- **5.** Scoateţi cartuşul de toner nou din pungă. Puneţi cartuşul de toner uzat în pungă, pentru reciclare.
- **6.** Prindeţi cartuşul de toner de ambele capete şi distribuiţi tonerul, balansând uşor cartuşul.
- **7.** Prindeţi cartuşul de toner de mânerul central, apoi trageţi protecţia de plastic drept de pe cartuş.

**ATENŢIE:** Nu atingeţi declanşatorul sau suprafaţa rolei.

**8.** Îndoiţi urechea din partea stângă a cartuşului până când se eliberează. Trageţi de ureche până când banda este scoasă în întregime din cartuş. Puneţi urechea şi banda în cutia cartuşului de toner pentru a le returna în scopuri de reciclare.

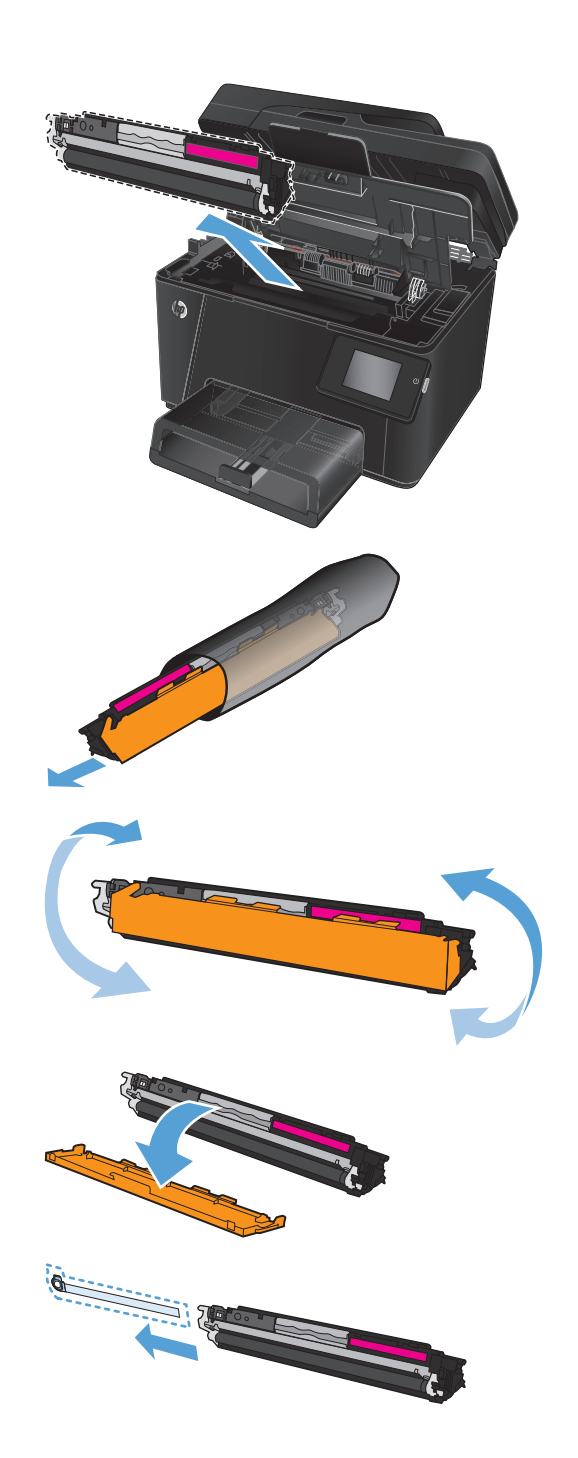

**9.** Aliniaţi cartuşul de toner cu marcajele din interiorul produsului, apoi introduceţi cartuşul de toner până când este bine fixat.

**NOTĂ:** Comparaţi eticheta de culoare de pe cartuşul de toner cu eticheta de culoare din slotul caruselului pentru a vă asigura că introduceţi cartuşul de toner la poziţia corectă de culoare în carusel.

**10.** Închideţi capacul superior.

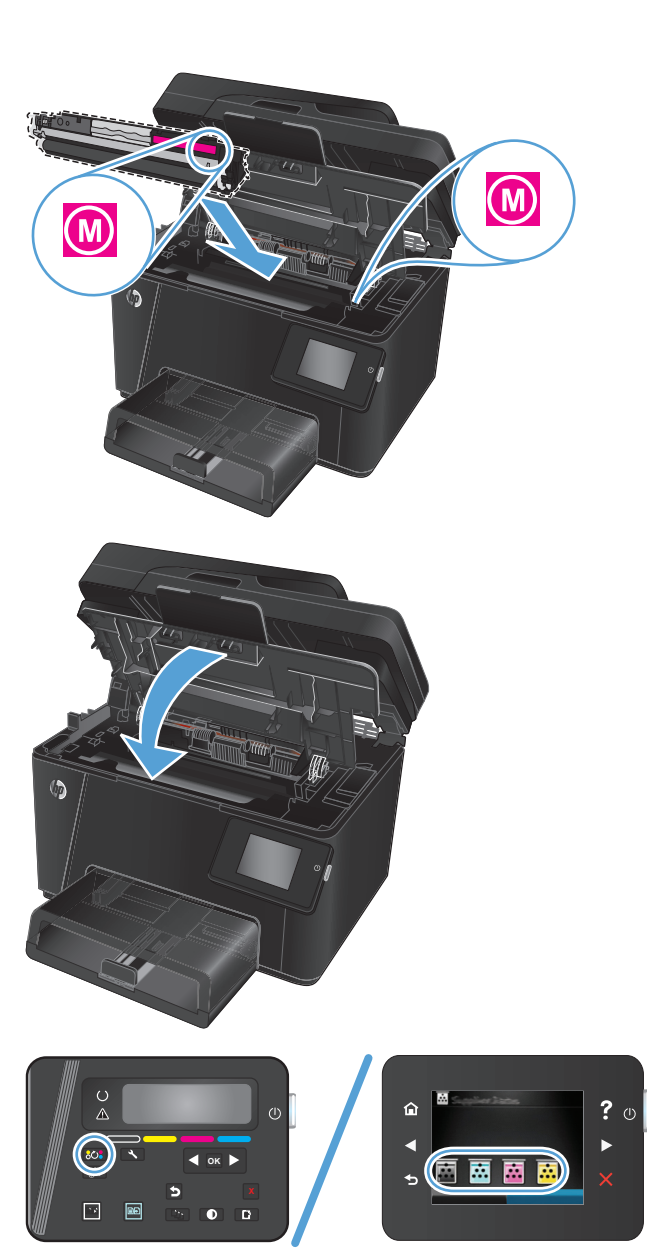

- **11.** Rotiţi la următorul cartuş care necesită înlocuire.
	- **Panoul de control LCD**: Apăsaţi butonul Rotire cartuşe pentru a trece la următorul **OK**
cartuş. Repetaţi acest proces până când aţi terminat înlocuirea cartuşelor de toner.

● **Panoul de control cu ecran senzitiv**: Atingeţi pictograma Consumabile pentru cartuşul care trebuie înlocuit. Cartuşele se rotesc la cartuşul pe care îl selectaţi. Repetaţi acest proces până când aţi terminat înlocuirea cartuşelor de toner.

**NOTĂ:** Capacul superior trebuie să fie închis pentru a roti cartuşele.

**12.** În momentul în care cartuşele au fost înlocuite, închideţi ansamblul scanerului.

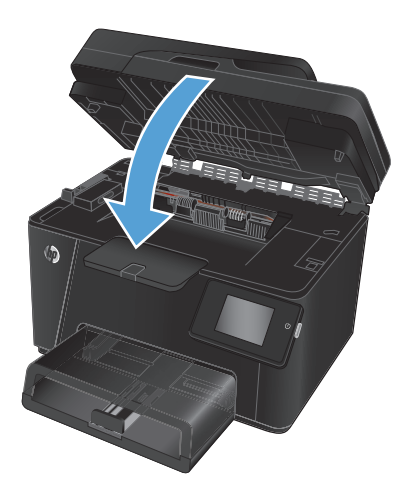

# **Înlocuirea cilindrului fotosensibil**

**1.** Ridicaţi ansamblul scanerului.

**2.** Deschideţi capacul superior.

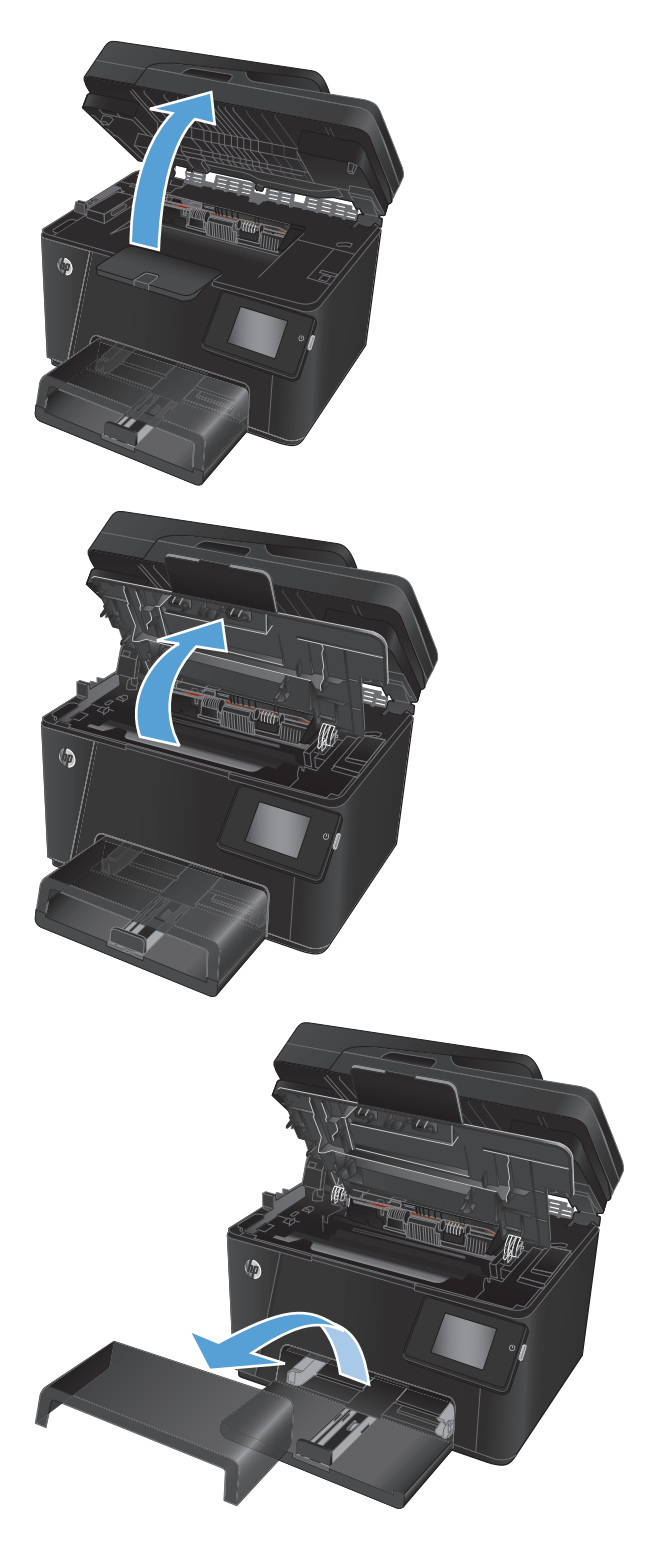

**3.** Scoateţi capacul antipraf din tavă.

**4.** Deschideţi capacul frontal.

**5.** Ridicaţi cele două pârghii care menţin cilindrul fotosensibil în poziţie.

**6.** Scoateţi cilindrul fotosensibil vechi.

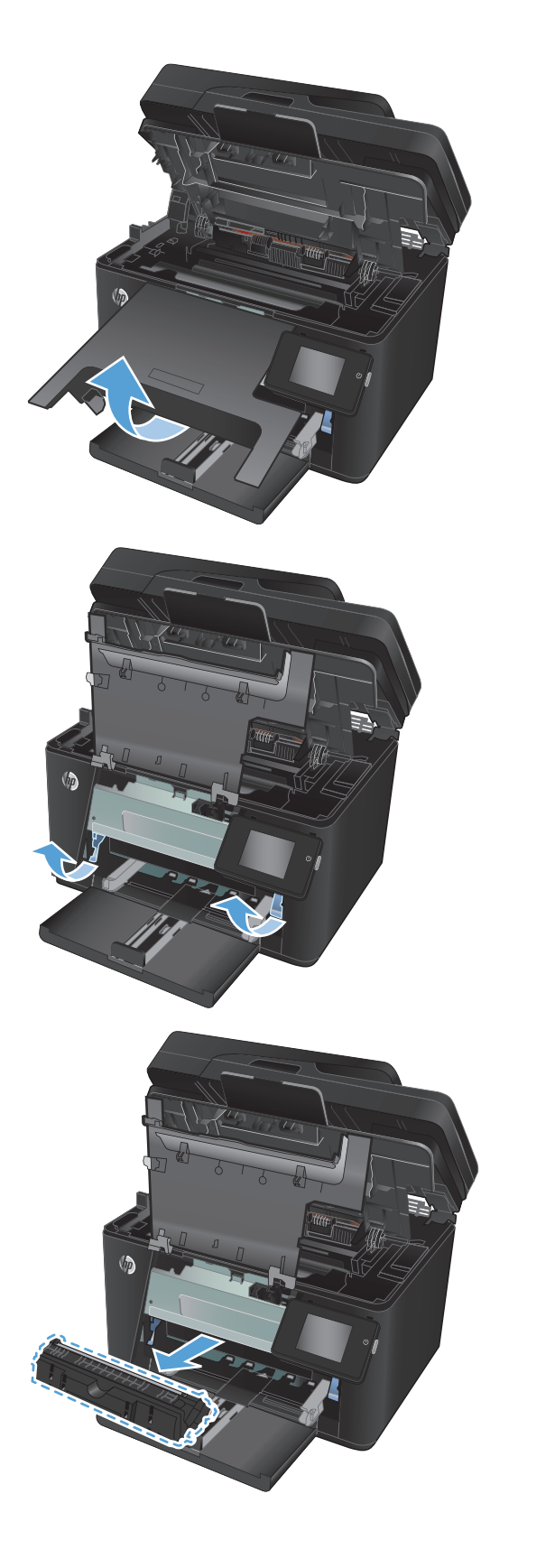

- **7.** Scoateţi cilindrul fotosensibil nou din pungă. Puneţi cilindrul fotosensibil folosit în pungă pentru reciclare.
- **8.** Scoateţi apărătoarea de protecţie de pe cilindrul fotosensibil nou.

**ATENŢIE:** Pentru a preveni deteriorarea, nu expuneţi cilindrul fotosensibil la lumină. Acoperiţil cu o bucată de hârtie.

Nu atingeţi rola verde. Amprentele de pe cilindrul fotosensibil pot cauza probleme de calitate a imprimării.

**9.** Introduceţi cilindrul fotosensibil nou în produs.

**10.** Coborâţi cele două pârghii care menţin cilindrul fotosensibil în poziţie.

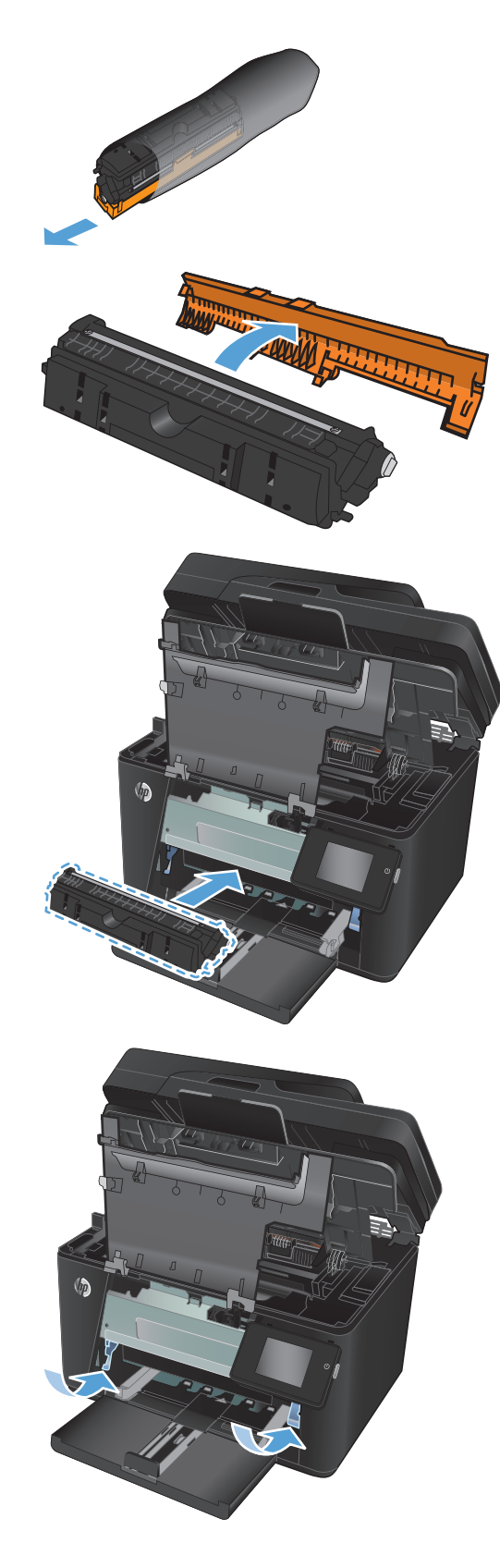

**11.** Închideţi capacul frontal.

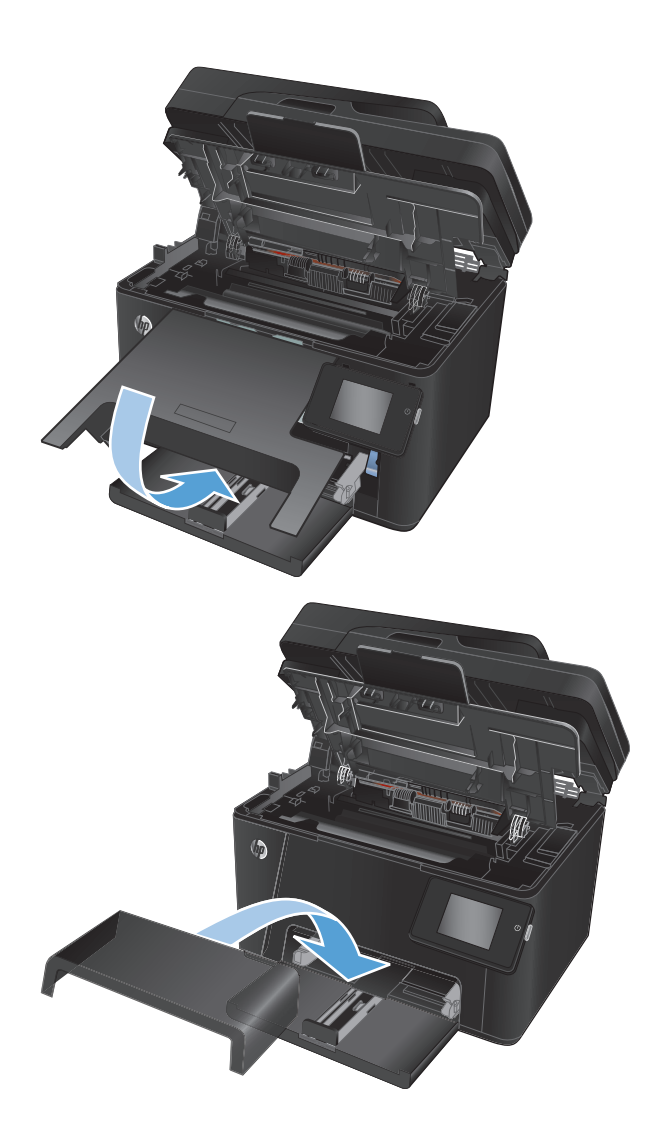

**12.** Reinstalaţi capacul antipraf pe tavă.

**13.** Închideţi capacul superior.

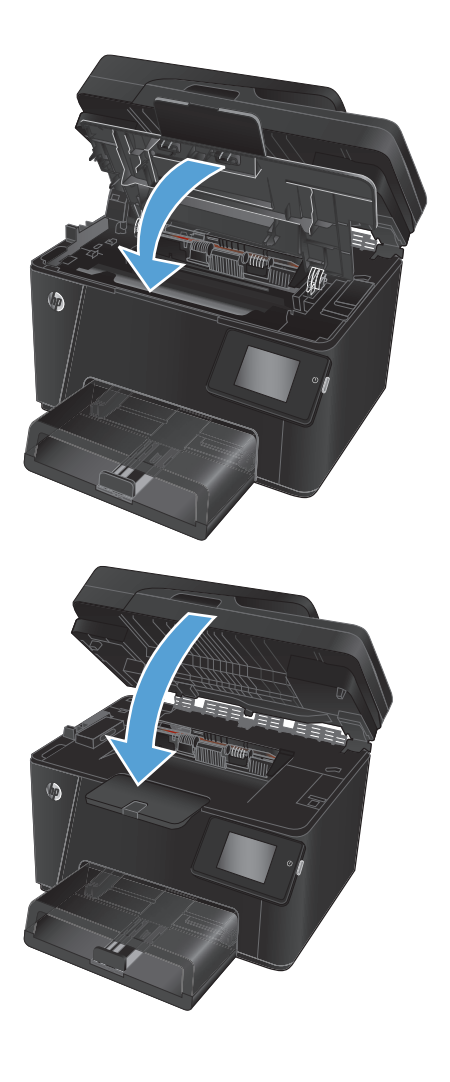

**14.** Închideţi ansamblul scannerului.

# **8 Rezolvarea problemelor**

- Sistemul de asistenţă [al panoului de control \(numai la modelele cu ecran senzitiv\)](#page-79-0)
- Restabilirea setă[rilor implicite din fabric](#page-80-0)ă
- [Rezolvarea problemelor de alimentare cu hârtie sau a blocajelor](#page-81-0)
- [Eliminarea blocajelor din tava de intrare](#page-83-0)
- [Eliminarea blocajelor din sertarul de ie](#page-85-0)şire
- [Eliminarea blocajelor din alimentatorul de documente](#page-87-0)
- Îmbunătăţirea calităţ[ii imprim](#page-89-0)ării
- Îmbunătăţirea calităţ[ii copierii](#page-96-0) şi a scanării
- Îmbunătăţirea calităţ[ii imaginii faxurilor](#page-100-0)
- [Rezolvarea problemelor de re](#page-103-0)ţea prin cablu
- [Rezolvarea problemelor legate de re](#page-105-0)ţeaua wireless
- [Rezolvarea problemelor legate de fax](#page-109-0)

Accesaţi [www.hp.com/support/ljMFPM176series](http://www.hp.com/support/ljMFPM176series) sau [www.hp.com/support/ljMFPM177series](http://www.hp.com/support/ljMFPM177series) pentru a beneficia de asistenţa completă asigurată de HP pentru produsul dvs:

- **•** Rezolvați probleme.
- Descărcați actualizări de software.
- Alăturați-vă forumurilor de asistență.
- Găsiți informațiile despre garanție și reglementări.

Puteți, de asemenea, să accesați [www.hp.com/support](http://www.hp.com/support) pentru asistență în întreaga lume și alte produse HP.

## <span id="page-79-0"></span>**Sistemul de asistenţă al panoului de control (numai la modelele cu ecran senzitiv)**

Produsul are un sistem de asistenţă încorporat, care explică modul de utilizare a fiecărui ecran. Pentru a deschide sistemul de asistență, atingeți butonul Asistență ? din colțul din dreapta sus al ecranului.

În cazul anumitor ecrane, sistemul de asistență se va deschide cu un meniu global, în care puteți căuta subiecte specifice. Puteţi naviga prin structura de meniuri atingând butoanele din meniu.

Unele ecrane de asistenţă includ animaţii care vă îndrumă prin proceduri, cum ar fi eliminarea blocajelor.

În cazul ecranelor cu setări pentru operaţii specifice, secţiunea de asistenţă va explica fiecare opţiune a ecranului respectiv.

Dacă produsul afișează o eroare sau un avertisment, atingeți butonul Asistență ? pentru a deschide un mesaj care descrie problema. Mesajul conține, de asemenea, instrucțiuni despre rezolvarea problemei.

# <span id="page-80-0"></span>**Restabilirea setărilor implicite din fabrică**

Restabilirea setărilor implicite din fabrică readuce toate setările produsului şi ale reţelei la valorile implicite din fabrică. Nu va reseta numărul de pagini, dimensiunea tăvii sau limba. Pentru a reveni la setările implicite, urmaţi aceşti paşi.

**ATENŢIE:** Restabilirea setărilor implicite stabilite din fabrică readuce majoritatea setărilor la valorile implicite din fabrică şi, de asemenea, şterge paginile stocate în memorie.

- **1.** Pe panoul de control al produsului, apăsați sau atingeți butonul Configurare  $\&$ .
- **2.** Deschideţi meniul **Service**.
- **3.** Selectaţi opţiunea **Restabilire setări implicite**, apoi apăsaţi sau atingeţi butonul OK.

Produsul reporneşte automat.

## <span id="page-81-0"></span>**Rezolvarea problemelor de alimentare cu hârtie sau a blocajelor**

Dacă produsul are frecvent probleme de alimentare cu hârtie sau blocaje de hârtie, utilizaţi următoarele informaţii pentru a reduce numărul de incidente.

## **Produsul nu preia hârtie**

Dacă produsul nu preia hârtie din tavă, încercaţi aceste soluţii.

- **1.** Deschideţi produsul şi scoateţi colile de hârtie blocate.
- **2.** Încărcaţi tava cu dimensiunea corectă de hârtie pentru operaţia dvs.
- **3.** Asiguraţi-vă că dimensiunea şi tipul hârtiei sunt setate corect pe panoul de control al produsului.
- **4.** Asiguraţi-vă că ghidajele pentru hârtie sunt ajustate corect pentru dimensiunea hârtiei. Reglaţi ghidajele la marcajul de aliniere corespunzător din tavă.
- **5.** Verificaţi panoul de control al produsului pentru a vedea dacă produsul aşteaptă să confirmaţi o solicitare de alimentare manuală cu hârtie. Încărcaţi hârtie şi continuaţi.
- **6.** Este posibil ca rolele de deasupra tăvii să fie contaminate. Curăţaţi rolele cu o cârpă fără scame, înmuiată în apă caldă.

## **Produsul preia mai multe coli de hârtie**

Dacă produsul preia mai multe coli de hârtie din tavă, încercați aceste soluții.

- **1.** Scoateţi topul de hârtie din tavă şi îndoiţi-l, rotiţi-l la 180 de grade şi întoarceţi-l pe partea cealaltă. *Nu răsfoiţi hârtia.* Puneţi topul de hârtie din nou în tavă.
- **2.** Utilizați numai hârtie care respectă specificațiile HP pentru acest produs.
- **3.** Utilizaţi hârtie care nu este şifonată, îndoită sau deteriorată. Dacă este necesar, utilizaţi hârtie din alt pachet.
- **4.** Asiguraţi-vă că tava nu este umplută excesiv. Dacă este, scoateţi întregul top de hârtie din tavă, îndreptaţil, apoi puneți la loc în tavă o parte din hârtie.
- **5.** Asiguraţi-vă că ghidajele pentru hârtie sunt ajustate corect pentru dimensiunea hârtiei. Reglaţi ghidajele la marcajul de aliniere corespunzător din tavă.
- **6.** Asigurați-vă că mediul de imprimare respectă specificațiile recomandate.

### **Blocaje de hârtie frecvente sau repetate**

Urmaţi aceşti paşi pentru a rezolva problemele cu blocajele frecvente de hârtie. Dacă primul pas nu rezolvă problema, continuaţi cu următorul pas până când aţi rezolvat problema.

- **1.** Dacă hârtia s-a blocat în produs, eliminaţi blocajul şi apoi imprimaţi o pagină de configurare pentru a testa produsul.
- **2.** Asiguraţi-vă că tava este configurată pentru dimensiunea şi tipul de hârtie corecte pe panoul de control al produsului. Reglaţi setările pentru hârtie dacă este necesar.
- **3.** Opriţi produsul, aşteptaţi 30 de secunde, apoi reporniţi-l.
- **4.** Imprimaţi o pagină de curăţare pentru a îndepărta excesul de toner din interiorul produsului.
- **a.** În ecranul principal de pe panoul de control al produsului, atingeți butonul Configurare  $\mathcal{L}$ .
- **b.** Atingeți meniul Service.
- **c.** Atingeţi butonul Pagină de curăţare.
- **d.** Încărcaţi hârtie simplă de dimensiune Letter sau A4 când vi se cere acest lucru.
- **e.** Atingeţi butonul OK pentru a iniţia procesul de curăţare.

Produsul imprimă prima față, apoi vă solicită să scoateți pagina din sertarul de ieșire și să o reîncărcați în tava 1, menţinând aceeaşi orientare. Aşteptaţi finalizarea procesului. Aruncaţi pagina imprimată.

- **5.** Imprimaţi o pagină de configurare pentru a testa produsul.
	- **a.** În ecranul principal de pe panoul de control al produsului, atingeți butonul Configurare  $\mathcal{L}$ .
	- **b.** Atingeți meniul Rapoarte.
	- **c.** Atingeţi butonul Raport de configurare.

Dacă niciunul dintre aceşti paşi nu rezolvă problema, este posibil să fie necesară repararea produsului. Contactaţi asistenţa pentru clienţi HP.

## **Evitarea blocajelor de hârtie**

Pentru a reduce numărul de blocaje de hârtie, încercați aceste soluții.

- **1.** Utilizaţi numai hârtie care respectă specificaţiile HP pentru acest produs.
- **2.** Utilizaţi hârtie care nu este şifonată, îndoită sau deteriorată. Dacă este necesar, utilizaţi hârtie din alt pachet.
- **3.** Nu utilizaţi hârtie pe care s-a imprimat sau copiat anterior.
- **4.** Asiguraţi-vă că tava nu este umplută excesiv. Dacă este, scoateţi întregul top de hârtie din tavă, îndreptaţil, apoi puneţi la loc în tavă o parte din hârtie.
- **5.** Asiguraţi-vă că ghidajele pentru hârtie sunt ajustate corect pentru dimensiunea hârtiei. Ajustaţi ghidajele astfel încât acestea să atingă topul de hârtie fără a-l îndoi.
- **6.** Asiguraţi-vă că tava este introdusă complet în produs.
- **7.** Dacă imprimaţi pe hârtie grea, în relief sau perforată, utilizaţi caracteristica de alimentare manuală şi alimentaţi colile pe rând.
- **8.** Verificaţi dacă tava este configurată corect pentru tipul şi dimensiunea hârtiei.
- **9.** Asigurați-vă că mediul de imprimare respectă specificațiile recomandate.

# <span id="page-83-0"></span>**Eliminarea blocajelor din tava de intrare**

Pe panoul de control al produsului se va afişa un mesaj **Blocaj în tava 1. Eliminaţi blocajul, apoi apăsaţi [OK]**.

**1.** Scoateţi capacul antipraf din tavă.

**2.** Scoateţi topul de hârtie din tava de intrare.

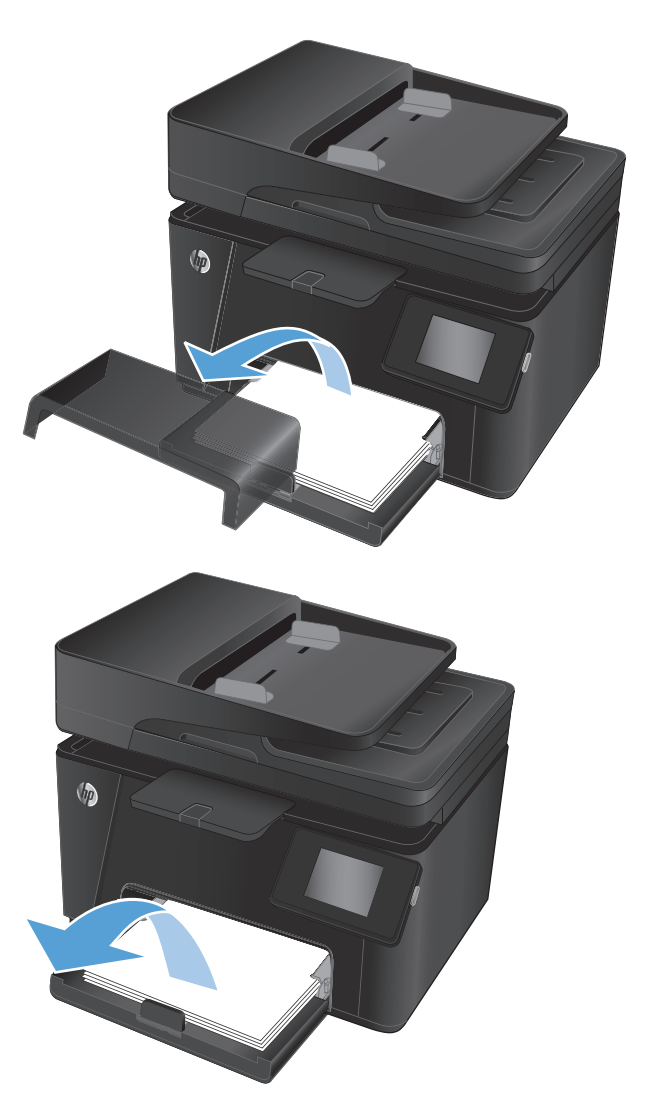

**3.** Scoateţi hârtia blocată vizibilă în zona tăvii de intrare. Pentru a evita ruperea, folosiţi ambele mâini pentru a scoate hârtia blocată.

**4.** Reîncărcaţi hârtia în tava de intrare. Asiguraţi-vă că hârtia se potriveşte sub cleme şi sub indicatoarele de înălţime maximă.

**5.** Reinstalaţi capacul antipraf pe tavă.

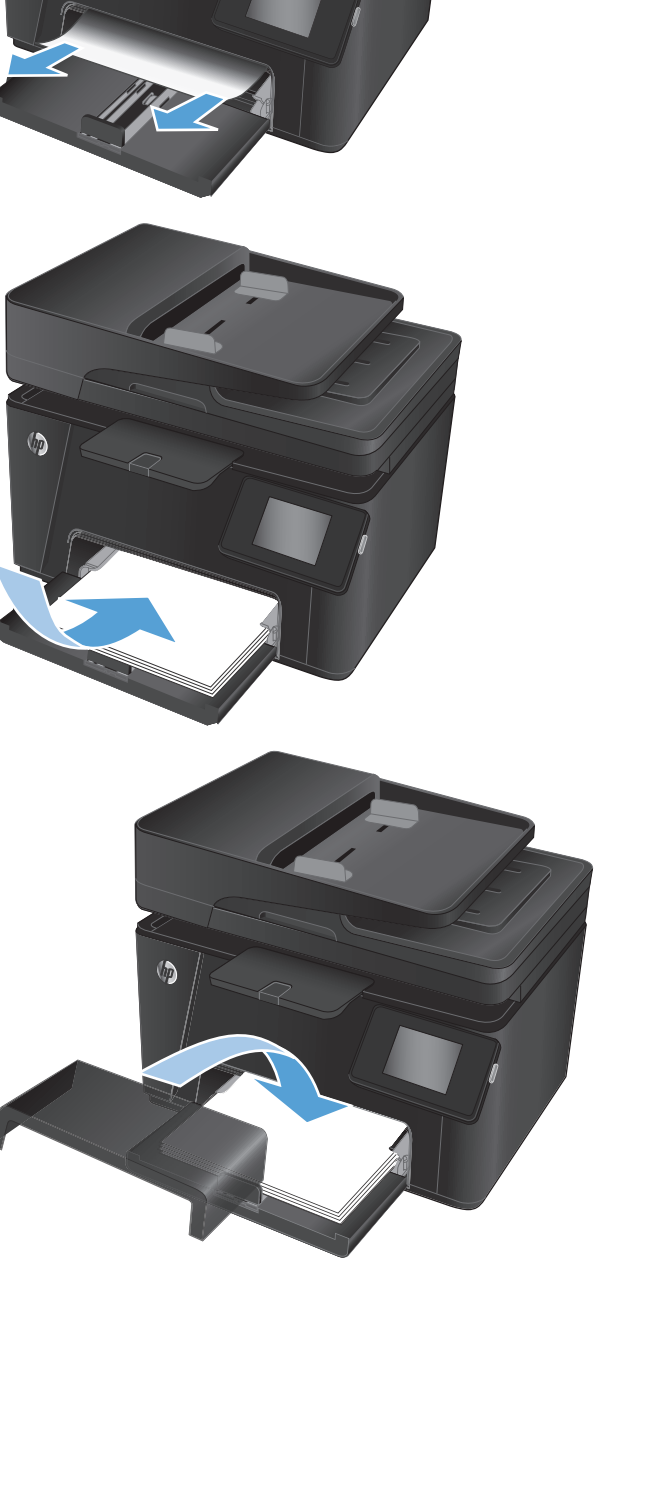

 $\sqrt{2}$ 

# <span id="page-85-0"></span>**Eliminarea blocajelor din sertarul de ieşire**

Pe panoul de control al produsului se va afişa un mesaj **Blocaj în sertarul de ieşire**.

**1.** Dacă hârtia se poate vedea în sertarul de ieşire, prindeţi marginea din faţă cu ambele mâini şi scoateţi-o cu atenţie.

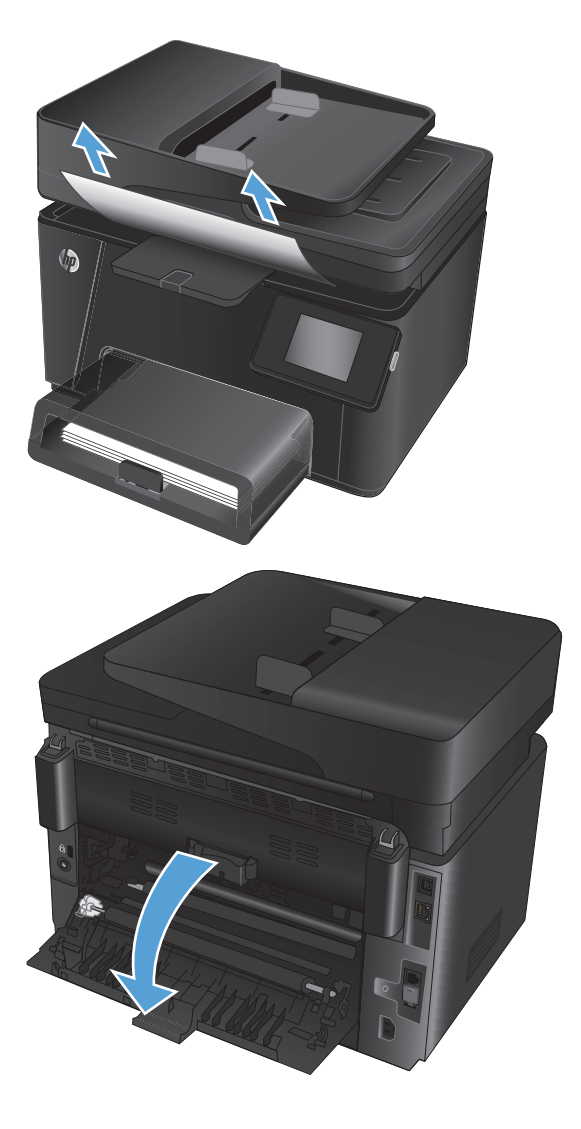

**2.** Deschideţi uşa posterioară pentru a verifica dacă există hârtie blocată.

**3.** Scoateţi hârtia blocată. Pentru a evita ruperea, folosiţi ambele mâini pentru a trage afară hârtia.

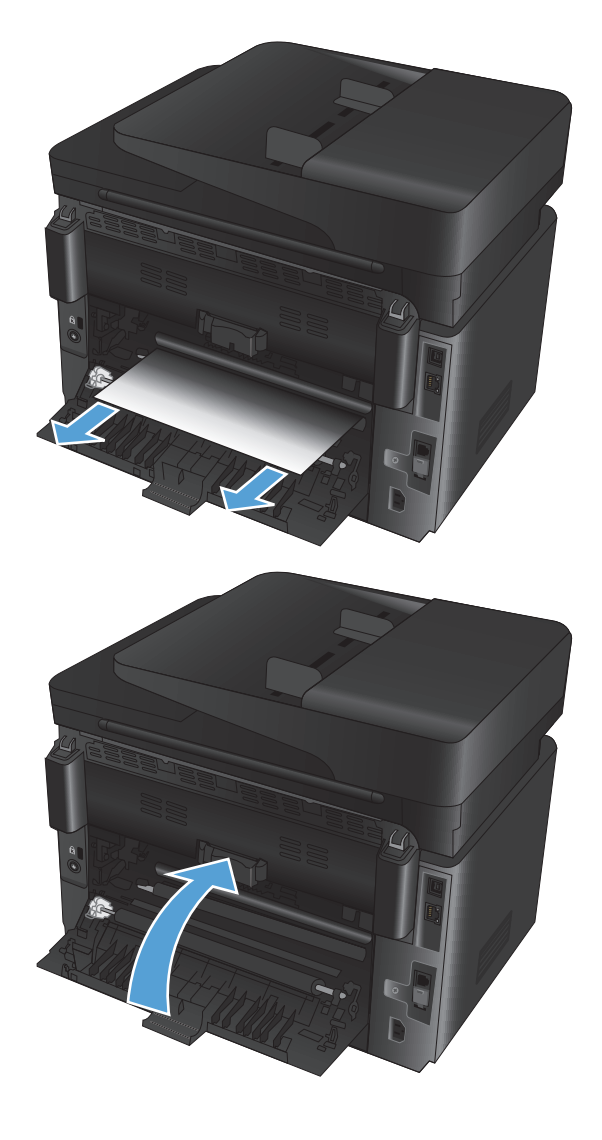

**4.** Închideţi uşa posterioară.

# <span id="page-87-0"></span>**Eliminarea blocajelor din alimentatorul de documente**

Pe panoul de control al produsului va apărea un mesaj **Blocaj în alimentatorul de documente**.

**1.** Dacă hârtia se poate vedea în alimentatorul de documente, prindeţi marginea din faţă cu ambele mâini şi scoateţi-o cu atenţie.

**2.** Ridicaţi tava de intrare a alimentatorului de documente.

**3.** Ridicaţi capacul de acces la blocaje.

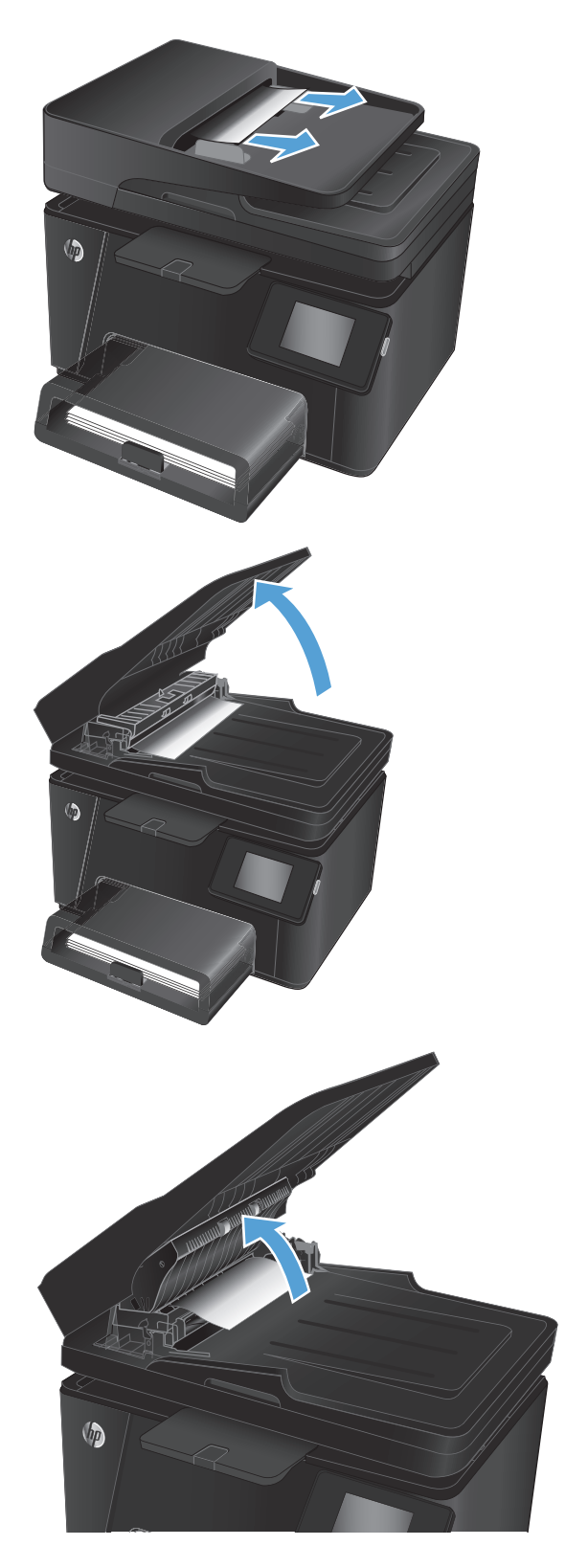

**4.** Scoateţi hârtia blocată. Pentru a evita ruperea, folosiţi ambele mâini pentru a trage afară hârtia.

**5.** Închideţi capacul de acces la blocaje.

**6.** Închideţi tava de intrare a alimentatorului de documente.

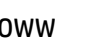

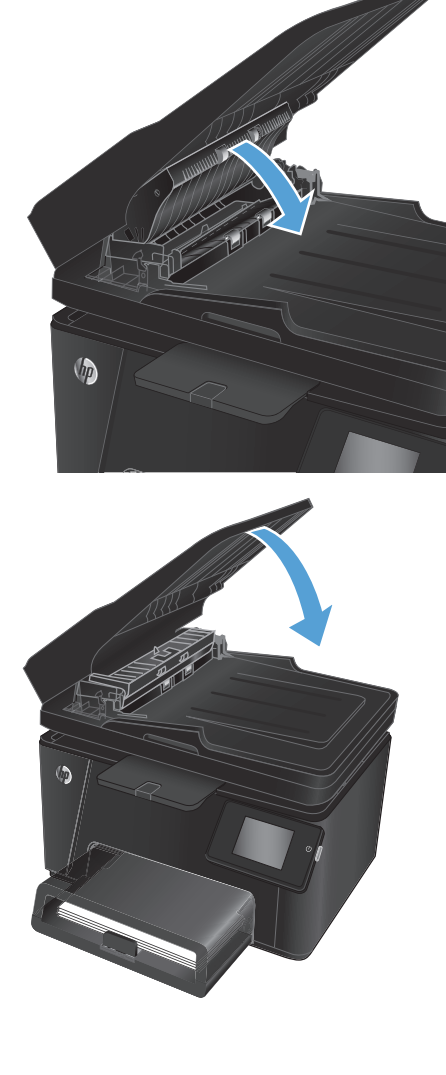

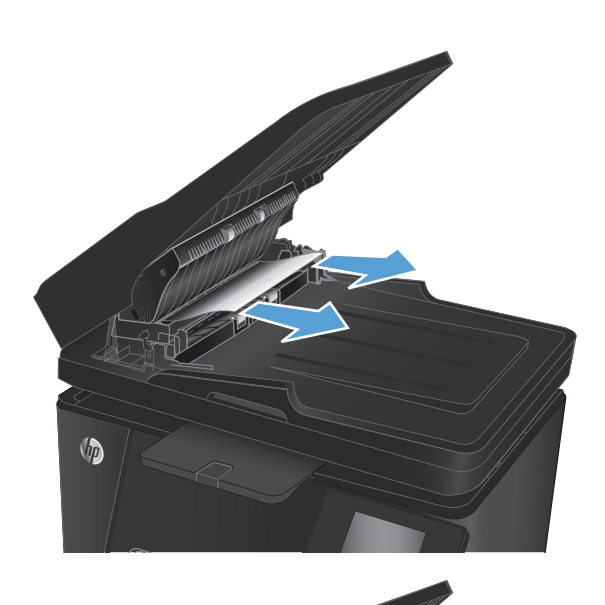

# <span id="page-89-0"></span>**Îmbunătăţirea calităţii imprimării**

- Imprimarea din alt program software
- Stabilirea setării pentru tipul de hârtie pentru operația de imprimare
- [Verificarea st](#page-90-0)ării cartuşului de toner
- [Calibrarea produsului pentru alinierea culorilor](#page-90-0)
- [Imprimarea unei pagini de cur](#page-91-0)ăţare
- Efectuarea depană[rii suplimentare a calit](#page-91-0)ăţii imprimării
- Inspectarea cartuş[ului de toner pentru deterior](#page-92-0)ări
- Verificarea hârtiei ş[i a mediului de imprimare](#page-93-0)
- Verificarea setă[rilor EconoMode](#page-93-0)
- Reglarea setă[rilor de culoare \(Windows\)](#page-94-0)

## **Imprimarea din alt program software**

Încercaţi să imprimaţi dintr-un alt program software. Dacă pagina se imprimă corect, problema este legată de programul software din care ati imprimat.

## **Stabilirea setării pentru tipul de hârtie pentru operaţia de imprimare**

Verificati setarea tipului de hârtie dacă imprimați dintr-un program software și paginile prezintă oricare dintre următoarele probleme:

- imprimare pătată
- imprimare neclară
- imprimare întunecată
- hârtie ondulată
- puncte de toner împrăştiate
- toner nefixat
- mici zone fără toner

#### **Verificarea setării tipului de hârtie (Windows)**

- **1.** Din programul software, selectaţi opţiunea **Imprimare**.
- **2.** Selectaţi produsul, apoi faceţi clic pe butonul **Proprietăţi** sau **Preferinţe**.
- **3.** Faceţi clic pe fila **Hârtie/Calitate**.
- **4.** Din lista derulantă **Suport:**, selectaţi tipul corect de hârtie.
- **5.** Faceţi clic pe butonul **OK** pentru a închide caseta de dialog **Proprietăţi document**. În caseta de dialog **Imprimare**, faceţi clic pe butonul **OK** pentru a imprima operaţia.

#### <span id="page-90-0"></span>**Verificarea setării tipului de hârtie (Mac OS X)**

- **1.** Faceţi clic pe meniul **File (Fişier)**, apoi faceţi clic pe opţiunea **Print (Imprimare)**.
- **2.** În meniul **Printer (Imprimantă)**, selectaţi produsul.
- **3.** În mod prestabilit, driverul de imprimare afişează meniul **Copies & Pages (Exemplare şi pagini)**. Deschideţi lista derulantă a meniurilor, apoi faceţi clic pe meniul **Finishing (Finisare)**.
- **4.** Selectaţi un tip din lista verticală **Media-type (Tip suport)**.
- **5.** Faceţi clic pe butonul **Print (Imprimare)**.

## **Verificarea stării cartuşului de toner**

Verificaţi pagina de stare a consumabilelor pentru următoarele informaţii:

- Procentajul estimat al duratei de viaţă rămase a cartuşului
- Numărul aproximativ de pagini rămase
- Numerele de reper pentru cartuşele de toner HP
- Numărul paginilor imprimate

Utilizaţi procedurile următoare pentru a imprima pagina de stare a consumabilelor:

#### **Panoul de control LCD**

- 1. Pe panoul de control al produsului, apăsați butonul Configurare \.
- **2.** Deschideți următoarele meniuri:
	- **Rapoarte**
	- **Stare consumabile**
- **3.** Selectați **Imprimare pagină stare consumabile**, apoi apăsați butonul OK.

#### **Panoul de control cu ecran senzitiv**

- **1.** În ecranul principal de pe panoul de control al produsului, atingeți butonul Consumabile  $\overline{\mathbf{m}}$ .
- **2.** Atingeti butonul Raport pentru a imprima pagina de stare a consumabilelor.

## **Calibrarea produsului pentru alinierea culorilor**

Dacă exemplarele imprimate au umbre colorate, grafică neclară sau zone care au culori slabe, se poate să fie necesară calibrarea produsului pentru a alinia culorile. Imprimați pagina Diagnosticare din meniul Rapoarte de pe panoul de control pentru a verifica alinierea culorilor. Dacă blocurile de culori de pe pagina respectivă nu sunt aliniate unele cu altele, trebuie să calibrați produsul.

#### **Panoul de control LCD**

- 1. Pe panoul de control al produsului, apăsați butonul Configurare \.
- **2.** Deschideţi următoarele meniuri:
- <span id="page-91-0"></span>● **Configurare sistem**
- **Calitate imprimare**
- **Calibrare culori**
- **3.** Selectaţi opţiunea **Calibrare acum**, apoi apăsaţi butonul OK.

#### **Panoul de control cu ecran senzitiv**

- **1.** În ecranul principal de pe panoul de control al produsului, atingeţi butonul Configurare  $\&$ .
- **2.** Deschideţi următoarele meniuri:
	- Configurare sistem
	- Calitate imprimare
	- Calibrare culori
- **3.** Selectaţi opţiunea Calibrare acum, apoi apăsaţi butonul OK.

## **Imprimarea unei pagini de curăţare**

#### **Panoul de control LCD**

- 1. De la panoul de control al produsului, apăsați butonul Configurare \.
- **2.** Deschideţi meniul **Service**.
- **3.** Selectaţi opţiunea **Mod de curăţare**, apoi apăsaţi butonul OK.

Produsul imprimă prima față, apoi vă solicită să scoateți pagina din sertarul de ieșire și să o reîncărcați în tava 1, menţinând aceeaşi orientare. Aşteptaţi finalizarea procesului. Aruncaţi pagina imprimată.

#### **Panoul de control cu ecran senzitiv**

- **1.** În ecranul principal de pe panoul de control al produsului, atingeți butonul Configurare  $\&$ .
- **2.** Atingeţi meniul Service.
- **3.** Atingeţi butonul Pagină de curăţare.
- **4.** Încărcaţi hârtie simplă de dimensiune Letter sau A4 când vi se cere acest lucru.
- **5.** Atingeţi butonul OK pentru a iniţia procesul de curăţare.

Produsul imprimă prima faţă, apoi vă solicită să scoateţi pagina din sertarul de ieşire şi să o reîncărcaţi în tava 1, menţinând aceeaşi orientare. Aşteptaţi finalizarea procesului. Aruncaţi pagina imprimată.

## **Efectuarea depanării suplimentare a calităţii imprimării**

#### **Imprimarea paginii Calitate imprimare**

#### **Panoul de control LCD**

- 1. De la panoul de control al produsului, apăsați butonul Configurare \.
- **2.** Deschideţi următoarele meniuri:
- <span id="page-92-0"></span>● **Configurare sistem**
- **Rapoarte**
- **3.** Selectaţi opţiunea **Raport calitate imprimare**, apoi apăsaţi butonul OK.

#### **Panoul de control cu ecran senzitiv**

- **1.** În ecranul principal de pe panoul de control al produsului, atingeți butonul Configurare  $\&\ldots$
- **2.** Deschideţi meniul Rapoarte.
- **3.** Atingeţi opţiunea Pagină Calitate imprimare, apoi atingeţi butonul OK.

#### **Interpretarea paginii Calitate imprimare**

Această pagină conţine cinci benzi de culoare care sunt împărţite în patru grupuri, conform ilustraţiei următoare. Prin examinarea fiecărui grup, puteți să izolați problema la un anumit cartuș de toner.

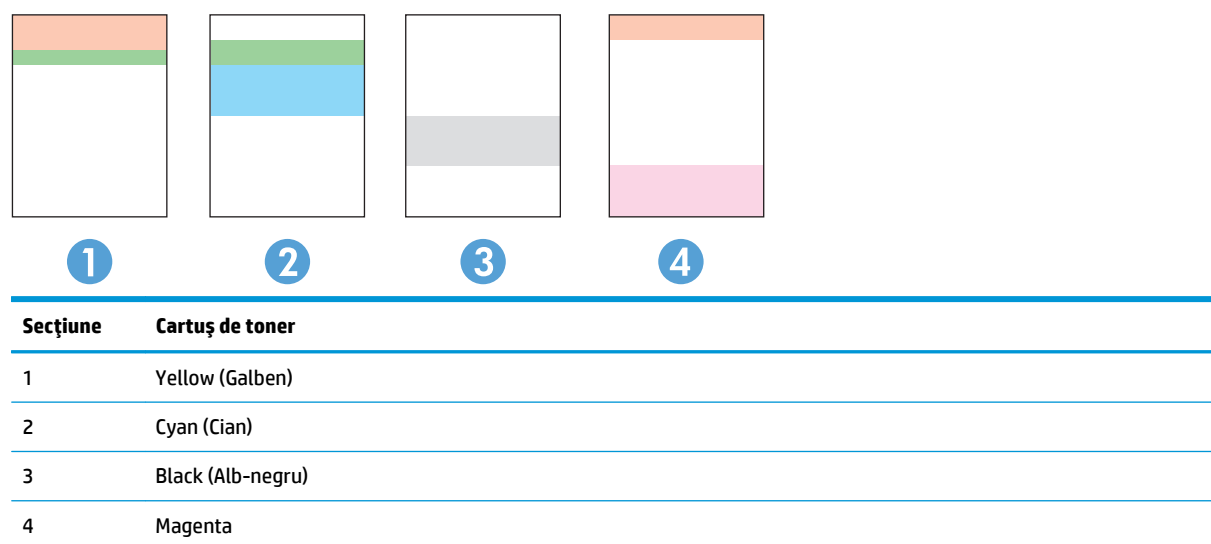

- Dacă apar puncte sau linii întrerupte numai la unul dintre grupuri, înlocuiţi cartuşul de toner asociat grupului respectiv.
- Dacă apar puncte în mai multe grupuri, imprimați o pagină de curățare. Dacă aceasta nu rezolvă problema, stabiliți dacă punctele sunt întotdeauna de aceeași culoare, de exemplu, dacă punctele magenta apar în toate cele cinci benzi de culoare. Dacă punctele sunt toate de aceeași culoare, înlocuiti cartușul de toner.
- Dacă apar linii întrerupte în mai multe benzi de culoare, contactați HP. Probabil altă componentă, nu cartuşul de toner, cauzează problema.

### **Inspectarea cartuşului de toner pentru deteriorări**

- **1.** Scoateţi cartuşele de toner din produs şi verificaţi dacă banda protectoare a fost scoasă.
- **2.** Prindeţi cartuşul de toner de ambele capete şi distribuiţi tonerul, balansând uşor cartuşul.
- **3.** Verificaţi cipurile de memorie pentru deteriorări.
- **4.** Examinaţi suprafaţa rolei de pe cartuşele de toner.

<span id="page-93-0"></span>**ATENŢIE:** Nu atingeţi rola de pe cartuşele de toner. Amprentele de pe rolă pot cauza probleme de calitate a imprimării.

- **5.** Dacă vedeţi zgârieturi, amprente sau alte deteriorări pe rolă, înlocuiţi cartuşul de toner.
- **6.** Dacă rola nu pare să fie deteriorată, balansaţi uşor de câteva ori cartuşele de toner şi reinstalaţi-le. Imprimaţi mai multe pagini pentru a vedea dacă problema s-a rezolvat.

## **Verificarea hârtiei şi a mediului de imprimare**

#### **Utilizarea de hârtie care respectă specificaţiile HP**

Utilizaţi altă hârtie dacă întâmpinaţi una dintre următoarele probleme:

- Imprimarea este prea deschisă sau pare estompată în anumite zone.
- Se găsesc pete de toner pe paginile imprimate.
- Există mâzgălituri de toner pe paginile imprimate.
- Caracterele imprimate par deformate.
- Paginile imprimate sunt ondulate.

Utilizaţi întotdeauna tipul şi greutatea de hârtie acceptate de acest produs. În plus, respectaţi aceste îndrumări când selectați hârtia:

- Utilizați hârtie care este de bună calitate și nu are tăieturi, zgârieturi, rupturi, pete, particule desprinse, praf, cute, goluri, capse şi margini ondulate sau îndoite.
- Utilizaţi hârtie care nu a mai fost imprimată anterior.
- Utilizaţi hârtie destinată imprimantelor laser. Nu utilizaţi hârtie destinată exclusiv utilizării cu imprimante inkjet.
- Utilizați hârtie care nu este prea aspră. Utilizarea hârtiei mai netede duce în general la o mai bună calitate a imprimării.

#### **Verificarea mediului produsului**

Verificaţi dacă produsul funcţionează cu specificaţiile de mediu listate în garanţia produsului şi în ghidul legal.

### **Verificarea setărilor EconoMode**

HP nu recomandă utilizarea permanentă a regimului EconoMode. Dacă EconoMode este utilizat continuu, este posibil ca tonerul să reziste mai mult decât componentele mecanice ale cartuşului de toner. În cazul în care calitatea imprimării începe să se degradeze şi nu mai este acceptabilă, luaţi în considerare înlocuirea cartuşului de toner.

Urmaţi aceşti paşi dacă întreaga pagină este prea închisă sau prea deschisă.

- **1.** Din programul software, selectaţi opţiunea **Imprimare**.
- **2.** Selectaţi produsul, apoi faceţi clic pe butonul **Proprietăţi** sau **Preferinţe**.
- **3.** Faceţi clic pe fila **Hârtie/Calitate**, apoi localizaţi zona **Setări de calitate**.

<span id="page-94-0"></span>**4.** Dacă întreaga pagină este prea închisă, selectaţi setarea **EconoMode**.

Dacă întreaga pagină este prea luminoasă, asiguraţi-vă că utilizaţi setarea corectă pentru operaţia de imprimare.

- Dacă imprimaţi fotografii, selectaţi opţiunea **Foto**.
- Pentru toate celelalte operaţii de imprimare, selectaţi opţiunea **Normal**.
- **5.** Faceţi clic pe butonul **OK** pentru a închide caseta de dialog **Proprietăţi document**. În caseta de dialog **Imprimare**, faceţi clic pe butonul **OK** pentru a imprima operaţia.

## **Reglarea setărilor de culoare (Windows)**

#### **Schimbarea temei cromatice**

- **1.** Din programul software, selectaţi opţiunea **Imprimare**.
- **2.** Selectaţi produsul, apoi faceţi clic pe butonul **Proprietăţi** sau **Preferinţe**.
- **3.** Faceţi clic pe butonul **Avansat**.
- **4.** Selectaţi o temă cromatică din lista derulantă **Teme culori**.
	- **Fără**: Nu este utilizată nicio temă cromatică.
	- **sRGB prestabilit**: Această temă setează produsul să imprime date RGB în modul brut al dispozitivului. Când utilizaţi această temă, gestionaţi culorile în programul software sau în sistemul de operare pentru randare corectă.
	- **Viu/sRGB**: Produsul mărește saturația culorilor în tonurile medii. Utilizați această temă când imprimaţi materiale grafice pentru afaceri.
	- **Foto (sRGB)**: Produsul interpretează culoarea RGB ca şi când ar fi fost imprimată ca fotografie utilizând un minilaborator digital. Produsul randează culori mai intense şi mai saturate, într-un mod diferit de tema prestabilită (sRBG). Utilizaţi această temă când imprimaţi fotografii.
	- **Foto (Adobe RGB 1998)**: Utilizaţi această temă pentru a imprima fotografii digitale care utilizează spaţiul de culoare AdobeRGB mai degrabă decât sRGB. Dezactivaţi gestionarea culorilor din programul software atunci când utilizaţi această temă.
- **5.** Faceţi clic pe butonul **OK** pentru a închide caseta de dialog **Opţiuni avansate**, apoi faceţi clic pe butonul **OK** pentru a închide caseta de dialog **Proprietăţi document**. În caseta de dialog **Imprimare**, faceţi clic pe butonul **OK** pentru a imprima operaţia.

#### **Modificarea opţiunilor pentru culori**

- **1.** Din programul software, selectaţi opţiunea **Imprimare**.
- **2.** Selectaţi produsul, apoi faceţi clic pe butonul **Proprietăţi** sau **Preferinţe**.
- **3.** Faceţi clic pe fila **Hârtie/Calitate**.
- **4.** În secţiunea **Color**, selectaţi **Alb-negru** sau **Color**.
- **NOTĂ:** Atunci când este selectat **Alb-negru**, setarea **Imprimare în scală de gri** din **Opţiuni avansate** este schimbată automat la opţiunea **Numai cartuş de imprimare negru**.
- **5.** Faceţi clic pe butonul **OK** pentru a închide caseta de dialog **Proprietăţi document**. În caseta de dialog **Imprimare**, faceţi clic pe butonul **OK** pentru a imprima operaţia.

# <span id="page-96-0"></span>**Îmbunătăţirea calităţii copierii şi a scanării**

## **Verificarea prezenţei murdăriei şi a petelor pe geamul scanerului**

În timp, se pot acumula particule de reziduuri pe geamul şi contraplaca din plastic alb ale scanerului, care pot afecta performanţele aparatului. Utilizaţi următoarea procedură pentru a curăţa scanerul.

- 1. Apăsați butonul de alimentare pentru a opri produsul, apoi deconectați cablul de alimentare de la priza electrică.
- **2.** Deschideţi capacul scanerului.
- **3.** Curăţaţi geamul scanerului şi contraplaca din plastic alb de sub capacul scanerului cu o cârpă moale sau un burete umezit în prealabil în soluţie de curăţat neabrazivă pentru geamuri.
- **ATENTIE:** Nu utilizați materiale abrazive, acetonă, benzen, amoniac, alcool etilic sau tetraclorură de carbon. Aceste substante pot deteriora produsul. Nu puneți lichide direct pe geam sau pe placă. Lichidele pot curge şi pot deteriora produsul.
- **4.** Pentru a preveni apariția petelor, uscați geamul și componentele din plastic alb cu o bucată de piele de căprioară sau cu un burete din celuloză.
- **5.** Conectați cablul de alimentare la o priză, apoi apăsați butonul de alimentare pentru a porni produsul.

## **Verificarea setărilor hârtiei**

#### **Panoul de control LCD**

- 1. Pe panoul de control al produsului, apăsați butonul Configurare \.
- **2.** Deschideţi următoarele meniuri:
	- **Configurare sistem**
	- **Configurare hârtie**
- **3.** Selectaţi opţiunea **Dimensiune prestabilită hârtie**.
- **4.** Selectaţi numele dimensiunii de hârtie din tava 1, apoi apăsaţi butonul OK.
- **5.** Selectaţi opţiunea **Tip prestabilit hârtie**.
- **6.** Selectați denumirea tipului de hârtie din tava 1, apoi apăsați butonul OK.

#### **Panoul de control cu ecran senzitiv**

- **1.** În ecranul principal de pe panoul de control al produsului, atingeți butonul Configurare  $\&$ .
- **2.** Deschideţi următoarele meniuri:
	- Configurare sistem
	- Configurare hârtie
- **3.** Selectați opțiunea Dimensiune hârtie, apoi atingeți numele dimensiunii de hârtie care se află în tava 1.
- **4.** Selectaţi opţiunea Tip hârtie, apoi atingeţi numele tipului de hârtie care se află în tava 1.

## **Verificarea setărilor de reglare a imaginii**

Sunt disponibile următoarele setări pentru reglarea imaginilor:

- Luminozitate: Reglează setarea de luminozitate/întunecime.
- Contrast: Reglează contrastul dintre zonele cele mai luminoase şi cele mai întunecate ale imaginii.
- Intensificare: Reglează claritatea caracterelor din text.
- Balans culori: Reglează nuanțele culorilor roșu, verde și albastru.

#### **Panoul de control LCD**

- **1.** Pe panoul de control al produsului, apăsați butonul Meniu copiere E<sub>1</sub>.
- **2.** Selectaţi meniul **Ajustare imagine**.
- **3.** Utilizaţi butoanele cu săgeţi pentru a derula opţiunile şi selectaţi setarea pe care doriţi să o reglaţi.
- **4.** Utilizaţi butoanele cu săgeţi pentru a regla valoarea pentru setare, apoi apăsaţi butonul OK pentru a selecta o opţiune.
- **5.** Reglaţi o altă setare sau apăsaţi butonul OK pentru a reveni la meniul principal de copiere.

#### **Panoul de control cu ecran senzitiv**

- **1.** Din ecranul principal, atingeti butonul Copiere.
- **2.** Atingeţi butonul Setări, apoi derulaţi la şi atingeţi opţiunea Ajustare imagine.
- **3.** Atingeţi numele setării pe care doriţi să o reglaţi.
- **4.** Atingeţi butoanele **—** sau **+** pentru a regla valoarea pentru setare, apoi atingeţi butonul OK.
- **5.** Reglați o altă setare sau atingeți butonul Înapoi pentru a reveni la meniul principal de copiere.

#### **Optimizare pentru text sau imagini**

Sunt disponibile următoarele setări de calitate a copierii:

- Selectare automată: Utilizaţi această setare atunci când nu sunteţi preocupat de calitatea exemplarului. Aceasta este setarea implicită.
- Mixtă: Utilizați această setare pentru documente care conțin o combinație de text și imagini grafice.
- Text: Selectați această setare pentru documente care conțin în majoritate text.
- **· Imagine: Utilizați această setare pentru documente care conțin în majoritate grafică.**

#### **Panoul de control LCD**

- **1.** Încărcaţi documentul pe geamul scanerului.
- **2.** Pe panoul de control al produsului, apăsați butonul Meniu copiere **E**.
- **3.** Selectaţi meniul **Optimizare**.
- **4.** Utilizaţi butoanele cu săgeţi pentru a derula opţiunile, apoi apăsaţi butonul OK pentru a selecta o opţiune.
- **5.** Apăsați fie butonul Începere copiere alb-negru **pen**, fie butonul Începere copiere color **pentru** a începe copierea.

#### **Panoul de control cu ecran senzitiv**

- **1.** Încărcaţi documentul pe geamul scanerului.
- **2.** În ecranul principal de pe panoul de control al produsului, atingeti butonul Copiere.
- **3.** Atingeti butonul Setări, apoi derulați la și atingeți butonul Optimizare. Atingeți butoanele cu săgeți pentru a derula optiunile, apoi atingeți o opțiune pentru a o selecta.
- **4.** Atingeți butonul Înapoi  $\bigcirc$ , apoi atingeți butonul Negru sau Color pentru a începe copierea.

## **Copierea până la margini**

Produsul nu poate imprima exact până la margini. În jurul paginii se află o margine de 4 mm care nu poate fi imprimată.

#### **Consideraţii asupra imprimării sau scanării documentelor cu margini trunchiate:**

- Când originalul este mai mic decât dimensiunea exemplarului imprimat, mutați originalul la o distanță de 4 mm de coltul indicat de pictograma de pe scaner. Copiați din nou sau scanați pe această poziție.
- Când originalul are aceleasi dimensiuni ca exemplarul imprimat pe care îl doriti, utilizați funcția Micsorare/ Mărire pentru a micşora imaginea, astfel încât exemplarul să nu fie decupat.

## **Curăţarea rolelor de preluare şi a plăcii de separare din alimentatorul de documente**

Dacă alimentatorul de documente prezintă probleme la manevrarea hârtiei, precum blocaje sau alimentări de mai multe pagini, curăţaţi rolele alimentatorului de documente şi placa de separare.

1. Ridicati tava de intrare a alimentatorului de documente.

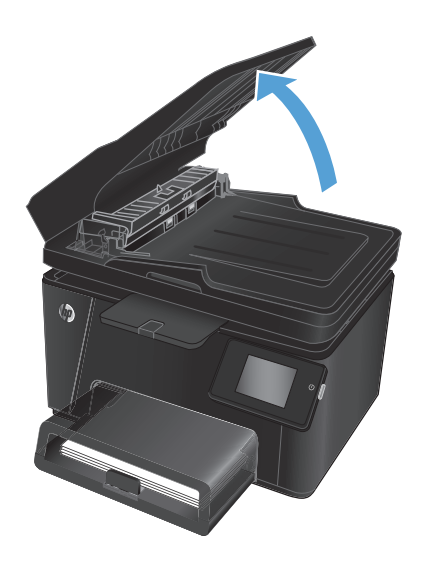

**2.** Utilizaţi o lavetă umedă, care nu lasă scame pentru a şterge rolele de preluare şi placa de separare în vederea eliminării murdăriei.

> **ATENŢIE:** Nu utilizaţi materiale abrazive, acetonă, benzen, amoniac, alcool etilic sau tetraclorură de carbon. Aceste substanţe pot deteriora produsul. Nu puneţi lichide direct pe geam sau pe placă. Lichidele pot curge şi pot deteriora produsul.

**3.** Închideţi tava de intrare a alimentatorului de documente.

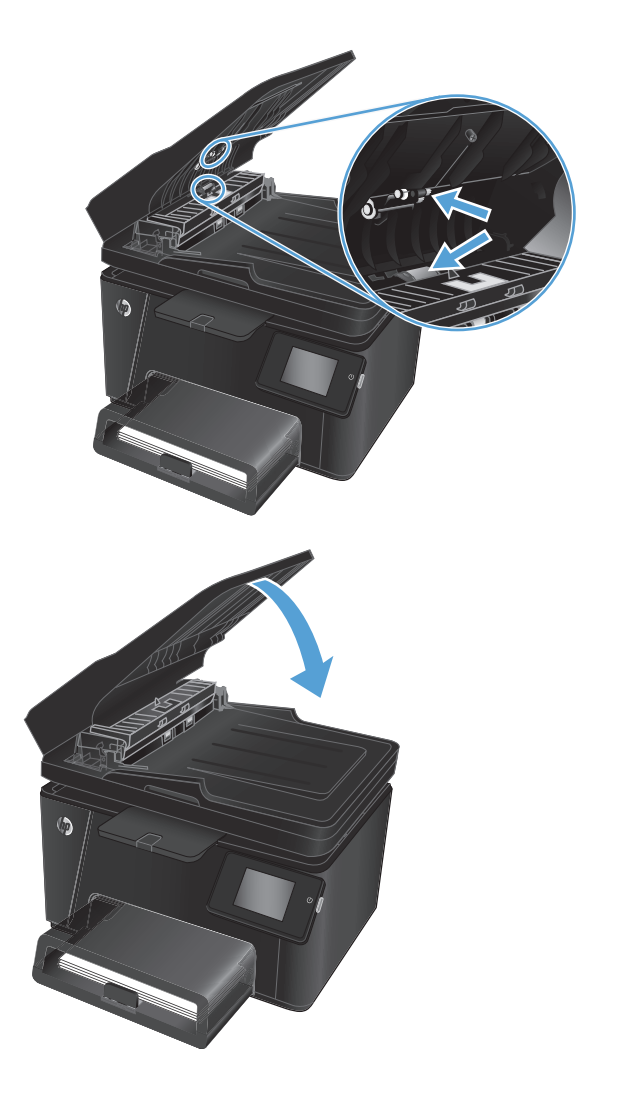

# <span id="page-100-0"></span>**Îmbunătăţirea calităţii imaginii faxurilor**

- Verificarea prezenţei prafului sau a murdăriei pe geamul scanerului
- Verificarea setării de rezoluție a faxului trimis
- Verificarea setării de luminozitate/întunecime
- [Verificarea set](#page-101-0)ării de corecție a erorilor
- Verificarea setă[rii de încadrare în pagin](#page-101-0)ă
- Curățarea rolelor de preluare și a plă[cii de separare din alimentatorul de documente](#page-101-0)
- Trimiterea că[tre alt aparat de fax](#page-102-0)
- [Verificarea aparatului de fax al expeditorului](#page-102-0)

## **Verificarea prezenţei prafului sau a murdăriei pe geamul scanerului**

În timp, se pot acumula particule de reziduuri pe geamul şi contraplaca din plastic alb ale scanerului, care pot afecta performanțele aparatului. Utilizați următoarea procedură pentru a curăța scanerul.

- **1.** Apăsaţi butonul de alimentare pentru a opri produsul, apoi deconectaţi cablul de alimentare de la priza electrică.
- **2.** Deschideţi capacul scanerului.
- **3.** Curățați geamul scanerului, benzile alimentatorului de documente și contraplaca din plastic alb cu o cârpă moale sau un burete fin, umezit în prealabil în soluţie de curăţat neabrazivă pentru geamuri.
- **ATENTIE:** Nu utilizați materiale abrazive, acetonă, benzen, amoniac, alcool etilic sau tetraclorură de carbon. Aceste substanțe pot deteriora produsul. Nu puneți lichide direct pe geam sau pe placă. Lichidele pot curge şi pot deteriora produsul.
- **4.** Pentru a preveni apariția petelor, uscați geamul și componentele din plastic alb cu o bucată de piele de căprioară sau cu un burete din celuloză.
- **5.** Închideți capacul scanerului.
- **6.** Conectați cablul de alimentare la o priză, apoi apăsați butonul de alimentare pentru a porni produsul.

## **Verificarea setării de rezoluţie a faxului trimis**

- **1.** În ecranul principal de pe panoul de control al produsului, atingeţi butonul Configurare  $\mathcal{S}_k$ .
- **2.** Selectaţi Configurare fax.
- **3.** Selectați Configurare avansată, apoi selectați Rezoluție fax.
- **4.** Selectați setarea de rezoluție dorită, apoi atingeți OK.

## **Verificarea setării de luminozitate/întunecime**

Dacă faxul rezultat este prea luminos sau prea întunecat, verificați setarea de luminozitate/întunecime pentru a vă asigura că este adecvată pentru operația de fax.

- <span id="page-101-0"></span>**1.** În ecranul principal de pe panoul de control al produsului, atingeţi butonul Configurare  $\mathcal{S}_2$ .
- 2. Selectați Configurare fax, apoi selectați Configurare avansată.
- **3.** Selectaţi Mai deschis/Mai închis, apoi reglaţi setarea pentru operaţia de fax.

## **Verificarea setării de corecţie a erorilor**

De obicei, produsul monitorizează semnalele de pe linia telefonică atunci când primeşte sau trimite un fax. Dacă produsul detectează o eroare la transmitere și setarea de corecție a erorilor este Activat, produsul poate solicita retrimiterea acelei portiuni din fax. Setarea implicită din fabrică pentru corecția erorilor este Activat.

Trebuie să dezactivati corecția erorilor numai dacă întâmpinați dificultăți la trimiterea sau primirea unui fax și dacă sunteți dispus să acceptați erori la transmitere. Dezactivarea setării poate fi utilă când încercați să trimiteți un fax peste hotare sau să primiți un fax de peste hotare sau când utilizați o conexiune telefonică prin satelit.

- **1.** În ecranul principal de pe panoul de control al produsului, atingeţi butonul Configurare ...
- **2.** Selectaţi Serviciu, apoi selectaţi Serviciu de fax.
- **3.** Selectați Corecție erori, apoi selectați Activat.

## **Verificarea setării de încadrare în pagină**

Dacă produsul a imprimat o operaţie de fax în afara paginii, activaţi caracteristica de încadrare în pagină din panoul de control al produsului.

- **X** NOTĂ: Asigurați-vă că setarea pentru dimensiunea hârtiei corespunde dimensiunii hârtiei din tavă.
	- **1.** În ecranul principal de pe panoul de control al produsului, atingeți butonul Configurare  $\&$ .
	- 2. Selectați Configurare fax, apoi selectați Configurare avansată.
	- **3.** Selectați Încadrare în pagină, apoi selectați Activat.

## **Curăţarea rolelor de preluare şi a plăcii de separare din alimentatorul de documente**

Dacă alimentatorul de documente prezintă probleme la manevrarea hârtiei, precum blocaje sau alimentări de mai multe pagini, curăţaţi rolele alimentatorului de documente şi placa de separare.

**1.** Ridicati tava de intrare a alimentatorului de documente.

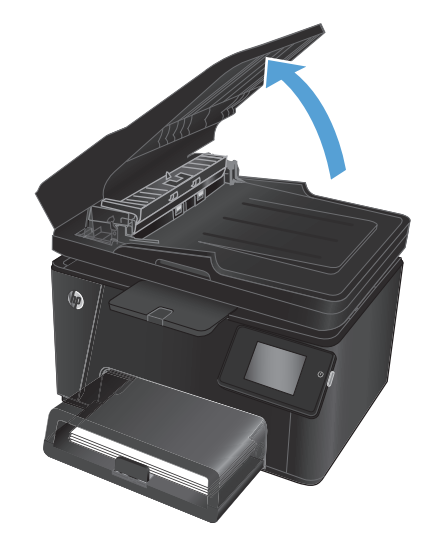

<span id="page-102-0"></span>**2.** Utilizaţi o lavetă umedă, care nu lasă scame pentru a şterge rolele de preluare şi placa de separare în vederea eliminării murdăriei.

**ATENŢIE:** Nu utilizaţi materiale abrazive, acetonă, benzen, amoniac, alcool etilic sau tetraclorură de carbon. Aceste substanţe pot deteriora produsul. Nu puneţi lichide direct pe geam sau pe placă. Lichidele pot curge şi pot deteriora produsul.

**3.** Închideţi tava de intrare a alimentatorului de documente.

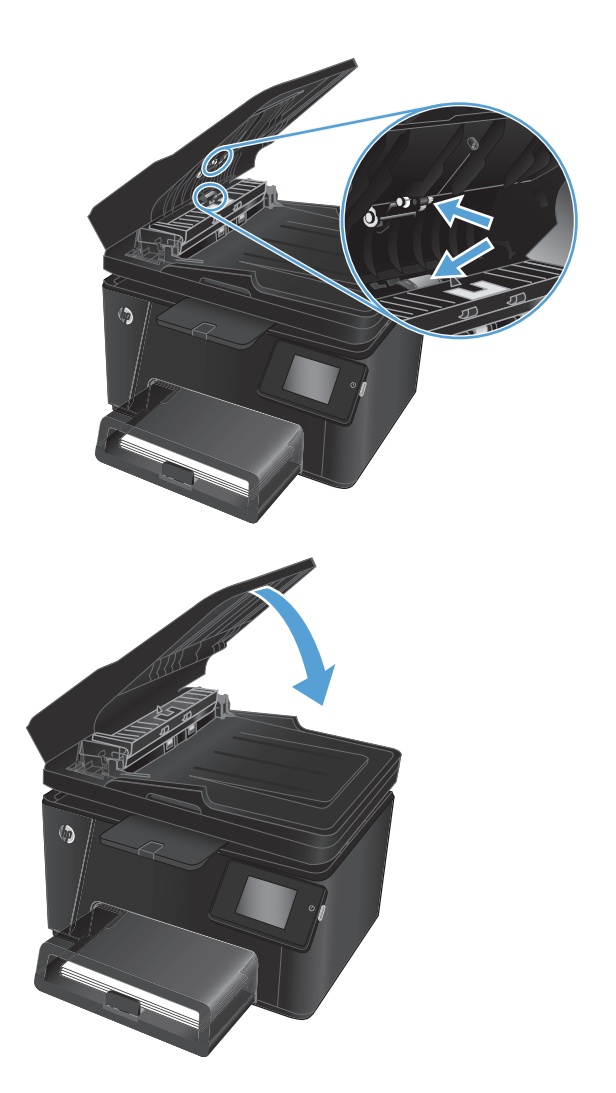

## **Trimiterea către alt aparat de fax**

Trimiteţi operaţia de fax către alt aparat de fax pentru a vedea dacă celălalt aparat va primi cu succes operaţia.

- Dacă celălalt aparat de fax primeşte faxul cu succes, verificaţi conexiunea şi setările de pe aparatul de fax către care aţi trimis iniţial.
- Dacă celălalt aparat de fax nu primeşte faxul cu succes, verificaţi setările de fax de pe produsul dvs. Dacă faxul în continuare nu soseşte, este posibil să existe interferenţe pe linia telefonică. Încercaţi să retrimiteţi faxul mai târziu.

## **Verificarea aparatului de fax al expeditorului**

Solicitaţi expeditorului să reducă setarea contrastului de pe echipamentul fax expeditor şi apoi să retrimită faxul.

În cazul în care calitatea faxului primit este în continuare slabă, verificaţi setările de fax de pe produsul dvs.

## <span id="page-103-0"></span>**Rezolvarea problemelor de reţea prin cablu**

Verificaţi următoarele elemente pentru a afla dacă imprimanta comunică cu reţeaua. Înainte de a începe, imprimaţi o pagină de configurare de la panoul de control al produsului şi localizaţi adresa IP a produsului, care este listată în această pagină.

- Conexiune fizică necorespunzătoare
- Computerul utilizează o adresă IP incorectă pentru produs
- Computerul nu poate să comunice cu produsul
- Produsul utilizează setări de legătură ş[i duplex incorecte pentru re](#page-104-0)ţea.
- [Programele software noi pot cauza probleme de compatibilitate](#page-104-0)
- Computerul sau staţ[ia de lucru poate fi configurat](#page-104-0)ă incorect
- [Produsul este dezactivat sau alte set](#page-104-0)ări de rețea sunt incorecte

**NOTĂ:** HP nu oferă suport pentru lucrul în reţea peer-to-peer, deoarece această caracteristică este o funcţie a sistemelor de operare Microsoft şi nu a driverelor de imprimare HP. Pentru mai multe informaţii, mergeţi la Microsoft la adresa [www.microsoft.com](http://www.microsoft.com).

## **Conexiune fizică necorespunzătoare**

- 1. Verificați dacă produsul este atașat la portul de rețea corect, printr-un cablu de lungimea corespunzătoare.
- **2.** Verificați fixarea corectă a mufelor cablurilor.
- 3. Verificati conexiunea la portul de rețea din partea din spate a produsului și asigurați-vă că ledul de activitate de culoarea chihlimbarului şi ledul verde de stare a conexiunii sunt aprinse.
- **4.** Dacă problema persistă, încercați un alt cablu sau un alt port de pe hub.

### **Computerul utilizează o adresă IP incorectă pentru produs**

- **1.** Deschideţi proprietăţile imprimantei şi faceţi clic pe fila **Porturi**. Verificaţi dacă adresa IP curentă pentru produs este selectată. Adresa IP este listată în pagina de configurare a produsului.
- **2.** Dacă aţi instalat produsul folosind portul TCP/IP standard HP, selectaţi caseta etichetată **Se imprimă întotdeauna la această imprimantă, chiar dacă adresa IP a acesteia se schimbă**.
- **3.** Dacă aţi instalat produsul folosind un port TCP/IP standard Microsoft, utilizaţi numele gazdei în locul adresei IP.
- **4.** Dacă adresa IP este corectă, ştergeţi produsul, apoi adăugaţi-l din nou.

### **Computerul nu poate să comunice cu produsul**

**1.** Verificaţi comunicarea cu reţeaua, testând-o cu comanda ping.

- <span id="page-104-0"></span>**a.** Deschideţi un prompt în linie de comandă pe computer. Pentru Windows, faceţi clic pe **Start**, faceţi clic pe **Executare**, tastaţi cmd şi apăsaţi Enter.
- **b.** Tastați ping, urmat de adresa IP a produsului dvs.

Pentru Mac OS X, deschideţi Utilitarul de reţea şi introduceţi adresa IP în câmpul corect din panoul **Ping**.

- **c.** Dacă fereastra afişează timpul de revenire al pachetelor, reţeaua funcţionează.
- **2.** În cazul în care comanda ping eşuează, verificaţi dacă huburile de reţea sunt active, apoi verificaţi dacă setările de reţea, imprimanta şi computerul sunt toate configurate pentru aceeaşi reţea.

## **Produsul utilizează setări de legătură şi duplex incorecte pentru reţea.**

HP vă recomandă să lăsaţi aceste setări în modul automat (setarea prestabilită). Dacă modificaţi aceste setări, trebuie să le schimbaţi şi pentru reţeaua dvs.

## **Programele software noi pot cauza probleme de compatibilitate**

Asiguraţi-vă că toate programele software noi sunt instalate corespunzător şi că utilizează driverul de imprimare corect.

## **Computerul sau staţia de lucru poate fi configurată incorect**

- **1.** Verificaţi driverele de reţea, driverele de imprimare şi setările pentru redirecţionarea reţelei.
- **2.** Asiguraţi-vă că sistemul de operare este configurat corect.

## **Produsul este dezactivat sau alte setări de reţea sunt incorecte**

- **1.** Analizaţi pagina de configurare pentru a verifica starea protocolului de reţea. Activaţi-l dacă este cazul.
- **2.** Reconfiguraţi setările de reţea dacă este necesar.

## <span id="page-105-0"></span>**Rezolvarea problemelor legate de reţeaua wireless**

- Lista de verificare a conectivității wireless
- Produsul nu imprimă după [finalizarea configur](#page-106-0)ării wireless
- Produsul nu imprimă[, iar computerul are instalat un firewall ter](#page-106-0)ţ
- Conexiunea wireless nu functionează după [mutarea routerului sau a produsului wireless](#page-106-0)
- [Nu se pot conecta mai multe computere la produsul wireless](#page-106-0)
- [Produsul wireless pierde comunicarea când este conectat la un VPN](#page-106-0)
- Ret[eaua nu apare în lista de re](#page-107-0)tele wireless
- Ret[eaua wireless nu func](#page-107-0)ționează
- [Efectuarea unui test de diagnosticare a re](#page-107-0)telei wireless
- [Reducerea interferen](#page-108-0)telor dintr-o retea wireless

## **Lista de verificare a conectivităţii wireless**

- Asiguraţi-vă că nu este conectat cablul de reţea.
- Verificaţi dacă produsul şi routerul wireless sunt pornite şi sunt alimentate. De asemenea, asiguraţi-vă că semnalul radio wireless din produs este activat.
- Verificaţi dacă identificatorul setului de servicii (SSID) este corect. Imprimaţi o pagină de configurare pentru a determina SSID-ul. Dacă nu sunteți sigur că SSID-ul este corect, executați din nou configurarea wireless.
- În cazul reţelelor securizate, asiguraţi-vă că informaţiile de securitate sunt corecte. Dacă informaţiile de securitate sunt corecte, executați din nou configurarea wireless.
- Dacă rețeaua wireless funcționează corespunzător, încercați să accesați alte computere din rețeaua wireless. Dacă rețeaua are acces la Internet, încercați să vă conectați la Internet printr-o conexiune wireless.
- Verificaţi dacă metoda de criptare (AES sau TKIP) este aceeaşi pentru produs şi pentru punctul de acces wireless (la reţelele care utilizează securitate WPA).
- Verificaţi dacă produsul se află în aria de acoperire a reţelei wireless. Pentru majoritatea reţelelor, produsul trebuie să se afle la 30 m de punctul de acces wireless (routerul wireless).
- Asiguraţi-vă că nu există obstacole care să blocheze semnalul wireless. Înlăturaţi toate obiectele metalice mari dintre punctul de acces şi produs. Asiguraţi-vă că produsul nu este despărţit de punctul de acces prin stâlpi, ziduri sau coloane de suport care conțin metal sau beton.
- Asiguraţi-vă că produsul este situat departe de dispozitive electronice care pot interfera cu semnalul wireless. Majoritatea dispozitivelor pot interfera cu semnalul wireless, printre care motoare, telefoane fără fir, camerele sistemelor de securitate, alte reţele wireless şi anumite dispozitive Bluetooth.
- Asigurați-vă că driverul de imprimare este instalat pe computer.
- Asigurați-vă că ați selectat portul corect al imprimantei.
- <span id="page-106-0"></span>Asigurați-vă că produsul și computerul se conectează la aceeași rețea wireless.
- Pentru Mac OS X, verificați dacă routerul wireless acceptă Bonjour.

## **Produsul nu imprimă după finalizarea configurării wireless**

- **1.** Asiguraţi-vă că produsul este pornit şi în starea Pregătit.
- **2.** Opriți toate firewallurile terțe de pe computerul dvs.
- **3.** Asiguraţi-vă că reţeaua wireless funcţionează corect.
- **4.** Asigurați-vă de funcționarea corespunzătoare a computerului. Dacă este necesar, reporniți computerul.
- **5.** Verificaţi dacă puteţi să deschideţi serverul Web încorporat HP al produsului de la un computer din reţea.

## **Produsul nu imprimă, iar computerul are instalat un firewall terţ**

- **1.** Actualizaţi firewallul cu cea mai recentă actualizare disponibilă de la producător.
- **2.** Dacă programele solicită acces prin firewall când instalați produsul sau când încercați să imprimați, asigurați-vă că permiteți programelor să se execute.
- **3.** Dezactivati temporar firewallul, apoi instalati produsul wireless pe computer. Activati firewallul când ati finalizat instalarea wireless.

## **Conexiunea wireless nu funcţionează după mutarea routerului sau a produsului wireless**

- 1. Asigurați-vă că routerul sau produsul se conectează la aceeași rețea la care se conectează computerul.
- **2.** Imprimați o pagină de configurare.
- **3.** Comparaţi identificatorul setului de servicii (SSID) din pagina de configurare cu SSID-ul din configuraţia imprimantei pentru computer.
- **4.** Dacă numerele nu sunt identice, dispozitivele nu sunt conectate la aceeasi retea. Reconfigurați configurarea wireless a produsului.

## **Nu se pot conecta mai multe computere la produsul wireless**

- **1.** Asiguraţi-vă că celelalte computere se află în aria de acoperire wireless şi că niciun obstacol nu blochează semnalul. Pentru majoritatea reţelelor, aria de acoperire wireless este de 30 m faţă de punctul de acces wireless.
- **2.** Asiguraţi-vă că produsul este pornit şi în starea Pregătit.
- **3.** Opriţi toate firewallurile terţe de pe computerul dvs.
- **4.** Asiguraţi-vă că reţeaua wireless funcţionează corect.
- **5.** Asiguraţi-vă de funcţionarea corespunzătoare a computerului. Dacă este necesar, reporniţi computerul.

## **Produsul wireless pierde comunicarea când este conectat la un VPN**

În mod normal, nu vă puteți conecta la un VPN și la alte rețele în același timp.

## <span id="page-107-0"></span>**Reţeaua nu apare în lista de reţele wireless**

- Asiguraţi-vă că routerul wireless este pornit şi este alimentat.
- Este posibil ca reţeaua să fie ascunsă. Totuşi, vă puteţi conecta la o reţea ascunsă.

## **Reţeaua wireless nu funcţionează**

- **1.** Asiguraţi-vă că nu este conectat cablul de reţea.
- **2.** Pentru a verifica dacă reţeaua a pierdut comunicarea, încercaţi să conectaţi alte dispozitive la reţea.
- **3.** Verificaţi comunicarea cu reţeaua, testând-o cu comanda ping.
	- **a.** Deschideţi un prompt în linie de comandă pe computer. Pentru Windows, faceţi clic pe **Start**, faceţi clic pe **Executare**, tastaţi cmd şi apăsaţi Enter.
	- **b.** Introduceți ping, urmat de adresa IP a routerului.

Pentru Mac OS X, deschideţi Utilitarul de reţea şi introduceţi adresa IP în câmpul corect din panoul **Ping**.

- **c.** Dacă fereastra afişează timpul de revenire al pachetelor, reţeaua funcţionează.
- **4.** Asiguraţi-vă că routerul sau produsul se conectează la aceeaşi reţea la care se conectează computerul.
	- **a.** Imprimaţi o pagină de configurare.
	- **b.** Comparaţi identificatorul setului de servicii (SSID) din raportul de configurare cu SSID-ul din configuraţia imprimantei pentru computer.
	- **c.** Dacă numerele nu sunt identice, dispozitivele nu sunt conectate la aceeaşi reţea. Reconfiguraţi configurarea wireless a produsului.

## **Efectuarea unui test de diagnosticare a reţelei wireless**

Din panoul de control al produsului, puteți să executați un test de diagnosticare care oferă informații despre setările reţelei wireless.

#### **Panoul de control LCD**

- 1. Pe panoul de control al produsului, apăsați butonul Configurare \.
- **2.** Selectaţi **Configurare reţea** şi apoi selectaţi **Meniu wireless**.
- **3.** Selectaţi opţiunea **Test de reţea**, apoi apăsaţi butonul OK. Produsul imprimă o pagină de test care prezintă rezultatele testului.

#### **Panoul de control cu ecran senzitiv**

- **1.** În ecranul principal de pe panoul de control al produsului, atingeţi butonul Configurare  $\mathcal{S}$ .
- **2.** Selectaţi Configurare reţea şi apoi selectaţi Meniu wireless.
- **3.** Selectaţi Executare test reţea. Produsul imprimă o pagină de test care prezintă rezultatele testului.
## <span id="page-108-0"></span>**Reducerea interferenţelor dintr-o reţea wireless**

Următoarele sfaturi pot reduce interferenţele dintr-o reţea wireless:

- Păstraţi dispozitivele wireless departe de obiecte metalice, precum cabinete de îndosariere şi alte dispozitive electromagnetice, precum cuptoare cu microunde şi telefoane fără fir. Aceste obiecte pot perturba semnalele radio.
- Păstrati dispozitivele wireless departe de structuri de zidărie mari și de alte structuri de construcții. Aceste obiecte pot să absoarbă undele radio şi să reducă puterea semnalului.
- Poziţionaţi routerul wireless într-o locaţie centrală, în raza produselor wireless din reţea.

# <span id="page-109-0"></span>**Rezolvarea problemelor legate de fax**

- Verificarea configurării hardware-ului
- **[Faxurile sunt trimise încet](#page-110-0)**
- [Calitatea faxului este slab](#page-111-0)ă.
- [Faxul se întrerupe sau se imprim](#page-111-0)ă pe două pagini.

### **Verificarea configurării hardware-ului**

- Sunt disponibile mai multe soluţionări posibile. După fiecare acţiune recomandată, încercaţi să retrimiteţi faxul pentru a verifica dacă problema a fost solutionată.
- Pentru rezultate optime în timpul solutionării problemei faxului, verificați dacă linia produsului este conectată direct la portul telefonic din perete. Deconectaţi orice alt dispozitiv conectat la produs.
- **1.** Verificaţi conectarea cablului telefonic la portul corect din partea din spate a produsului.
- **2.** Verificaţi linia telefonică efectuând un test de fax:
	- **a.** În ecranul principal de pe panoul de control al produsului, atingeți butonul Configurare  $\&\ldots$
	- **b.** Selectati Serviciu, apoi selectati Serviciu de fax.
	- **c.** Selectaţi Executare test fax. Produsul imprimă un raport de testare a faxului.

Raportul contine următoarele rezultate posibile:

- **Reuşită:** Raportul conţine toate setările curente de fax în vederea examinării.
- **Eşec**: Raportul indică categoria erorii şi conţine sugestii pentru modul de rezolvare a problemei.
- **3.** Verificaţi dacă firmware-ul produsului este actualizat:
	- **a.** Deplasaţi-vă la [www.hp.com/support](http://www.hp.com/support).
	- **b.** Faceţi clic pe **Drivere şi software**, introduceţi numărul produsului în fereastră, apoi faceţi clic pe **Căutare**. Dacă este necesar, faceţi clic pe modelul dvs. într-o listă de produse similare.

Se deschide pagina **Descărcări de software şi drivere**.

- **c.** Selectaţi-vă sistemul de operare din meniul derulant, apoi faceţi clic pe **Înainte**.
- **d.** Faceţi clic pe semnul plus de lângă **Firmware**, apoi faceţi clic pe **HP LaserJet Firmware Update Utility**.
- **e.** Faceţi clic pe **Descărcare**.
- **f.** După finalizarea descărcării, urmați instrucțiunile de pe ecran pentru a instala și a executa utilitarul.

Utilitarul verifică dacă există actualizări de firmware pentru produsul dvs. HP. Dacă sunt găsite actualizări, utilitarul instalează actualizarea disponibilă.

- **g.** Atunci când actualizările de firmware s-au finalizat, încercaţi să retrimiteţi faxul.
- **4.** Verificaţi dacă faxul a fost configurat la instalarea software-ului produsului.

De pe computer, din dosarul programului HP, rulați utilitarul pentru configurarea faxului.

<span id="page-110-0"></span>**5.** Verificaţi dacă serviciul telefonic acceptă fax analogic.

**X NOTĂ**: Produsele HP sunt proiectate special pentru utilizare cu servicii de telefonie analogică.

- Dacă utilizați ISDN sau PBX digital, contactați furnizorul de servicii pentru informații despre configurarea la o linie de fax analogică.
- Dacă utilizați un serviciu VoIP, modificați Viteză fax la Lentă (V.29) de la panoul de control. Întrebați dacă furnizorul de servicii acceptă servicii de fax şi care este viteza recomandată pentru modemul de fax. Este posibil ca unele companii să necesite un adaptor.
- Dacă utilizaţi un serviciu DSL, trebuie să vă asiguraţi că este inclus un filtru în conexiunea prin linia telefonică la produs. Contactaţi furnizorul de servicii DSL sau achiziţionaţi un filtru DSL, dacă nu aveţi unul. Dacă este instalat un filtru DSL, încercaţi altul, întrucât acesta poate fi defect.
- **6.** Dacă eroarea persistă, aflați mai multe detalii despre soluțiile de rezolvare a problemelor din secțiunile următoare.

### **Faxurile sunt trimise încet**

Produsul are probleme din cauza calității slabe a liniei telefonice.

- Reîncercați să trimiteți faxul când starea liniei se îmbunătățește.
- Contactați furnizorul serviciului telefonic pentru a verifica dacă linia acceptă faxul.
- Utilizați hârtie albă pentru original. Nu utilizați culori precum gri, galben sau roz.
- Împărțiți operațiile de fax mari în mai multe secțiuni mai mici, apoi trimiteți-le individual prin fax.
- Dezactivați setarea Corectare erori:
	- **1.** În ecranul principal de pe panoul de control al produsului, atingeţi butonul Configurare ...
	- **2.** Selectaţi Serviciu, apoi selectaţi Serviciu de fax.
	- **3.** Selectaţi Corecţie erori, apoi selectaţi Dezactivat.

**X NOTĂ:** Dezactivarea caracteristicii Corecție erori poate reduce calitatea imaginii.

- Măriți valoarea setării Viteză fax:
	- **1.** În ecranul principal de pe panoul de control al produsului, atingeți butonul Configurare  $\&$ .
	- **2.** Selectaţi Configurare fax, apoi selectaţi Configurare avansată.
	- **3.** Selectaţi Viteză fax, apoi selectaţi setarea corectă.
- Modificați setările faxului de la panoul de control la o rezoluție inferioară:
- **X NOTĂ**: Faxurile cu rezoluție mai mare pot necesita mai mult timp pentru trimitere decât faxurile cu rezoluţie mai mică.
	- **1.** În ecranul principal de pe panoul de control al produsului, atingeți butonul Configurare  $\&\ldots$
	- 2. Selectați Configurare fax, apoi selectați Configurare avansată.
	- **3.** Selectaţi Rezoluţie fax, apoi selectaţi setarea corectă.

## <span id="page-111-0"></span>**Calitatea faxului este slabă.**

Faxul este neclar sau deschis.

- Măriți rezoluția faxului când trimiteți faxuri. Rezoluția nu afectează faxurile primite.
	- **1.** În ecranul principal de pe panoul de control al produsului, atingeți butonul Configurare  $\&$ .
	- **2.** Selectaţi Configurare fax, apoi selectaţi Configurare avansată.
	- **3.** Selectaţi Rezoluţie fax, apoi selectaţi setarea corectă.
- **WENOTĂ:** Mărirea rezoluției reduce viteza de transmisie.
- Activați setarea Corecție erori de la panoul de control.
	- **1.** În ecranul principal de pe panoul de control al produsului, atingeți butonul Configurare  $\mathcal{S}_\infty$ .
	- **2.** Selectați Serviciu, apoi selectați Serviciu de fax.
	- **3.** Selectaţi Corecţie erori, apoi selectaţi Activat.
- Verificați cartușele de toner și înlocuiți un cartuș dacă este necesar.
- Solicitaţi expeditorului să reducă setarea contrastului de pe echipamentul fax expeditor şi apoi să retrimită faxul.

### **Faxul se întrerupe sau se imprimă pe două pagini.**

- Setați valoarea Dimensiune prestabilită hârtie. Faxurile sunt imprimate pe o singură dimensiune de hârtie pe baza setărilor Dimensiune prestabilită hârtie.
	- **1.** În ecranul principal de pe panoul de control al produsului, atingeţi butonul Configurare ...
	- **2.** Selectaţi Configurare sistem, apoi selectaţi Configurare hârtie.
	- **3.** Selectaţi Dimensiune hârtie, apoi selectaţi setarea corectă.
- Setați tipul și dimensiunea hârtiei pentru tava utilizată pentru faxuri.
- Activaţi setarea Încadrare în pagină pentru a imprima faxuri cu lungime mai mare pe hârtie Letter sau A4.
	- **1.** În ecranul principal de pe panoul de control al produsului, atingeți butonul Configurare  $\&\mathbf{.}$
	- 2. Selectați Configurare fax, apoi selectați Configurare avansată.
	- **3.** Selectaţi Încadrare în pagină, apoi selectaţi Activat.

**X** NOTĂ: Dacă setarea Încadrare în pagină este dezactivată și setarea Dimensiune prestabilită hârtie este configurată la Letter, un original de dimensiune Legal este imprimat pe două pagini.

# **9 Componente, consumabile şi accesorii**

- [Comanda pieselor de schimb, accesoriilor](#page-113-0) şi consumabilelor
- [Componente care pot fi reparate de client](#page-114-0)
- [Accesorii](#page-115-0)

Accesaţi [www.hp.com/support/ljMFPM176series](http://www.hp.com/support/ljMFPM176series) sau [www.hp.com/support/ljMFPM177series](http://www.hp.com/support/ljMFPM177series) pentru a beneficia de asistenţa completă asigurată de HP pentru produsul dvs:

- Rezolvați probleme.
- Descărcați actualizări de software.
- Alăturați-vă forumurilor de asistență.
- Găsiți informațiile despre garanție și reglementări.

Puteți, de asemenea, să accesați [www.hp.com/support](http://www.hp.com/support) pentru asistență în întreaga lume și alte produse HP.

# <span id="page-113-0"></span>**Comanda pieselor de schimb, accesoriilor şi consumabilelor**

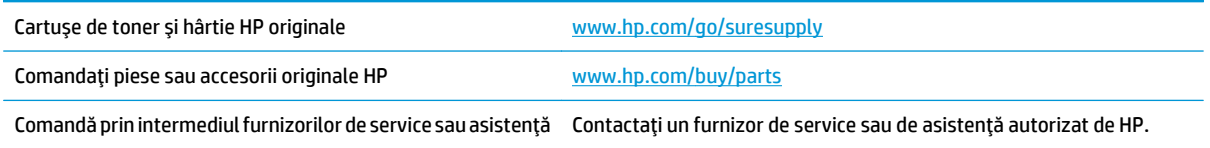

# <span id="page-114-0"></span>**Componente care pot fi reparate de client**

Pentru produs sunt disponibile următoarele componente care pot fi reparate de client.

- Componentele ce pot fi înlocuite de client şi sunt listate ca **Obligatorii** urmează a fi instalate de către clienţi, dacă nu doriţi să plătiţi personalul de service HP pentru a efectua reparaţia. Pentru aceste componente, asistenţa la sediul clientului sau pentru returnare la depozit nu este acoperită de garanţia produsului HP.
- Componentele ce pot fi înlocuite de client şi sunt listate ca **Opţionale** pot fi instalate la cererea dvs. de către personalul de service HP, fără nicio taxă suplimentară pe parcursul perioadei de garanţie a produsului.

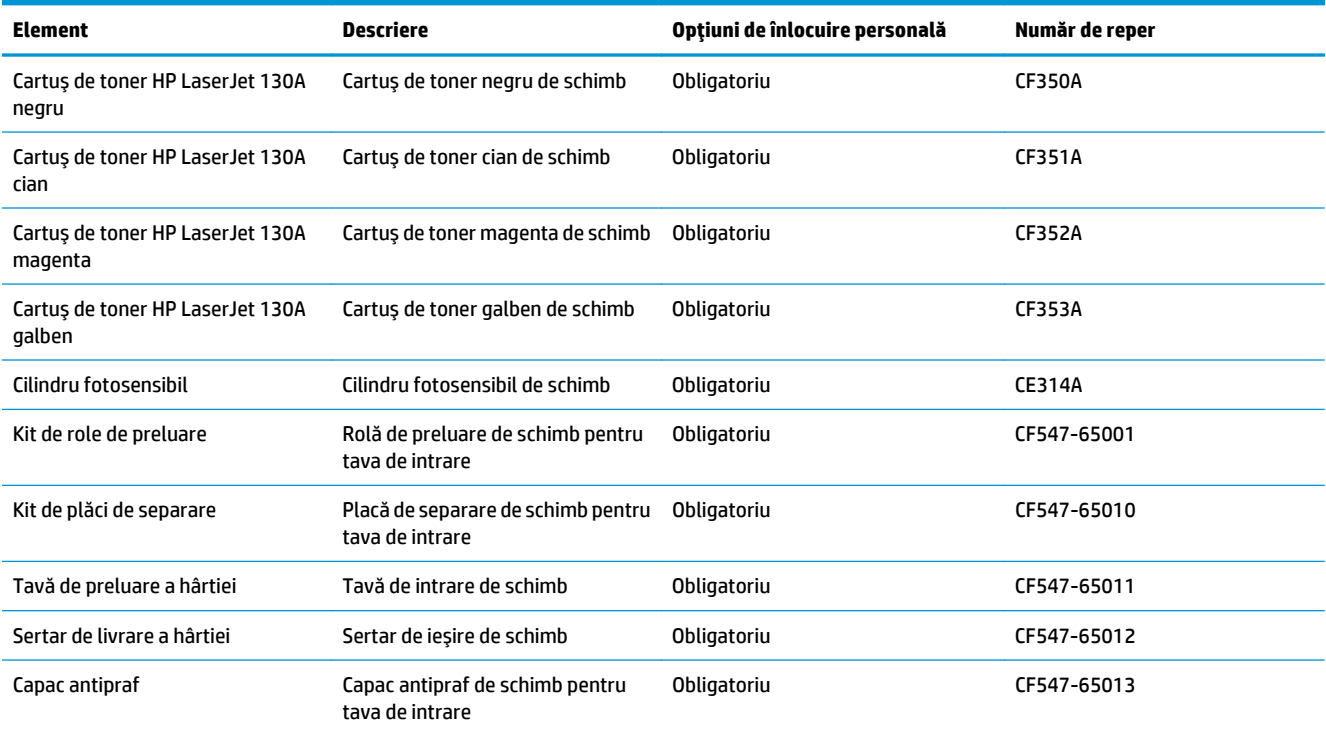

# <span id="page-115-0"></span>**Accesorii**

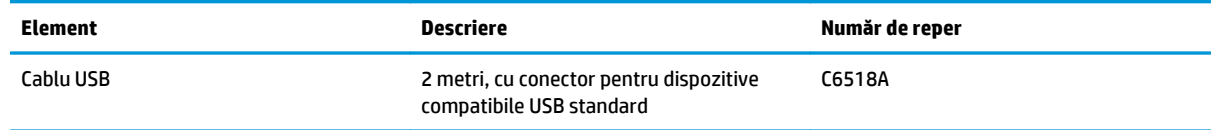

# **Index**

#### **A**

accesorii comandă [104](#page-113-0) numere de reper [106](#page-115-0) AirPrint [29](#page-38-0) alimentator de documente [33](#page-42-0) copiere documente faţă-verso [33](#page-42-0) aliniere culori, calibrare [81](#page-90-0) aplicaţii descărcare [49](#page-58-0) asistenţă, panou de control [70](#page-79-0) asistenţă online, panou de control [70](#page-79-0)

#### **B**

blocaje cauze [73](#page-82-0) blocare produs [55](#page-64-0) buton pornit/oprit, localizare [4](#page-13-0)

#### **C**

calitate copiere îmbunătăţire [87](#page-96-0) calitate imprimare îmbunătăţire [80](#page-89-0) calitate scanare îmbunătăţire [87](#page-96-0) capace, localizare [4](#page-13-0) cartuş înlocuire [60](#page-69-0) cartuş de toner înlocuire [60](#page-69-0) setări pentru prag scăzut [58](#page-67-0) utilizare când nivelul este scăzut [58](#page-67-0) verificare pentru deteriorări [83](#page-92-0) Casetă de instrumente dispozitiv HP, utilizare [50](#page-59-0) cilindru înlocuire [64](#page-73-0) cilindru fotosensibil înlocuire [64](#page-73-0) comandă consumabile şi accesorii [104](#page-113-0) comutator de alimentare, localizare [4](#page-13-0) conexiune de alimentare localizare [5](#page-14-0) configurare hardware depanare fax [100](#page-109-0) consumabile comandare [104](#page-113-0) înlocuirea cilindrului fotosensibil [64](#page-73-0) înlocuire cartuş de toner [60](#page-69-0) numere de reper [105](#page-114-0) setări pentru prag scăzut [58](#page-67-0) stare, vizualizare cu Utilitarul HP pentru Mac [52](#page-61-0) utilizare când nivelul este scăzut [58](#page-67-0) copiere calitate, ajustare [34](#page-43-0) câte un exemplar [32](#page-41-0) documente faţă-verso [33](#page-42-0) exemplare multiple [32](#page-41-0) marginile documentelor [89](#page-98-0) optimizare pentru text sau imagini [88](#page-97-0) setare dimensiune şi tip hârtiei [87](#page-96-0) copiere faţă-verso [33](#page-42-0) copiere pe două feţe [33](#page-42-0)

curăţare geam [87](#page-96-0) traseu hârtie [82](#page-91-0)

#### **D**

depanare blocaje [73](#page-82-0) faxuri [100](#page-109-0) probleme alimentare hârtie [72](#page-81-0) probleme de reţea [94](#page-103-0) reţea prin cablu [94](#page-103-0) reţea wireless [96](#page-105-0) depanare fax configurare hardware [100](#page-109-0) dimensiuni de hârtie acceptate [10](#page-19-0) drivere tipuri de hârtie [11](#page-20-0) duplex [33](#page-42-0) duplex manual Mac [25](#page-34-0) Windows [18](#page-27-0)

#### **E**

ecran de reşedinţă, panou de control [7](#page-16-0) etichete imprimare (Windows) [22](#page-31-0)

#### **F**

folii transparente imprimare (Windows) [22](#page-31-0)

#### **G**

geam, curăţare [87](#page-96-0)

#### **H**

hârtie blocaje [73](#page-82-0) comandare [104](#page-113-0) dimensiuni acceptate [10](#page-19-0)

selectare [84](#page-93-0) tipuri acceptate [11](#page-20-0) hârtie specială imprimare (Windows) [22](#page-31-0) HP ePrint [28](#page-37-0)

#### **I**

imprimare duplex Mac [25](#page-34-0) imprimare duplex (pe ambele feţe) Windows [18](#page-27-0) imprimare faţă-verso Mac [25](#page-34-0) manuală (Mac) [25](#page-34-0) manuală (Windows) [18](#page-27-0) Windows [18](#page-27-0) imprimare HP Wireless direct [30](#page-39-0) imprimare pe ambele feţe Mac [25](#page-34-0) manuală, Windows [18](#page-27-0) Windows [18](#page-27-0) instalare în reţea [48](#page-57-0) interferenţe în reţele wireless [99](#page-108-0)

#### **Î**

încărcare tavă de intrare [13](#page-22-0) înlocuirea cilindrului fotosensibil [64](#page-73-0) înlocuire cartuş de toner [60](#page-69-0) întârziere oprire setare [56](#page-65-0)

#### **K**

kituri de întreţinere numere de reper [105](#page-114-0)

#### **L**

listă de verificare conectivitate wireless [96](#page-105-0)

#### **M**

Macintosh Utilitar HP [52](#page-61-0) mai multe pagini pe coală imprimare (Mac) [26](#page-35-0) imprimare (Windows) [20](#page-29-0) memorie inclusă [2](#page-11-0) meniul Aplicații [49](#page-58-0)

#### **N**

număr de exemplare, modificare [32](#page-41-0) numere de reper consumabile [105](#page-114-0) kituri de întreținere [105](#page-114-0) reparaţii efectuate de client [105](#page-114-0)

#### **O**

optiuni pentru culori schimbare, Windows [85](#page-94-0)

#### **P**

pagina Calitate imprimare imprimare [83](#page-92-0) interpretare [83](#page-92-0) pagină de stare consumabile imprimare [81](#page-90-0) pagini pe coală selectare (Mac) [26](#page-35-0) selectare (Windows) [20](#page-29-0) pagini pe minut [2](#page-11-0) panou de control asistenţă [70](#page-79-0) butoane şi leduri pe ecranul LCD [6](#page-15-0) butoane şi leduri pe ecranul senzitiv [7](#page-16-0) ecran de reşedinţă [7](#page-16-0) localizare [4](#page-13-0) porturi localizare [5](#page-14-0) porturi de interfaţă localizare [5](#page-14-0) probleme de preluare a hârtiei rezolvare [72](#page-81-0)

#### **R**

reparaţii efectuate de client numere de reper [105](#page-114-0) restabilirea setărilor implicite din fabrică [71](#page-80-0) retea parolă, schimbare [54](#page-63-0) parolă, setare [54](#page-63-0) reţea wireless depanare [96](#page-105-0) retele instalarea produsului [48](#page-57-0) modele care acceptă [2](#page-11-0)

### **S**

scanare din software-ul HP Scan (Mac) [37](#page-46-0) din software-ul Scanare HP (Windows) [36](#page-45-0) scaner curăţare geam [87](#page-96-0) sertar de ieşire localizare [4](#page-13-0) sertare, ieşire localizare [4](#page-13-0) server Web încorporat deschidere [54](#page-63-0) schimbarea parolei [54](#page-63-0) server Web încorporat HP deschidere [54](#page-63-0) schimbarea parolei [54](#page-63-0) servicii Web activare [49](#page-58-0) aplicatii [49](#page-58-0) servicii Web HP activare [49](#page-58-0) aplicaţii [49](#page-58-0) setare EconoMode [56,](#page-65-0) [84](#page-93-0) setări setări implicite din fabrică, restabilire [71](#page-80-0) setări implicite, restabilire [71](#page-80-0) setări implicite din fabrică, restabilire [71](#page-80-0) setări pentru economie [56](#page-65-0) software Utilitar HP [52](#page-61-0) software HP ePrint [29](#page-38-0) software HP Scan (Mac) [37](#page-46-0) software Scanare HP (Windows) [36](#page-45-0) stare ecran de reşedinţă, panou de control [7](#page-16-0) Utilitar HP, Mac [52](#page-61-0) stare consumabile verificare [81](#page-90-0)

#### **T**

tava 1 orientare [14](#page-23-0) tavă de intrare încărcare [13](#page-22-0) tăvi incluse [2](#page-11-0) localizare [4](#page-13-0) temă cromatică schimbare, (Windows) [85](#page-94-0) tip de hârtie selectare (Windows) [22](#page-31-0) tipuri de hârtie selectare (Mac) [26](#page-35-0) toner cantitate disponibilă [81](#page-90-0)

#### **U**

Utilitar HP [52](#page-61-0) Utilitar HP, Mac [52](#page-61-0) Utilitar HP pentru Mac Bonjour [52](#page-61-0) caracteristici [52](#page-61-0)